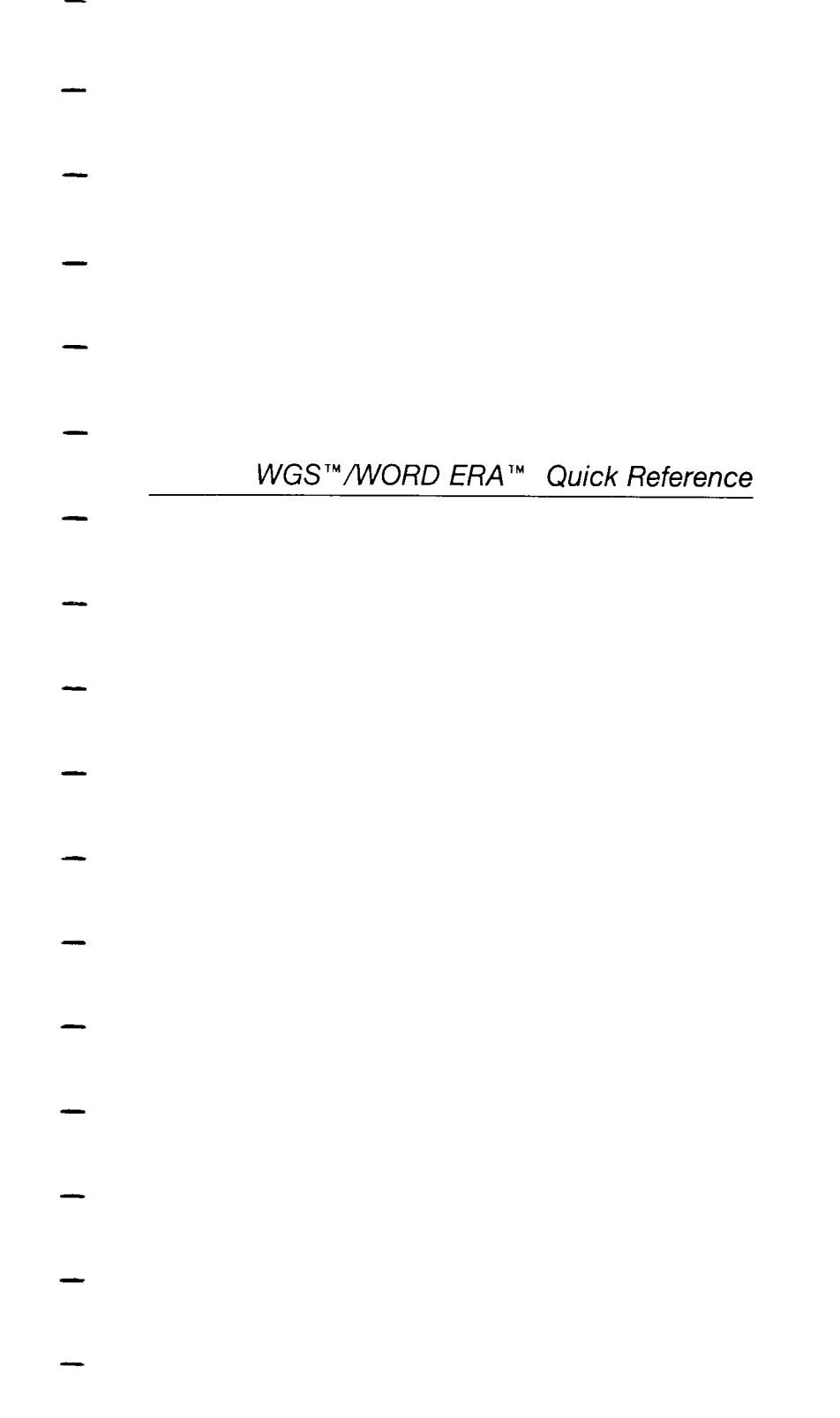

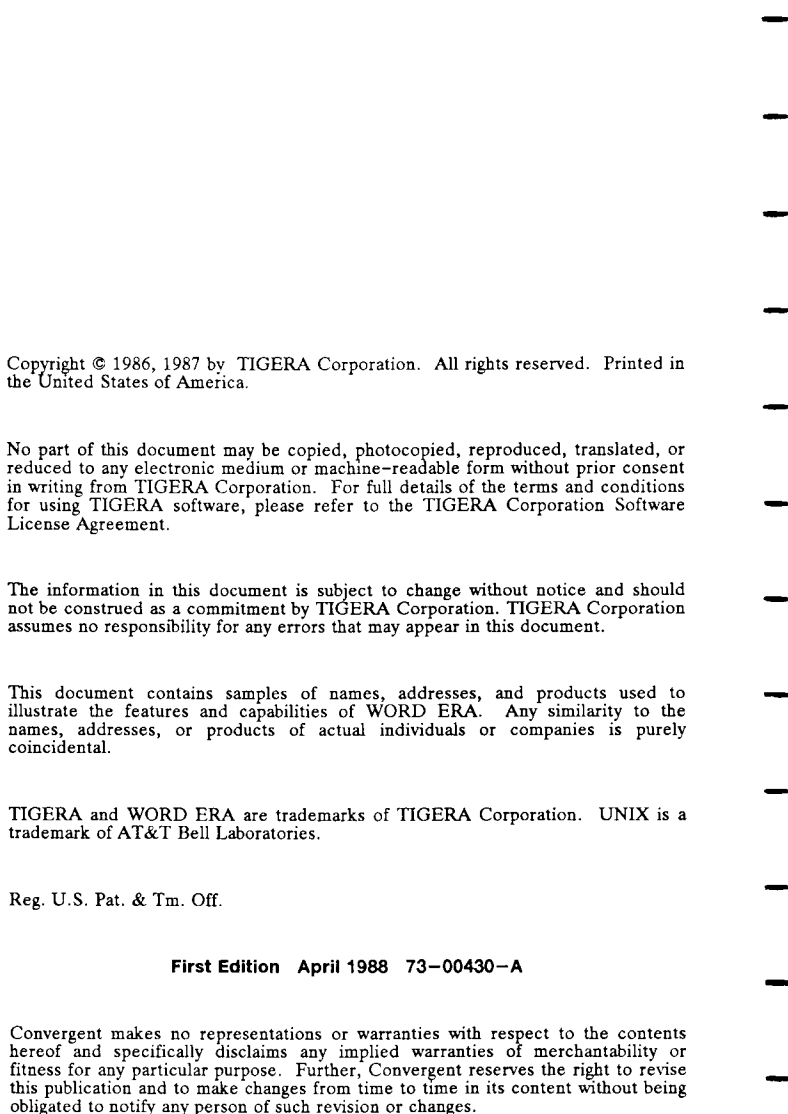

# **HOW TO USE THIS BOOK**

This book is your quick reference guide to WORD ERA features, functions, and messages. It is organized in two sections: *FEATURES AND FUNCTIONS* and *MESSAGES.* 

## **Features and Functions**

This section gives you easy-to-follow steps for every WORD ERA activity. The topics are listed

- alphabetically. The Index in the back of the book provides additional cross-references to topics. The following example shows you how the topics are formatted:
- 

## **ATTACH GLOSSARY**

*Editing Screen/Menu* 

- TO ATTACH A GLOSSARY FROM ANY MENU: Press COMMAND Type agl Type [glossary document name] Press EXECUTE
- The name of the feature or function is displayed on large bold type and listed alphabetically:
	- The *Edit/Menu* line tells you whether the function is performed from the editing screen, a menu, or both.
	- The bold, uppercase heading provides a reference for the steps that follow.
- Function keys you press are displayed in uppercase.
- Characters you type are displayed in bold.
	- Variable or optional information you type is displayed in brackets.

## **Messages**

This section lists every WORD ERA message in alphabetical order. Possible problems and possible solutions are provided. The following example shows you how messages are formatted:

## **Can't delete**

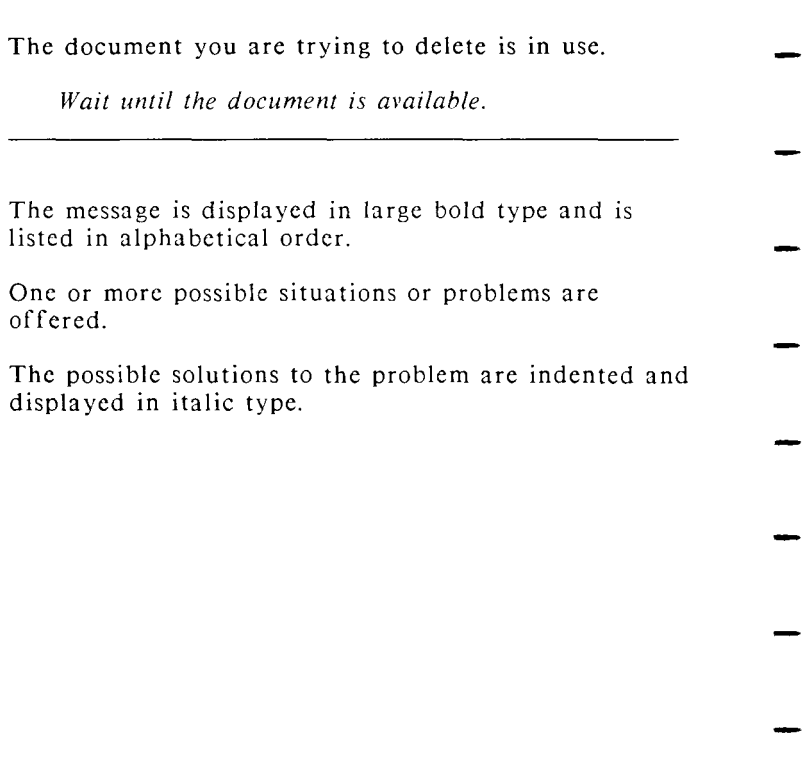

*ii* WORD ERA *Quick Reference* 

# **GLOSSARY OF TERMS**

#### **ALPHABETIC FIELD OR STRING**

A set of characters composed solely of alphabetical characters.

#### ALPHA/NUMERIC FIELD OR STRING

A set of characters composed of both alphabetical and numeric characters.

#### ARCHIVING

"Archiving" is an all-enclusive term used for document filing activities. You perform archiving from the *Filing* menu.

#### ARROW KEYS

The Arrow Keys are used to move the Cursor or Marker. On the majority of keyboards, the Arrow Keys are marked with up, down, left, and right arrow symbols.

#### **AUTOMATIC PROCESSING**

- Automatic processing offers you "hands-off" processing for Footnote Processing, Hyphenation and Pagination, and Spelling Tools.
	- BACKGROUND PROCESSING

You can free your terminal for other activties by using "background processing" for lengthy documents. Footnote Processing, Hyphenation and

- Pagination, and Spelling Tools offer background processing.
	- **CURSOR**
- The Cursor is the bright rectangle that marks your typing position on menus or on the editing screen.

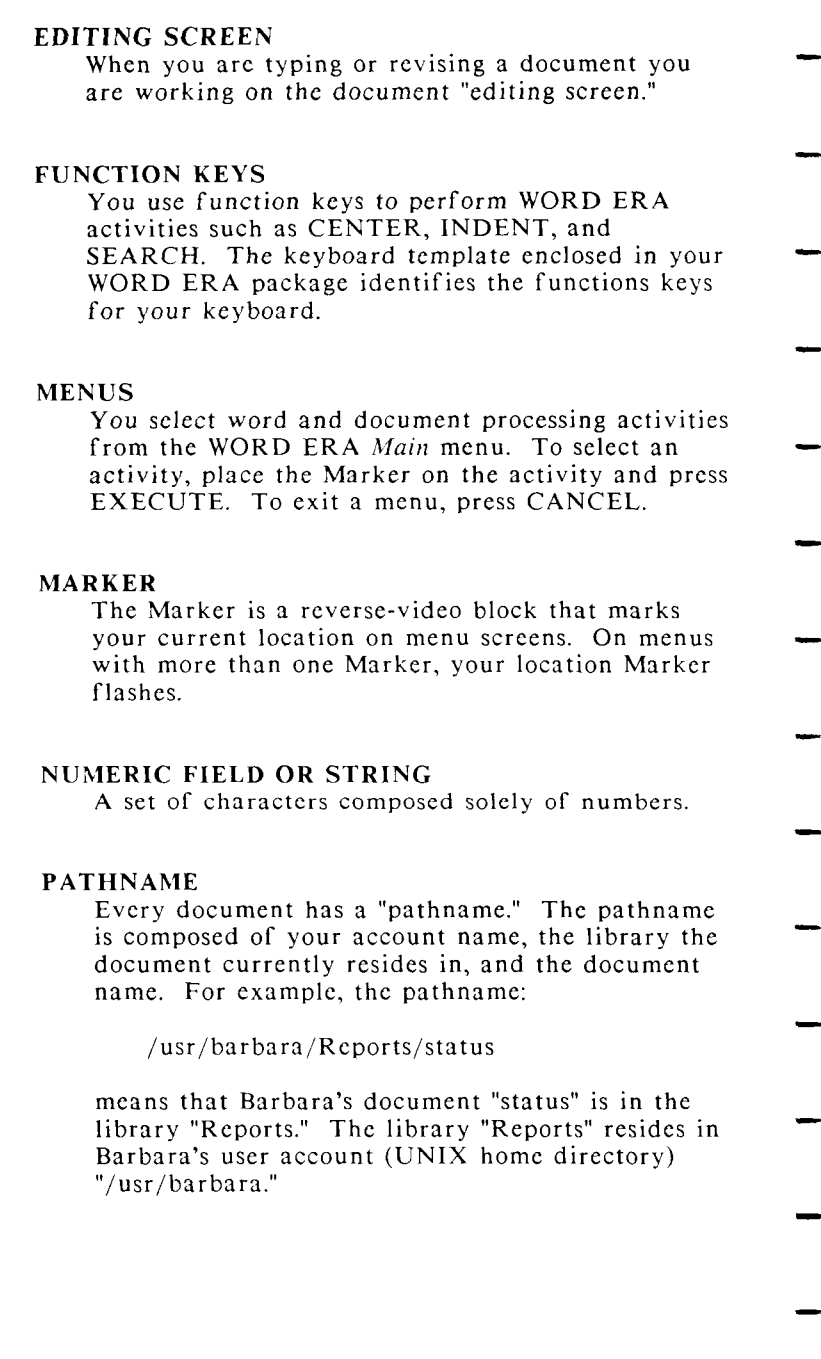

*iv* WORD ERA *Quick Reference* 

### SCREEN SYMBOLS

WORD ERA formatting characters such as RETURN, TAB, CENTER, and MERGE, arc

displayed as symbols on your screcn. Symbols specific to your terminal are illustrated in the terminal specification sheets in your WORD ERA package.

#### SHORTCUT CODES

By pressing COMMAND and typing the appropriate "shortcut code" you can access any menu function from the *Main* menu or any other menu.

# **RELATED WORD ERA DOCUMENTATION**

- To learn WORD ERA, use the *Self-Paced Learning*  book.
- For detailed information about functions, features, and keys, refer to the WORD ERA Reference manual.
- Read the WORD ERA *Glossary Functions* book and the WORD ERA *Records Processing* book to learn how to use these features.
- Quick references for Glossary Functions and Records Processing are not included in this book.
- 
- 
- 
- 

WORD ERA *Quick Reference* 

# **ALTERNATE FOOTER**

- *Editing Screen*  TO SET AN ALTERNATE FOOTER: Press GO TO PAGE
- Type f or F Type [text for right page] (odd-numbered pages) (include the  $\#$  sign if you want the pages numbered )
	- Press RETUR N
		- Press MERGE
	- Press SHIFT/MERGE
- Press RETURN
	- Type [text for left page]
- (even-numbered pages) (include the  $\#$  sign if you want the pages numbered )
	- Press RETUR N

## **ALTERNATE FORMAT LINE**

- *Editing Screen*
- TO CREATE AN ALTERNATE FORMAT LINE: Press INSERT Press FORMAT
- Make changes to settings
- Press RETURN or,

Press EXECUTE twice

- TO COPY AN ALTERNATE FORMAT LINE: Press INSERT
	- Press COPY Press FORMAT
- Type [number]
- Press EXECUTE
- Press EXECUTE

### TO DELETE AN ALTERNATE FORMAT LINE:

- Place the Cursor under the format line you want to delete Press FORMAT
- Press DELETE

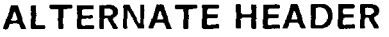

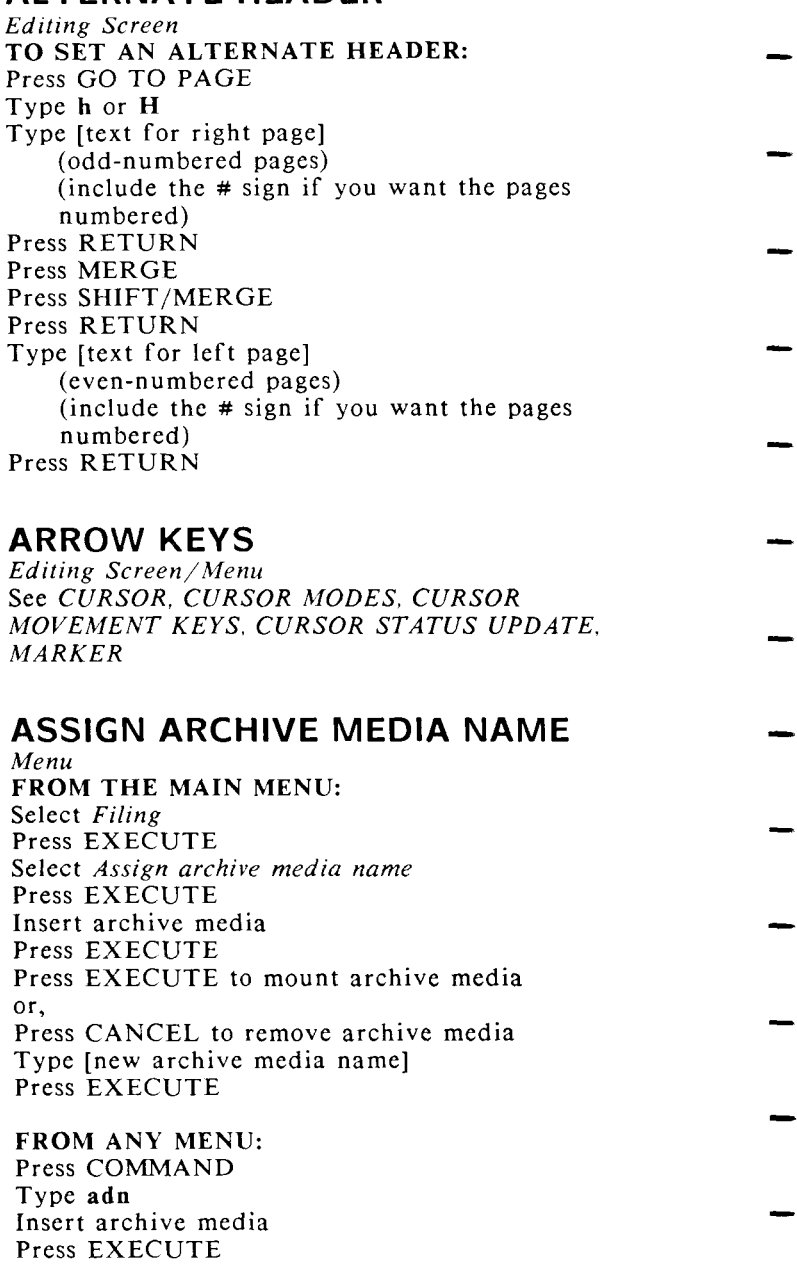

2 WORD ERA *Quick Reference* 

*Assign Archive Media Name (Continued)* 

Press EXECUTE to mount archive media or,

- Press CANCEL to remove archive media Type [new archive media name] Press EXECUTE
- **ASSIGN PASSWORD**  *Menu*
- See *PASSWORD*

## **ATTACH GLOSSARY**

- *Editing Screen/Menu*  FROM THE EDITING SCREEN: Press COMMAND
- Press GL Type [glossary document name] Press EXECUTE
- FROM THE MAIN MENU: Select *Glossary Functions*  Press EXECUTE
- Select *Attach Glossary*  Press EXECUTE Type [glossary document name] Press EXECUTE
- FROM ANY MENU: Press COMMAND
- Type agl Type [glossary document name] Press EXECUTE
- FROM A DOCUMENT INDEX: Place Marker on document name Press GL
- 

## **AUTOSAVE**

*Editing Screen* 

TO SET AUTOSAVE: Press STOP

### FUNCTIONS AND FEATURES

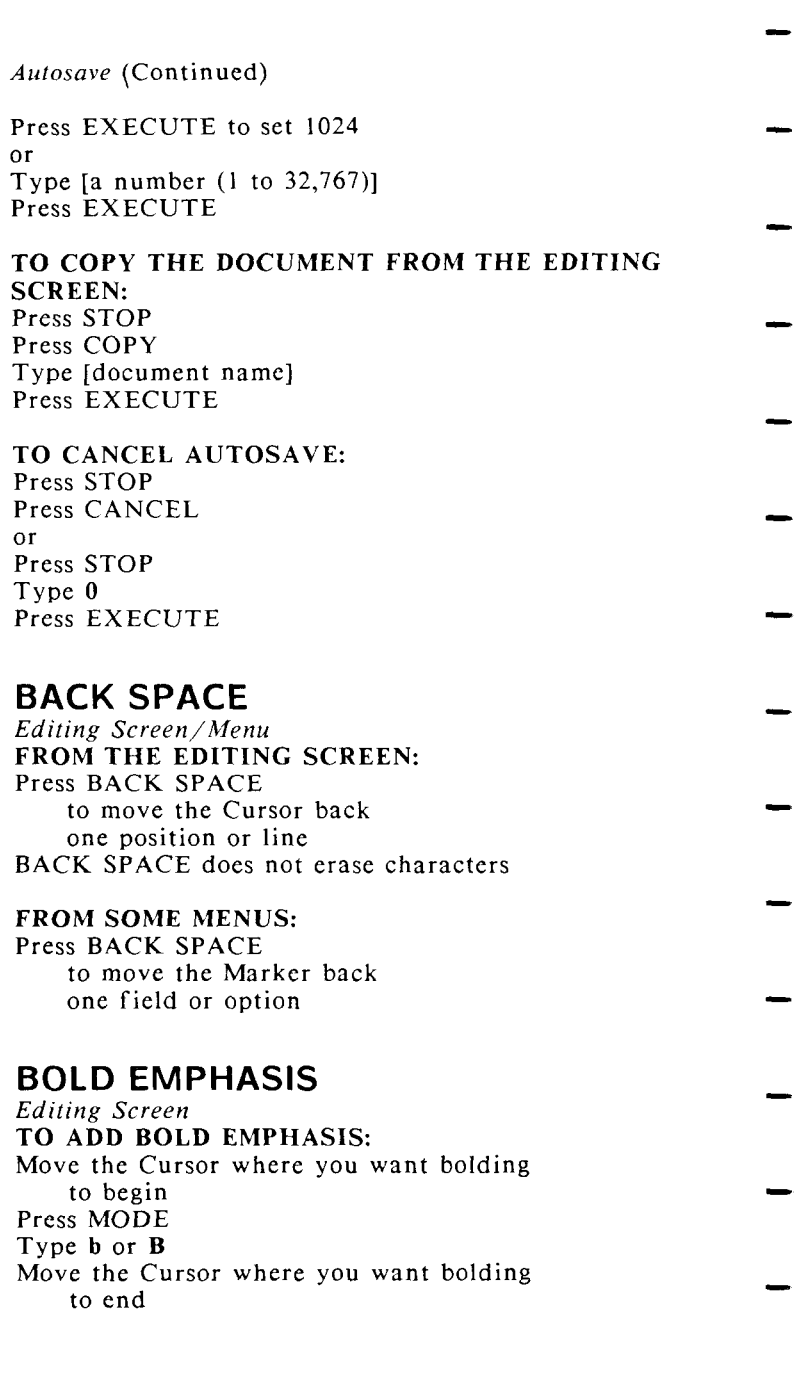

*Bold Emphasis* (Continued)

Press MODE Type **b** or **B** 

- or
	- Press MODE
	- Type **b** or **B** Type [bold text]
	- Press MODE
	- Type b or **B**

### TO REMOVE BOLD EMPHASIS:

- Move the Cursor to the beginning of the bold text Press MODE
- Type b or B

### **BOOKMARK**

- *Editing Screen*  TO SET BOOKMARK 0: Press COMMAND
- Press NOTE

#### TO SET BOOKMARK 1 THRU 9: Press COMMAND

Type  $[bookmark number (1 thru 9)]$ Press NOTE

### TO GO TO A BOOKMARK:

Press GO TO PAGE Press NOTE to go to bookmark 0 or

Press GO TO PAGE Type [bookmark number (1 thru 9)] Press NOTE to go to bookmarks 1 thru 9

## **CANCEL**

*Editing Screen* 

- TO CANCEL A FUNCTION OR PROCESS: Press CANCEL Respond to screen prompts
- TO RETURN TO A MENU FROM A SUBMENU: Press CANCEL

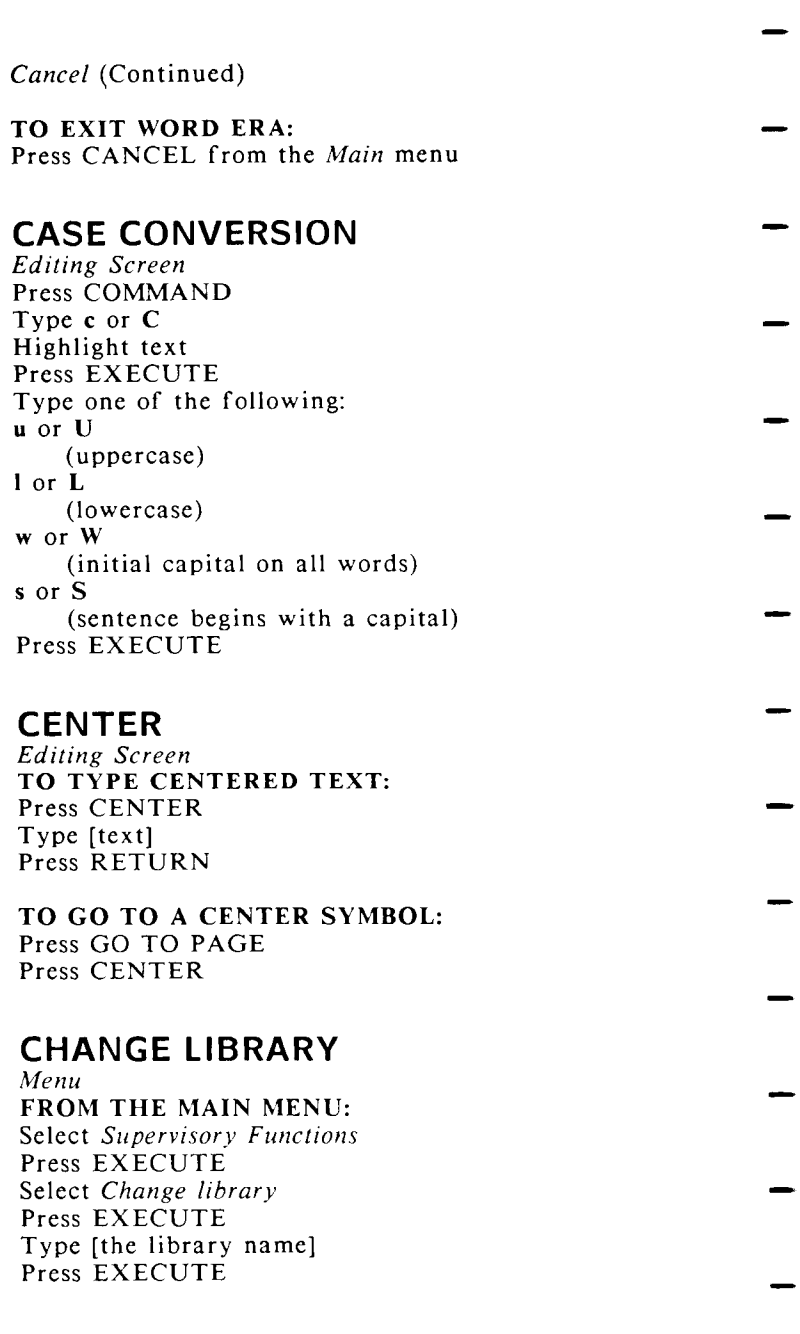

*6* WORD ERA *Quick Reference* 

- *Change Library* (Continued)
	- FROM ANY MENU: Press COMMAND
- Type **chl**  Type [the library name] Press EXECUTE
- FROM THE SUBLIBRARY INDEX: Place the Cursor on the library name Press GO TO PAGE
- 
- **COLUMN BREAK, OPTIONAL**

*Editing Screen* 

- TO TYPE AN OPTIONAL COLUMN BREAK: Press PAGE
- TO DELETE AN OPTIONAL COLUMN BREAK: Place the Cursor on the column break Press DELETE Press EXECUTE
	- The optional column break can be deleted by the Hyphenation and Pagination function
	- **COLUMN BREAK, REQUIRED**

*Editing Screen* 

- TO TYPE A REQUIRED COLUMN BREAK: Press SHIFT/PAGE
	- TO DELETE A REQUIRED COLUMN BREAK:
- Place the Cursor on the column break Press DELETE Press EXECUTE
- The required column break is never deleted by the Hyphenation and Pagination function
	- **COLUMNS, MULTIPLE**

*Editing Screen* 

TO SET COLUMNS IN THE FORMAT LINE: Press FORMAT

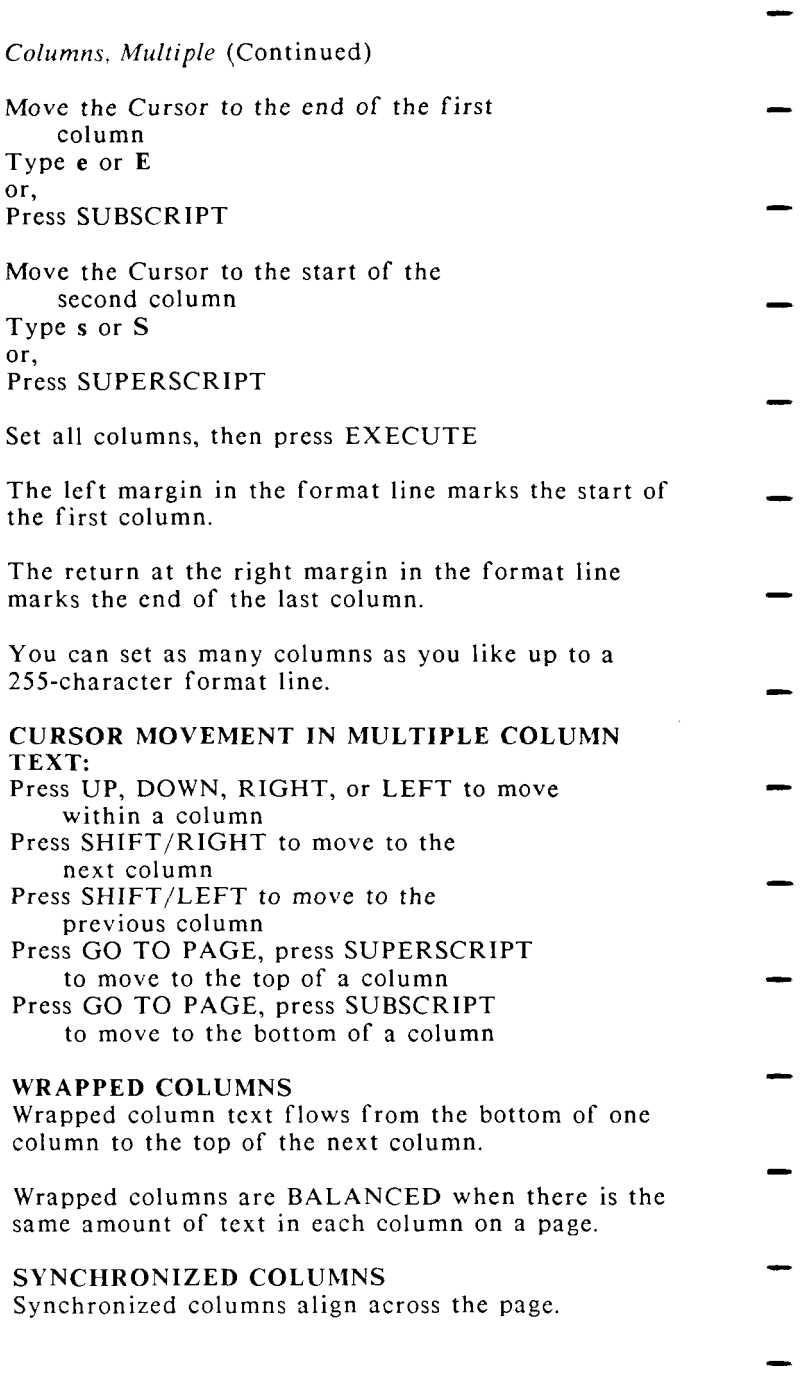

## **COMMAND**

*Editing Screen/Menu*  FROM THE EDITING SCREEN: Press COMMAND, then type a character to start a function

#### FROM ANY MENU:

Press COMMAND, then type a shortcut code to start a menu function

Sec *SHORTCUT CODES* and *HELP FOR COMMANDS* 

## **COMMENTS**

*Editing Screen*  IN THE DOCUMENT SUMMARY: The Comments line is a 55-character field where you can type a longer document title, or additional information about the document

#### IN GLOSSARY ENTRIES:

Any text in a glossary entry that is enclosed within the comment symbols  $/$ \* and \*/ is not considered as part of the glossary entry

### IN EXCEPTION DICTIONARIES:

Any text in an exception dictionsary that begins with an  $*$  and ends in a Return is not considered an

exception dictionary word

### **COPY**

- *Editing Screen*  TO COPY TEXT: Press COPY
- Highlight text Press EXECUTE Move cursor to where you want copy
	- located
	- Press EXECUTE

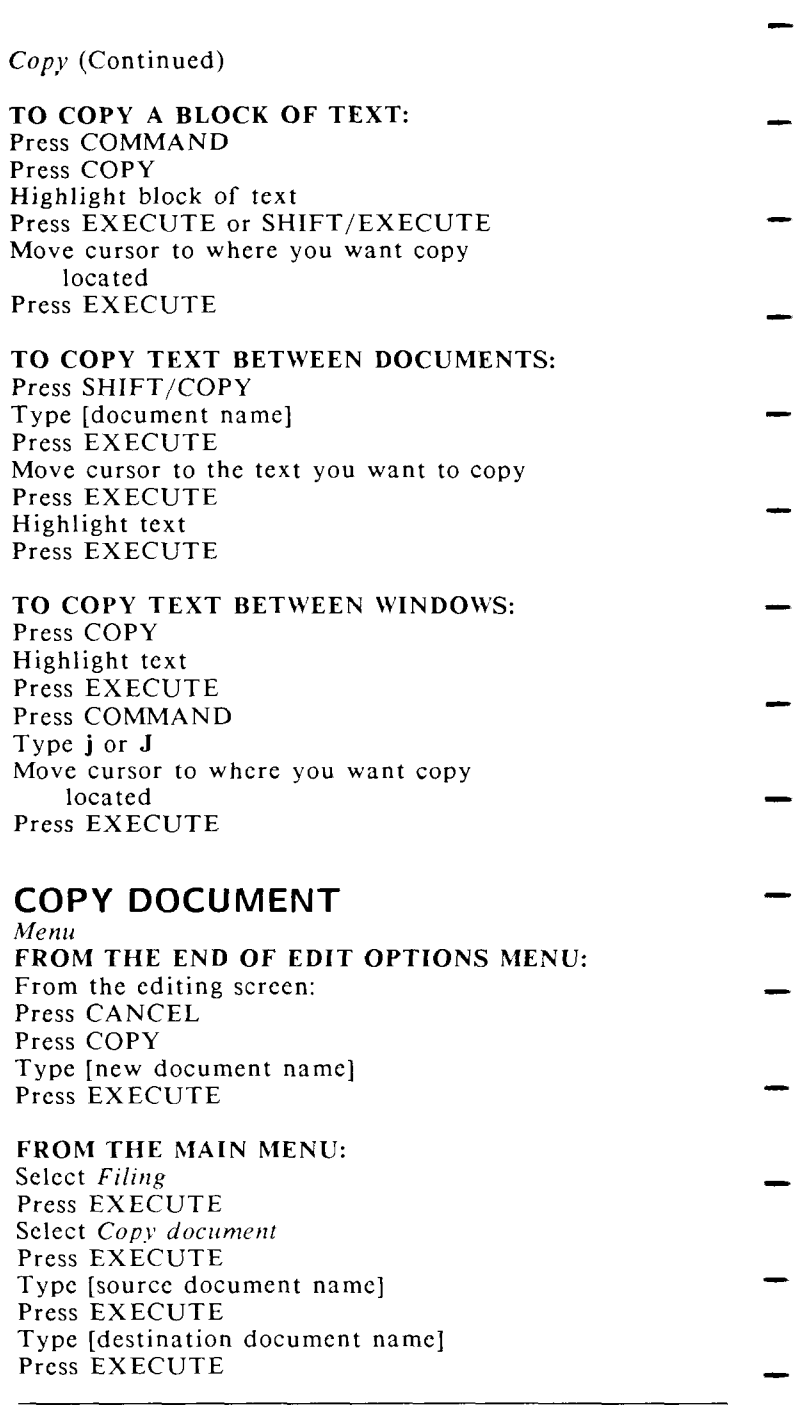

- *Copy Document* (Continued)
	- FROM ANY MENU: Press COMMAND
- Type cpy Type [source document name] Press EXECUTE Type [destination document name]
- Press EXECUTE

### FROM A DOCUMENT INDEX:

- Place Marker on document name Press COPY Type [destination document name] Press EXECUTE
- 

### **COPY LIBRARY TO ARCHIVE**  *Menu*

- FROM A DOCUMENT INDEX: Press MODE Press SHIFT/COPY
- Insert archive media Press EXECUTE Press EXECUTE to mount archive media or,
- Press CANCEL to remove archive media

#### **COPY MULTIPLE DOCUMENTS TO ARCHIVE**  *Menu*

### FROM A DOCUMENT INDEX:

- To select documents to copy. Place Marker on document name Press EXECUTE
- (To de-select documents after you have selected them, press STOP) Press COMMAND
	- Press SHIFT/COPY
	- Insert archive media
		- Press EXECUTE
		- Press EXECUTE to mount archive media
- or, Press CANCEL to remove archive media

## **COPY TO ARCHIVE**

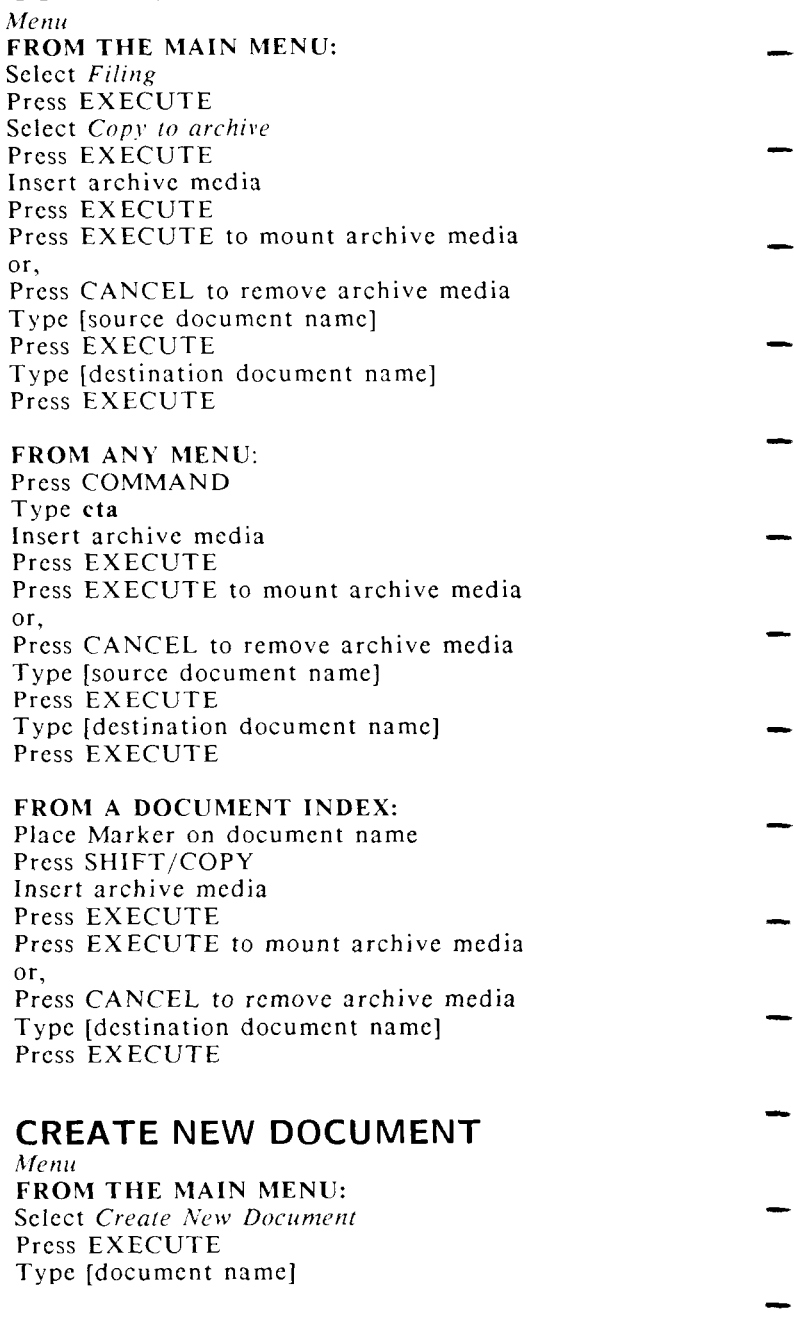

- *Create New Document* (Continued)
	- Press EXECUTE Type [prototype document name]
- Press EXECUTE
	- **or,** 
		- Press EXECUTE to accept the 0000 default Prototype document
- Fill in the *Document Summary* lines: Type [document title], press RETUR N Type [operator's name], press RETUR N Type [author's name], press RETURN
- Type [comments], press RETURN (Filling in the *Document Summary* is optional)
- Press EXECUTE

### FROM ANY MENU:

- Press COMMAND
- Type crd Type [document name]
	- Press EXECUTE
- Type [prototype document name] Press EXECUTE or,
- Press EXECUTE to accept the 0000 default Prototype document
	- See *DOCUMENT NAME, PROTOTYPE DOCUMENT*
- **CREATE NEW GLOSSARY**
- *Menu* 
	- FROM THE MAIN MENU:
	- Select *Glossary Functions*
- Press EXECUTE
- Select *Create New Glossary*  Press EXECUTE
- Type [glossary document name]
- Press EXECUTE
	- Type [prototype document name]
	- Press EXECUTE
- or, Press EXECUTE to accept the 0000 default Prototype document

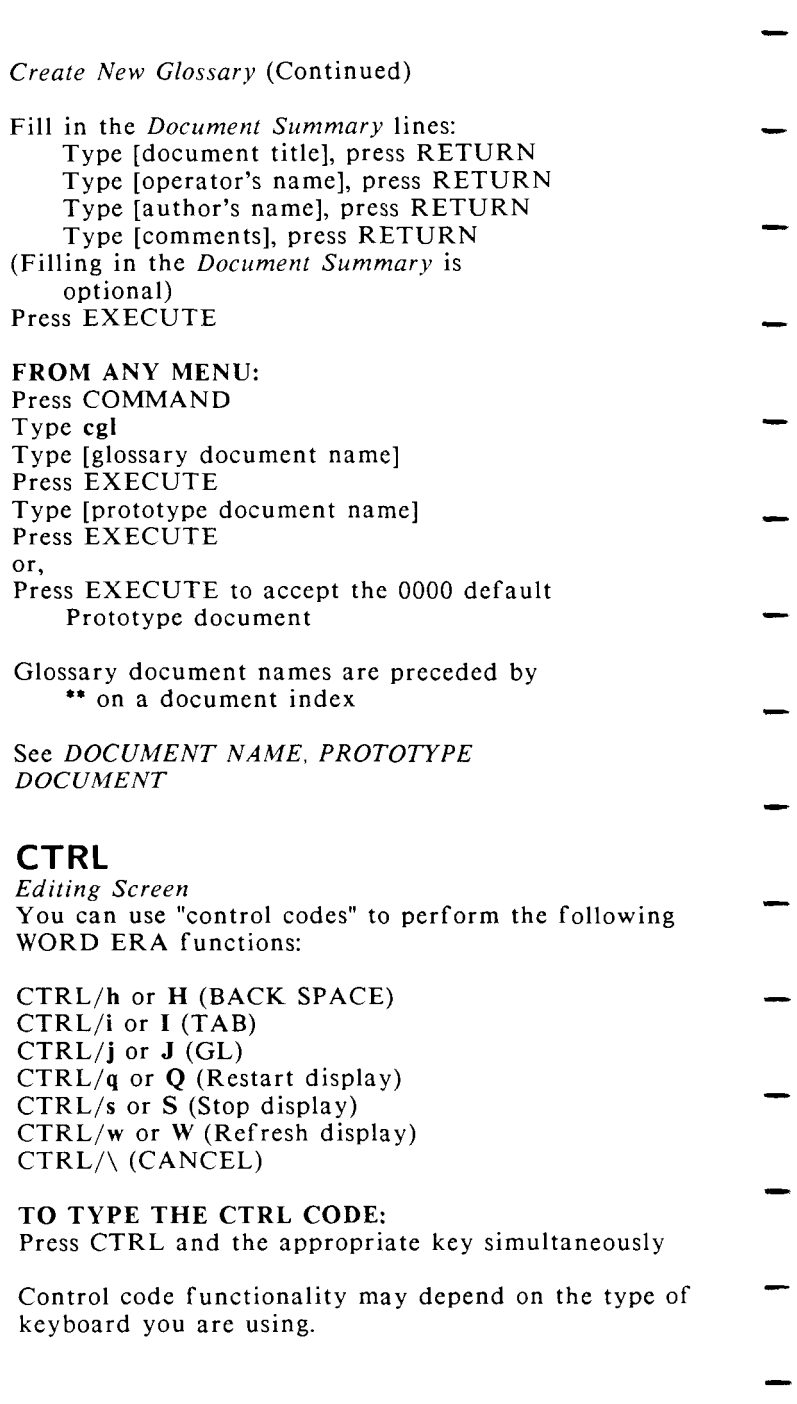

## **CURSOR**

- *Editing Screen/Menu*  THE CURSOR ON THE EDITING SCREEN: The Cursor marks your location on the editing screen. The Cursor position is indicated by the Cursor marker
- (a cross-hair) in the format line.

#### THE CURSOR ON MENUS:

The Cursor marks your typing location on menu prompts and response lines. The Marker on the menu marks your menu selection location. You can also move the Marker with the Arrow Keys.

See *CURSOR MODES, CURSOR MOVEMENT KEYS, CURSOR STATUS UPDATE, MARKER* 

## **CURSOR MODES**

*Editing Screen* 

- TO MOVE THE CURSOR IN WORD MODE: Press MODE Press SPACE BAR
	- Press SHIFT/UP to move backward one word
	- Press SHIFT/DOWN to move forward one word
- TO MOVE THE CURSOR IN SENTENCE MODE: Press MODE
	- Type . (period)

Press SHIFT/UP to move backward one sentence Press SHIFT/DOWN to move forward one sentence

#### TO MOVE THE CURSOR IN PARAGRAPH MODE: Press MODE

- Press RETURN Press SHIFT/UP to move backward one paragraph Press SHIFT/DOWN to move forward one paragraph
- TO MOVE THE CURSOR IN PAGE MODE: Press MODE

Press PAGE

Press SHIFT/UP to move backward one page Press SHIFT/DOWN to move forward one page

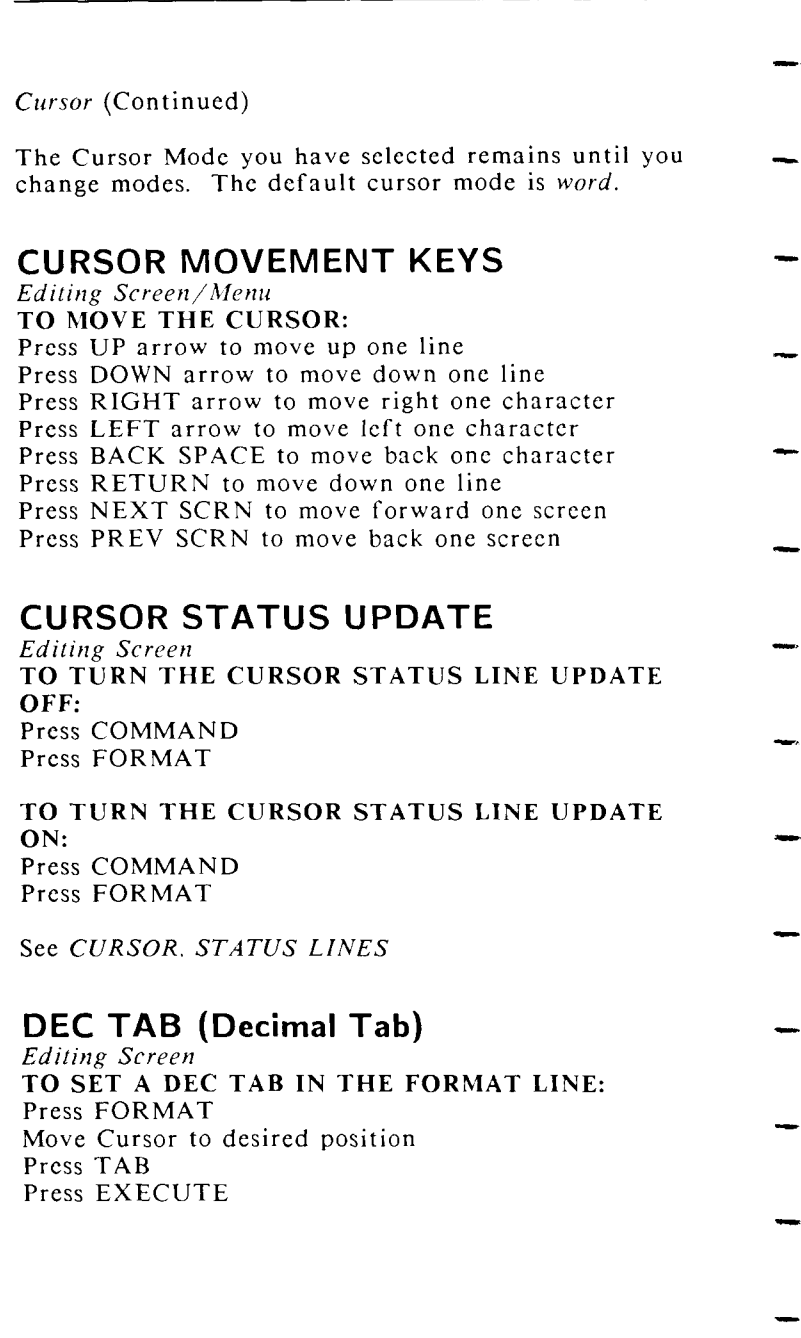

Dec Tab (Continued)

Characters preceeded by a Dec Tab align by the last character in the number or word, or by a decimal point.

TO TYPE A DEC TAB: Press DEC TAB

TO GO TO A DEC TAB: Press GO TO PAGE Press DEC TAB

### **DELETE**

- *Editing Screen*  TO DELETE TEXT: Press DELETE Highlight text
- Press EXECUTE
	- TO DELETE A TEXT BLOCK:
- Press COMMAND Press DELETE Highlight text Press EXECUTE or SHIFT/EXECUTE
- 

## **DELETE DOCUMENT**

- *Menu*  FROM THE MAIN MENU:
- Select *Filing*  Press EXECUTE
- Select *Delete document*
- Press EXECUTE
- Type [document name]
- Press EXECUTE
- Press EXECUTE to delete document or,
- Press CANCEL to cancel deletion

## FROM ANY MENU:

- Press COMMAND
- Type del
- Type [document name]
	- Press EXECUTE
	- Press EXECUTE to delete document
- or,
	- Press CANCEL to cancel deletion

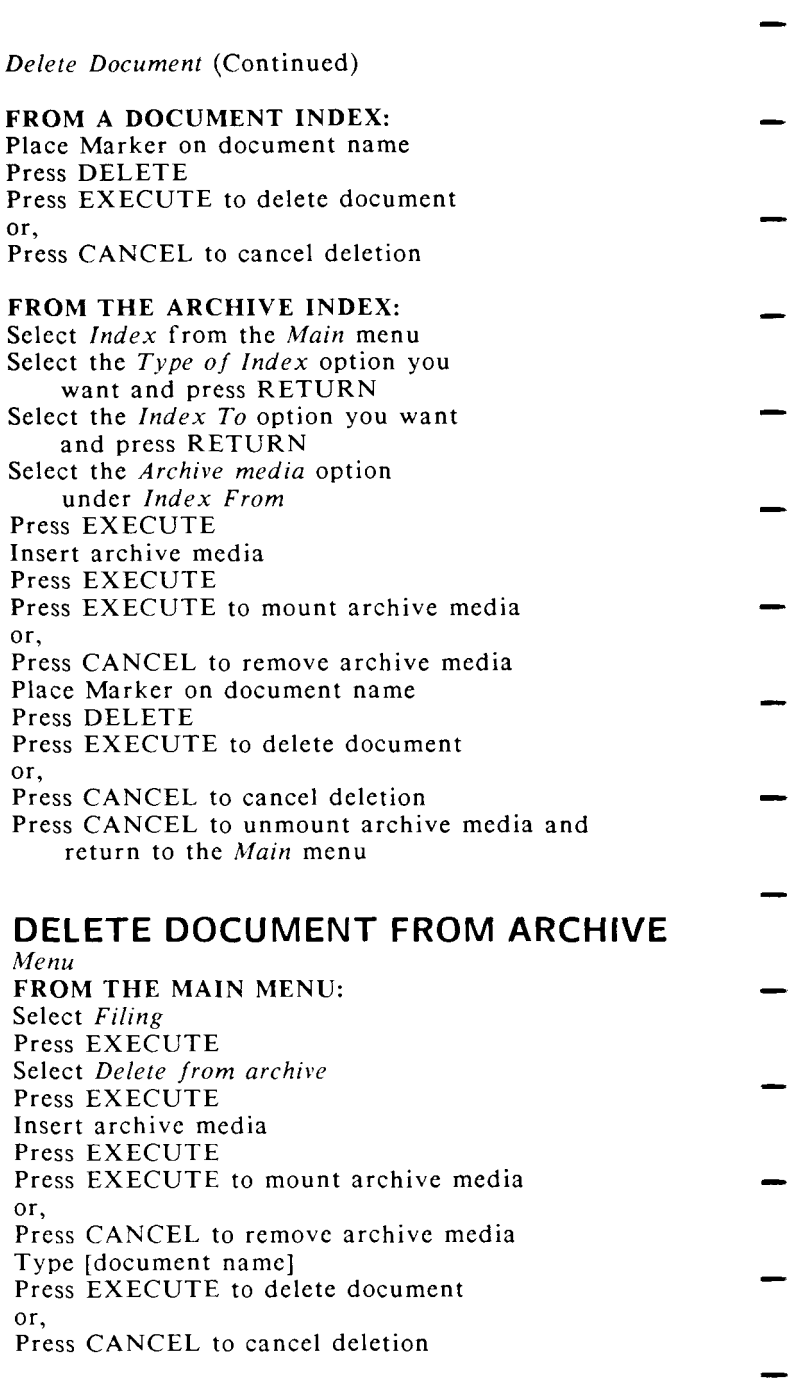

- *Delete Document From Archive* (Continued)
	- FROM ANY MENU: Press COMMAND
- Type **dfa**  Insert archive media Press EXECUTE Press EXECUTE to mount archive media
- or, Press CANCEL to remove archive media Type [document name] Press EXECUTE to delete document
- or, Press CANCEL to cancel deletion

# **DELETE FROM END OF EDIT MENU**

*Editing Screen* 

- Press DELETE
- Press EXECUTE to delete changes or, Press CANCEL to cancel deletion
- 

### **DESCRIBE BIN FEEDER**  *Menu*

- FROM THE MAIN MENU: Select *Supervisory Functions*  Press EXECUTE Select *Describe Bin Feeder*  Press EXECUTE Type [the number of the printer with the bin feeder] Press EXECUTE Press EXECUTE to accept the default paper size or, Type [the appropriate paper size for each bin] Press EXECUTE FROM ANY MENU: Press COMMAND
- Type bin Type [the number of the printer with the bin feeder]

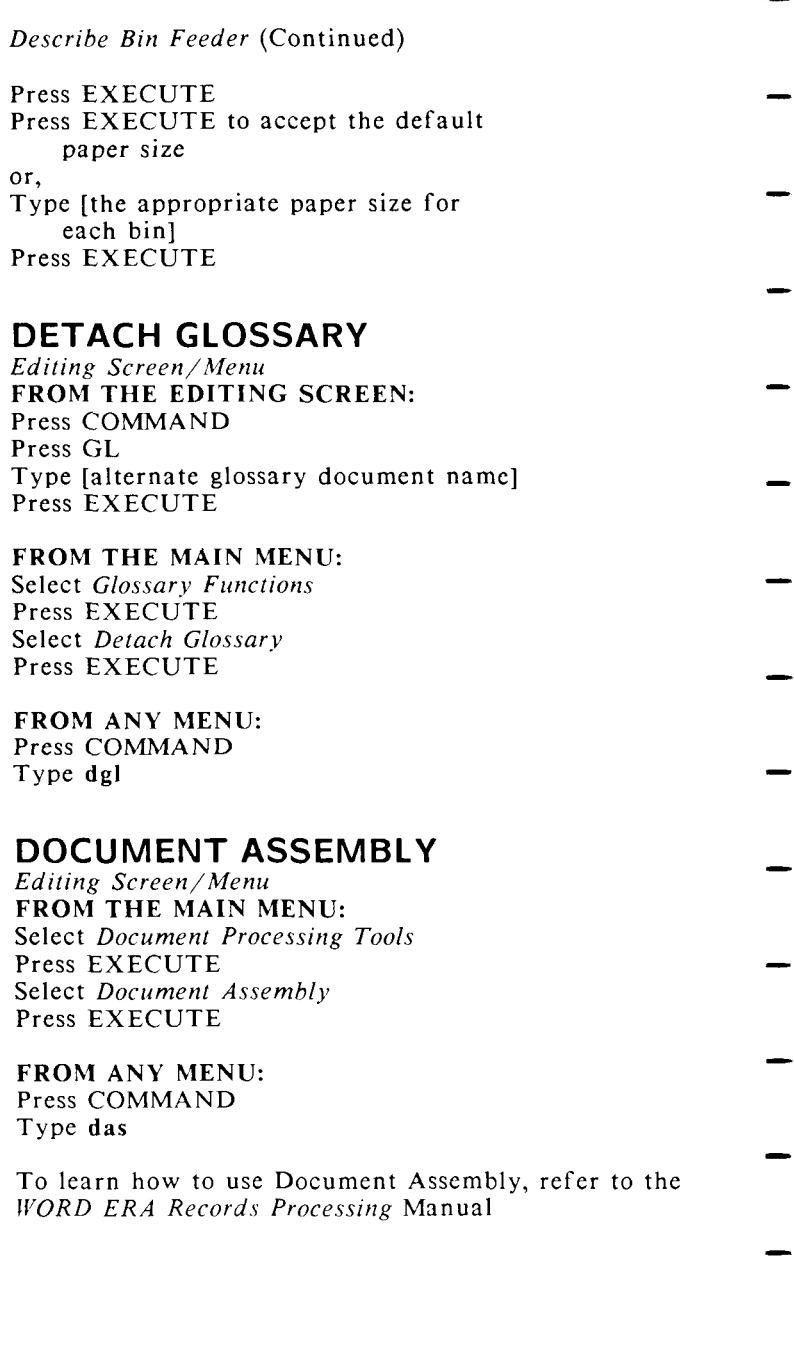

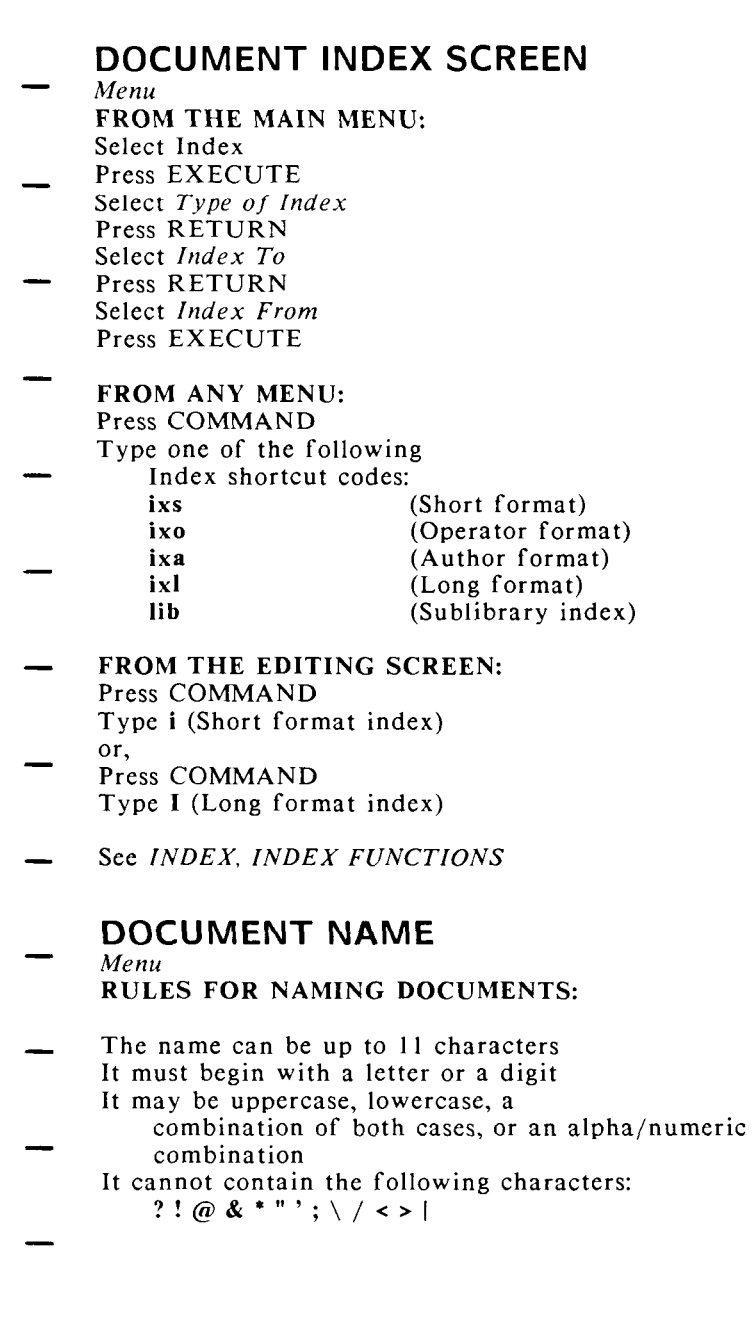

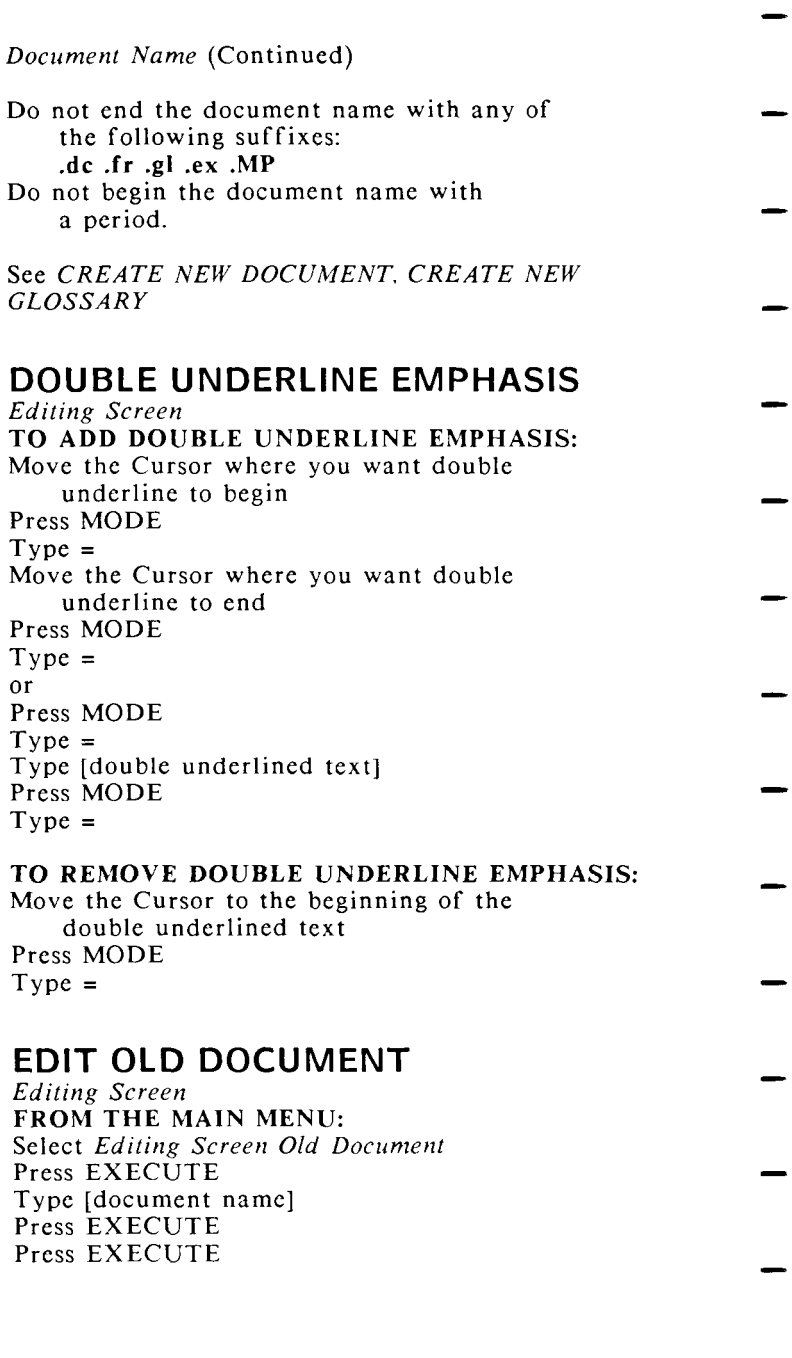

- *Edit Old Document* (Continued)
	- FROM ANY MENU: Press COMMAND
- Type **edd**  Type [document name] Press EXECUTE
- FROM A DOCUMENT INDEX: Place the Marker on the document name Press GO TO PAGE
- FROM A DOCUMENT WINDOW: Press COMMAND Type w or W
- Move Cursor to horizontal or vertical window position Press EXECUTE
- Type [document name] Press EXECUTE

### **EDIT OLD GLOSSARY**  *Editing Screen*

- FROM THE MAIN MENU: Select *Glossary Functions*  Press EXECUTE Select *Editing Screen Old Glossary*
- Press EXECUTE Type [glossary document name] Press EXECUTE Press EXECUTE
	- FROM ANY MENU: Press COMMAND
- Type egl Type [glossary document name] Press EXECUTE
- FROM A DOCUMENT INDEX: Place the Marker on the glossary document name
- Press GO TO PAGE

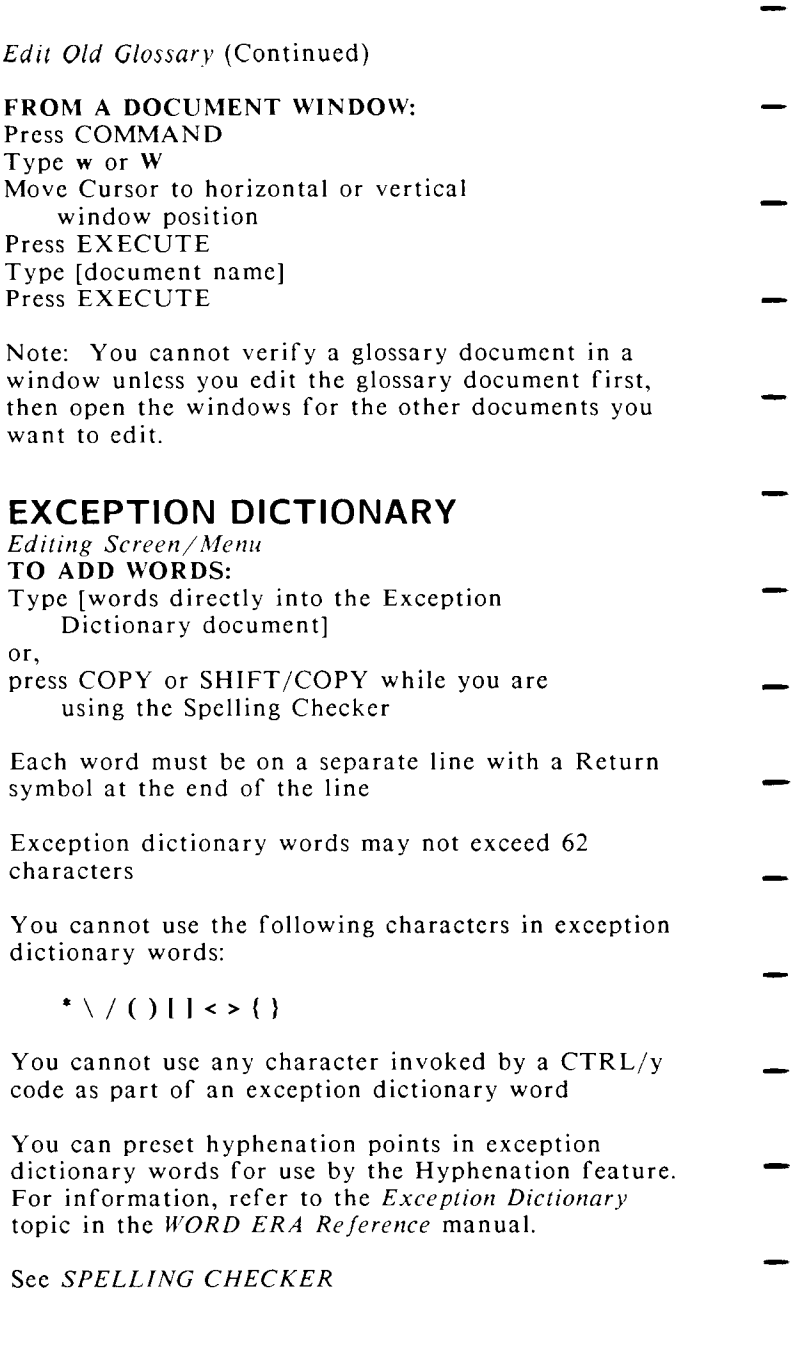

## **EXECUTE**

*Editing Screen/Menu*  Press EXECUTE to complete a function, respond to a screen prompt, or make a menu selection.

**FILING** 

*Menu* 

Each option on the *Filing* menu is a separate topic in this book. For example, for the Retrieve from archive option, refer to the RETRIEVE FROM *ARCHIVE* topic.

## **FLASH EMPHASIS**

- *Editing Screen*  TO ADD FLASH EMPHASIS: Move the Cursor where you want flash to begin Press MODE Type f or F
	- Move the Cursor where you want flash to end
- Press MODE Type f or F or
- Press MODE
- Type f or F
	- Type [flash text]
	- Press MODE
- Type f or F

### TO REMOVE FLASH EMPHASIS:

Move the Cursor to the beginning of the flash text Press MODE Type f or F

## **FOOTER**

- *Editing Screen*  TO TYPE FOOTER TEXT: Press GO TO PAGE
	- Type f or F
- Type footer text

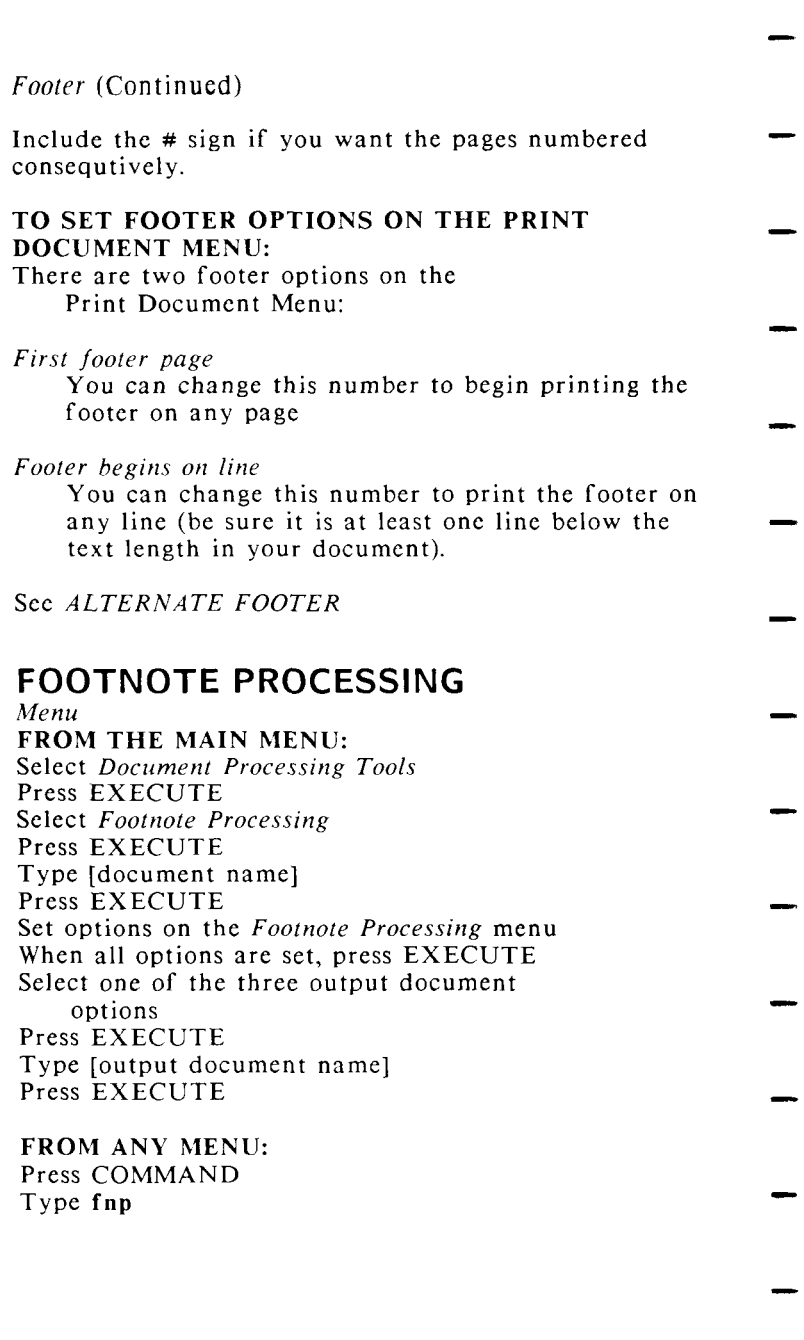

## **FOOTNOTE REFERENCES**

- *Editing Screen*  TO ENTER A FOOTNOTE REFERENCE: Press COMMAND
- Type n or N TO ENTER FOOTNOTE TEXT:
	- Press GO TO PAGE
- Type [the Footnote Reference number] Type n or N Type [the footnote text]
- TO RETURN TO A FOOTNOTE REFERENCE FROM A FOOTNOTE PAGE: Press COMMAND
- Type n or N

### TO GO TO A FOOTNOTE REFERENCE:

- Press GO TO PAGE Press COMMAND Type [the Footnote Reference number] Type n or N
- TO DELETE A FOOTNOTE REFERENCE: Place the Cursor on the Footnote Reference
- Press DELETE Press EXECUTE
	- The text on the footnote page is not
- deleted when you delete a footnote reference
	- TO REENTER A DELETED FOOTNOTE REFERENCE:
- Press COMMAND Type [the number of the deleted footnote reference ]
- Type n or N

## **FORMAT ARCHIVE MEDIA**

#### *Menu*  FROM THE MAIN MENU: Select *Filing*

- Press EXECUTE Select *Format archive media*  Press EXECUTE
	- *Quick Reference* WORD ERA *27*

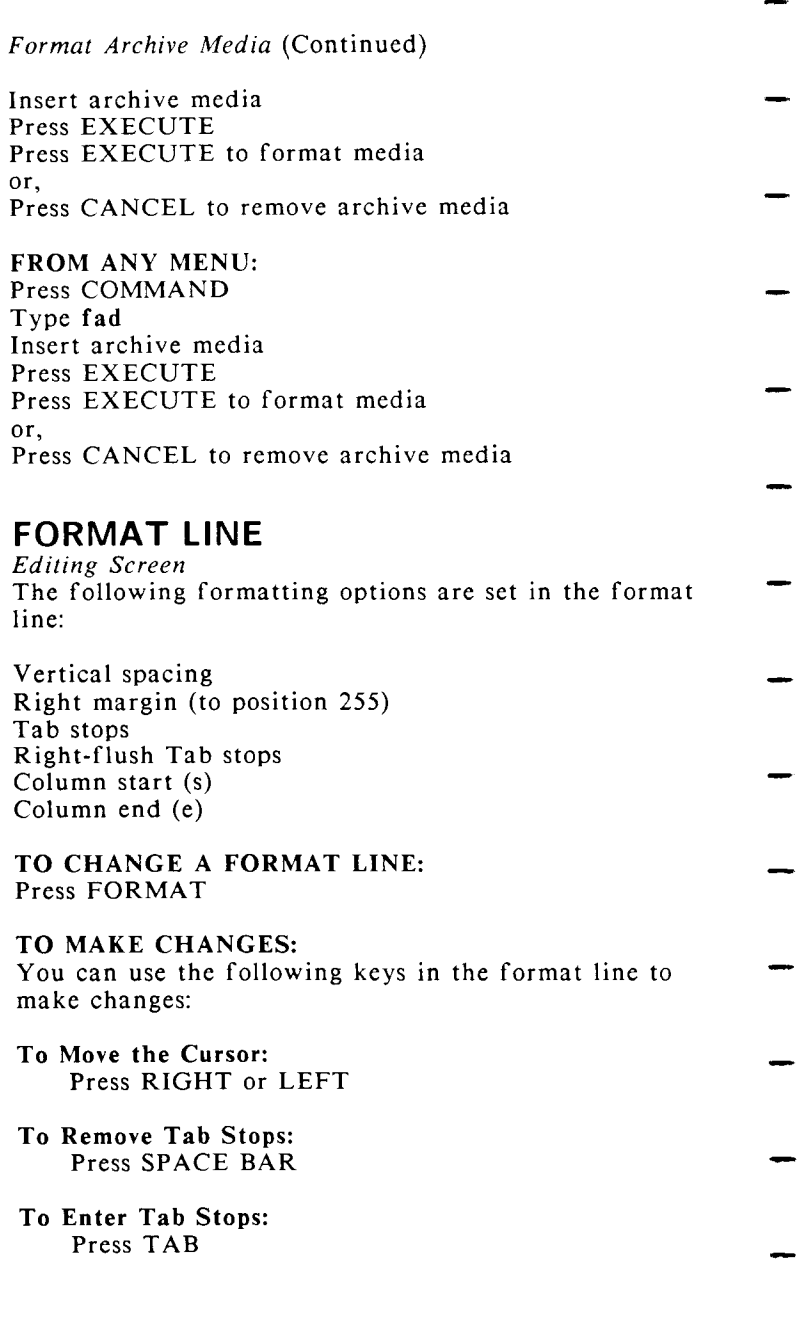

*28* WORD ERA *Quick Reference*
Format Line (Continued) To Enter Right-Flush Tab Stops: Type r or R To Start a Column: Type s or S or, Press SUPERSCRIPT To End a Column: Type e or E or, Press SUBSCRIPT To Set the Right Margin: Place the Cursor at the right-margin position Press RETURN (Note: pressing RETURN also sets the format line) To Set the Format Line Press RETURN or, Press EXECUTE See ALTERNATE FORMAT LINE **FORMS PROCESSING**  *Editing Screen/Menu*  FROM THE MAIN MENU: Select *Document Processing Tools*  Press EXECUTE Select *Forms Processing*  Press EXECUTE FROM ANY MENU: Press COMMAND Type fpr To learn how to use Forms Processing, refer to the *WORD ERA Reference* manual and the *WORD ERA Self-Paced* manual

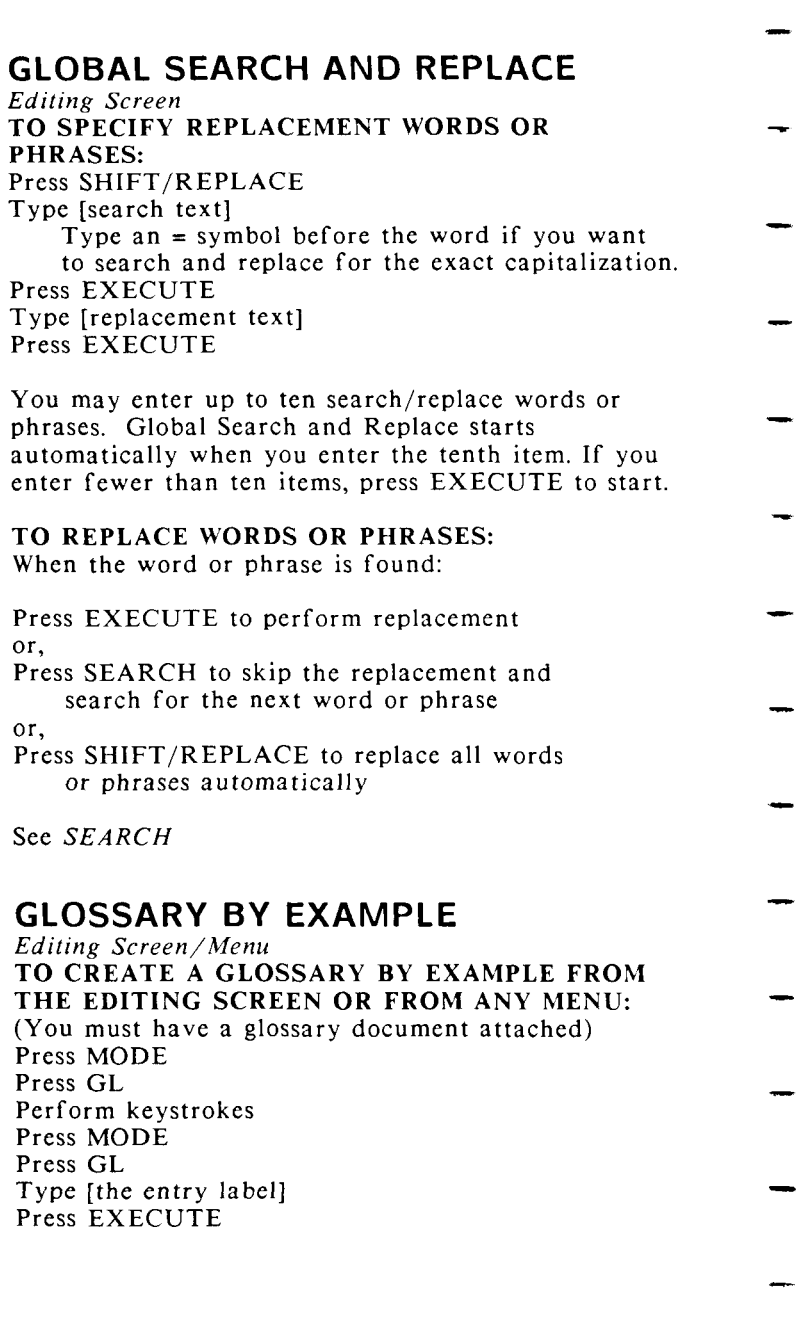

- *Glossary By Example* (Continued)
	- TO RECALL THE GLOSSARY BY EXAMPLE: (You must have the glossary document attached) Press GL
	- Type [the entry label] Type  $\mathcal{F}_1$  is a set of the entry label
	- See ATTACH GLOSSARY

# **GLOSSARY FUNCTIONS**

- *Menu*  From the Glossary Functions menu you can perform the following activities:
- *Edit Old Glossary Create New Glossary Verify Glosary Attach Glossary Detach Glossary*

For information about these functions, see the individual entries in this book.

- Refer to the WORD ERA Glossary Functions manual for complete instructions on creating and using glossary entries.
- **GO TO PAGE**

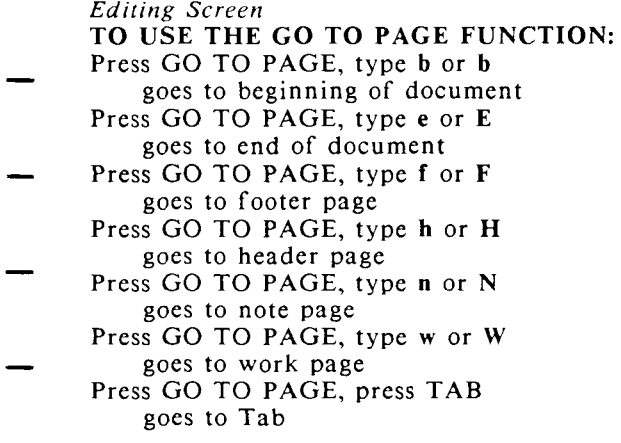

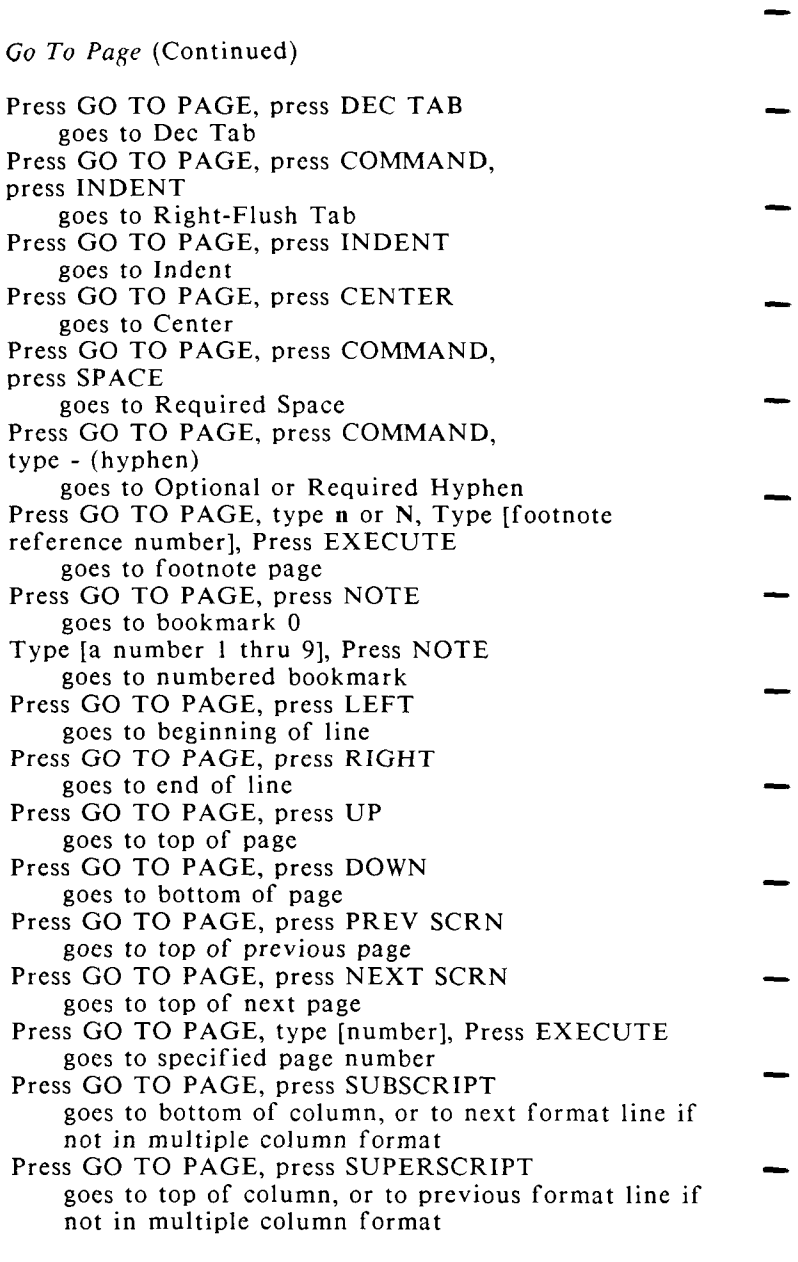

*Go To Page* (Continued)

Access a *Document Index* screen, place the Marker on the document name, press GO TO PAGE edits a document from a *Document Index* screen

## **HEADER**

- *Editing Screen*  TO TYPE HEADER TEXT: Press GO TO PAGE
- Type h or H
- Type [header text] Include the  $\#$  sign if you want the pages numbered consecutively

Be sure you type at least one Return at the end of header text to allow space between the header and the first line of text

#### TO SET HEADER OPTIONS ON THE PRINT DOCUMENT MENU:

- There is one header option on the Print *Document* menu:
- *First header page*  The header begins printing on the page number you specify.
- See *ALTERNATE HEADER*

## **HELP**

- *Editing Screen/Menu*  FROM ANY MENU OR EDITING SCREEN:
- Press HELP

TO DISPLAY FULL-SCREEN HELP FROM THE EDITING SCREEN: Press COMMAND Press HELP

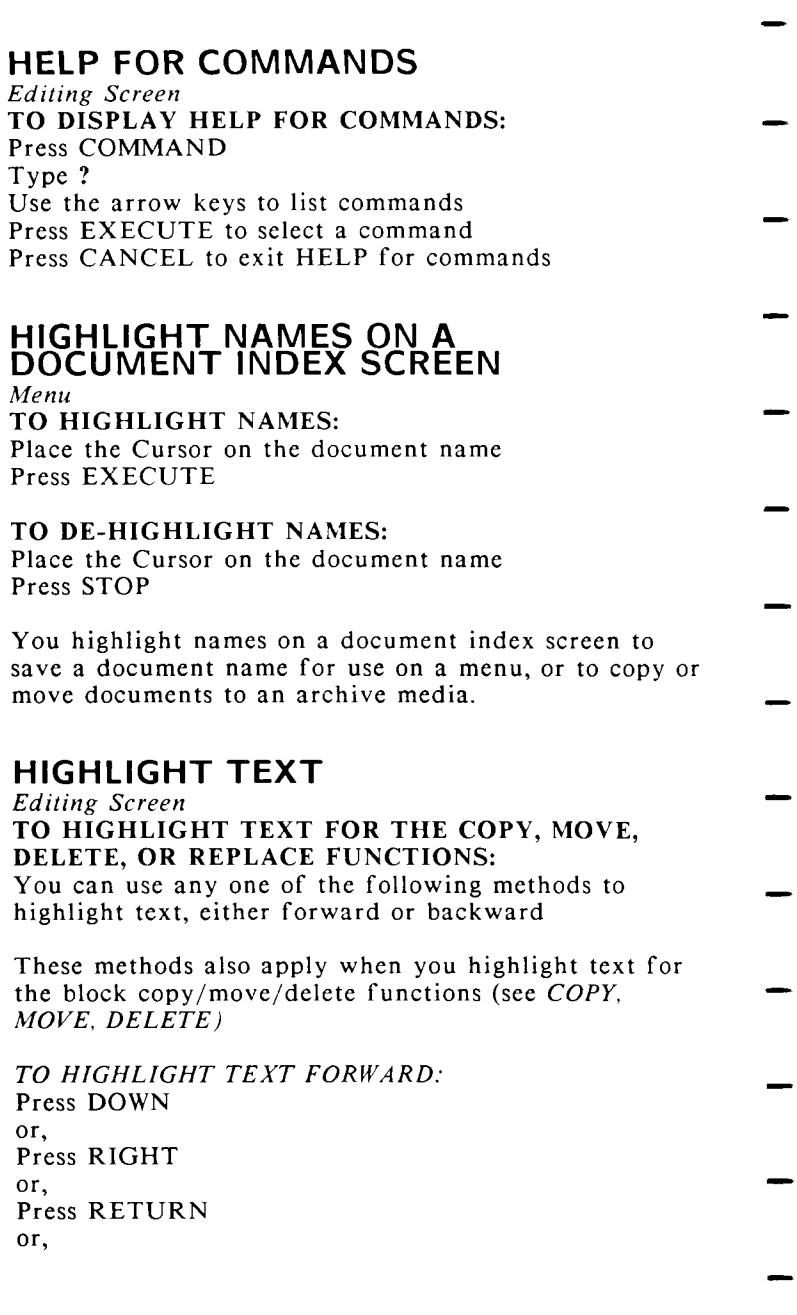

*Highlight Text* (Continued)

Type [a character]

or,

Use the GO TO PAGE functions (see *GO TO PAGE*)

### TO HIGHLIGHT TEXT BACKWARD:

Press UP or,

Press LEFT

- or,
- Press BACK SPACE or,
- Press GO TO PAGE, type [page number], press EXECUTE

or,

Press GO TO PAGE, type b Press GO TO PAGE, type b

TO DE-HIGHLIGHT TEXT:

Move the Cursor in the opposite direction to remove highlighting.

- **HORIZONTAL SCROLL SETTING**  *Editing Screen*
- TO CHANGE THE HORIZONTAL SCROLL SETTING: Press COMMAND
- Type [the number of characters to scroll horizontally (from 1 to 79)] Type h or H
- 

## **HYPHEN, OPTIONAL**

- *Editing Screen*
- TO TYPE AN OPTIONAL HYPHEN: Press COMMAND Type  $-$  (hyphen)
- TO USE AN OPTIONAL HYPHEN: Place optional hyphens at the syllable points where you want the word to be hyphenated by the Hyphenation
- function

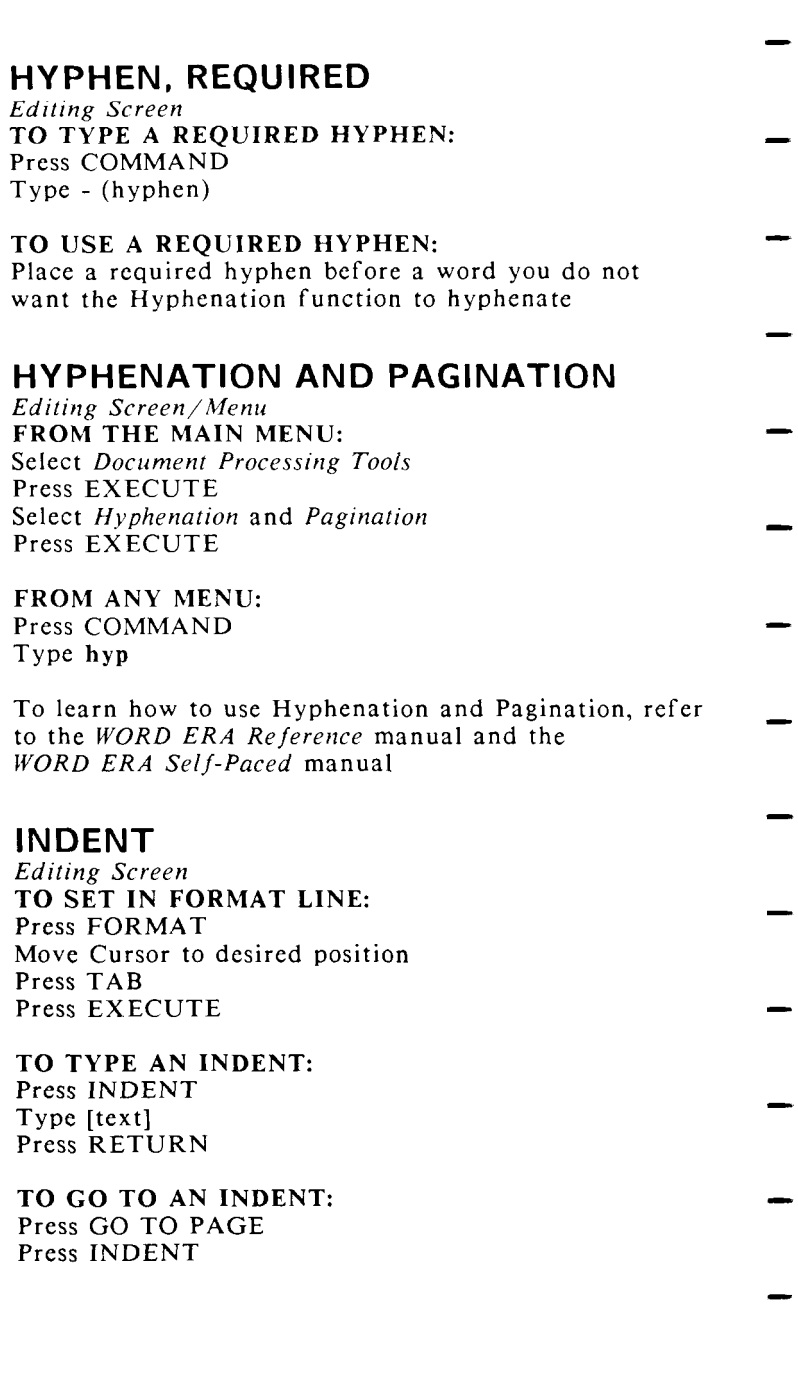

## **INDEX**  *Editing Screen/Menu*  FROM THE MAIN MENU: Select *Index*  Press EXECUTE Select one of the following index types under the *Type of Index* option: *Short format*  indexed by document names *Operator*  indexed by operator name *Author*  indexed by author name *Long format*  indexed by document names, includes statistics *Sublibraries*  indexed by library names Press RETURN Select one of the following display options under *Index To*: *Screen*  index displays on screen *Printer*  index is printed *Both*  index is displayed on the screen and printe d Press RETURN Select one of the following options<br>under  $Index From:$ *Current library* displays documents in your current library Archive media displays documents on an archive media Press EXECUTE

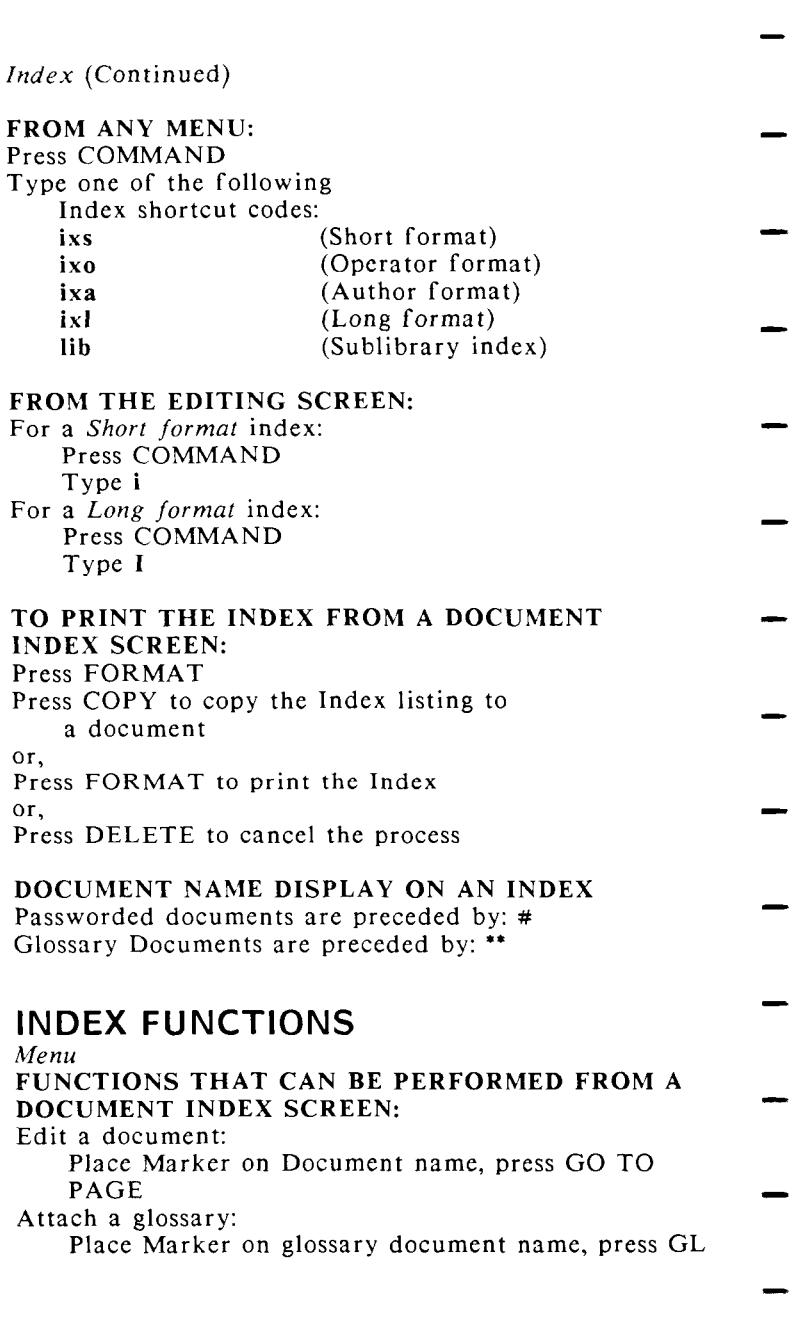

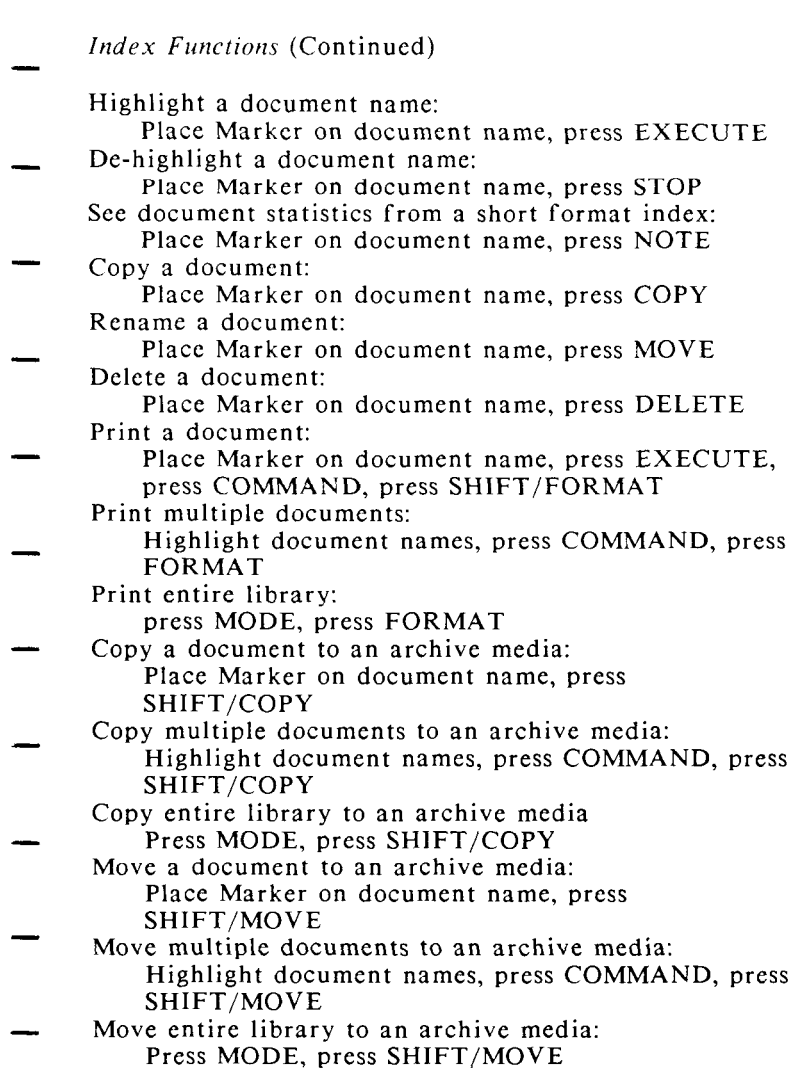

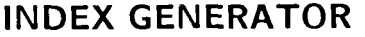

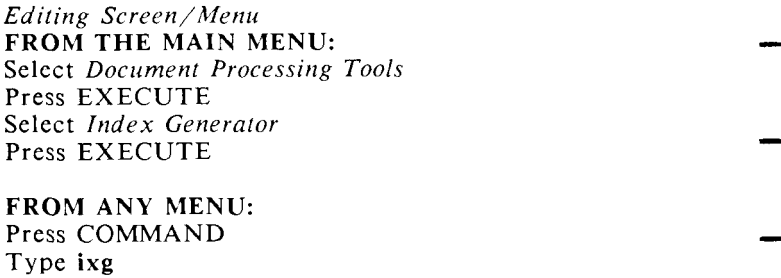

To learn how to use the Index Generator, refer to the *WORD ERA Reference* manual and the *WORD ERA Self-Paced* manual

### **INSERT**

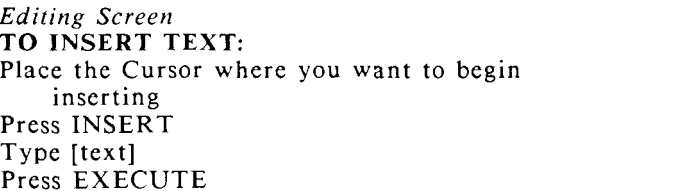

#### TO CANCEL WHILE INSERTING:

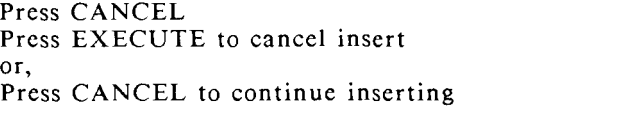

### TO INSERT WHILE INSERTING:

Place the Cursor within the inserted text where you want to begin the new insert Press INSERT Type [text] Press EXECUTE

#### TO DELETE WHILE INSERTING:

Place the Cursor within the inserted text where you want to begin the deletion Press DELETE Highlight [text] Press EXECUTE

## **MAKE LIBRARY**

- *Menu*  FROM THE MAIN MENU: Select *Supervisory Functions*
- Press EXECUTE Select *Make library*  Press EXECUTE Type [the new library name]
- Press EXECUTE

### FROM ANY MENU:

- Press COMMAND Type mkl Type [the new library name]
	- Press EXECUTE
		- **MARKER**
- *Menu*

You use the Marker to highlight menu options for selection, or select document names on a Document Index

TO MOVE THE MARKER:

Press UP, DOWN, LEFT, RIGHT, SPACE BAR, or **RETURN** 

or,

Type the first character of the menu option

**TO SELECT OPTIONS:** 

When the menu has only one Marker you may press EXECUTE to select the option at the Marker location.

- When the menu has more than one Marker, use RETURN to move from Marker to Marker, press EXECUTE when you have selected all options. On menus with multiple markers, the current location
- marker flashes.

### **MATH CALCULATE NUMBERS FROM KEYBOARD INPUT**

- *Editing Screen*  TO ENTER MATH MODE: Press COMMAND
- Type m or M

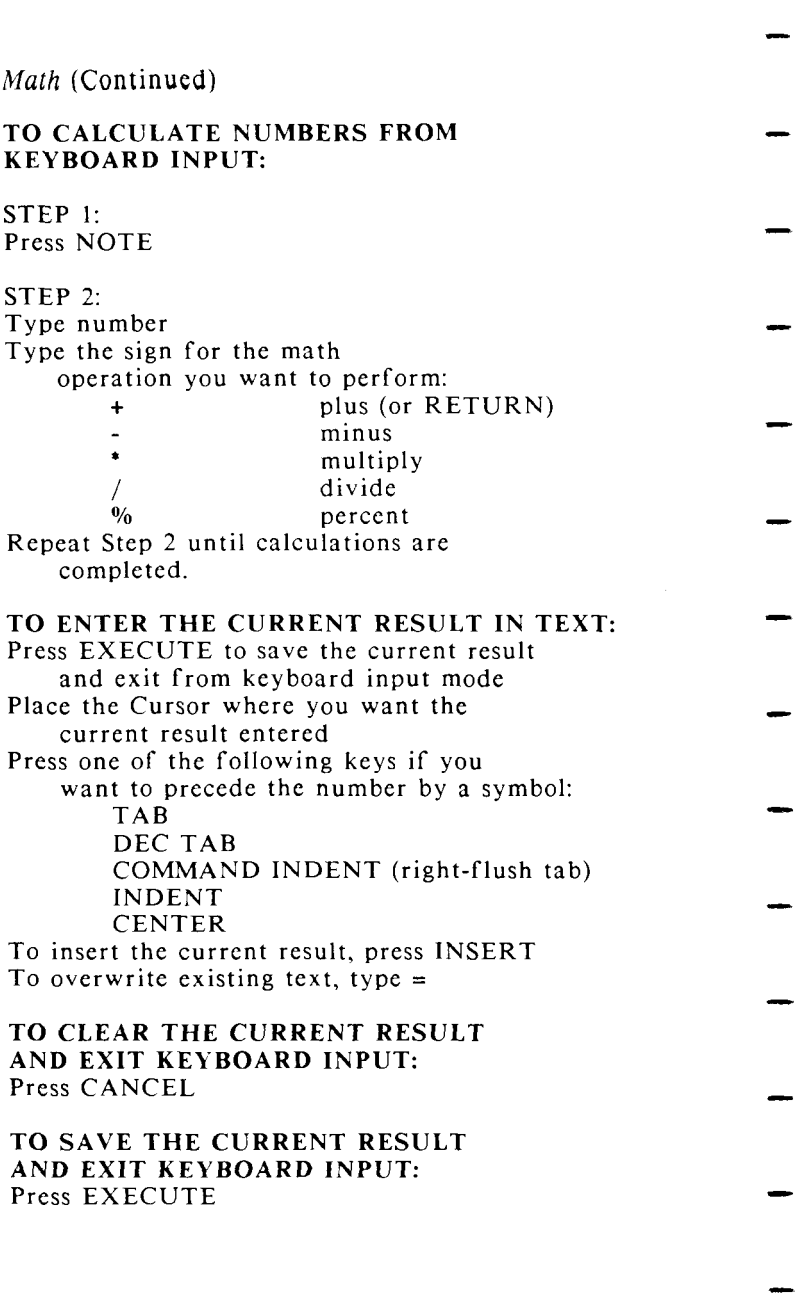

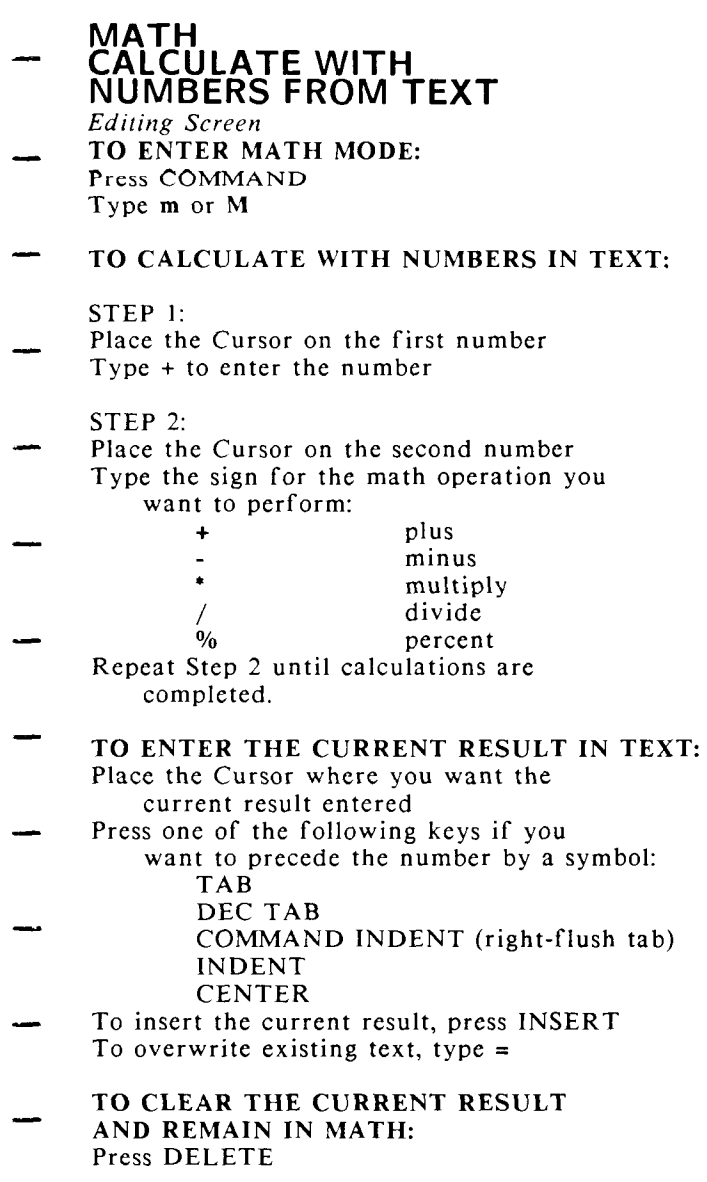

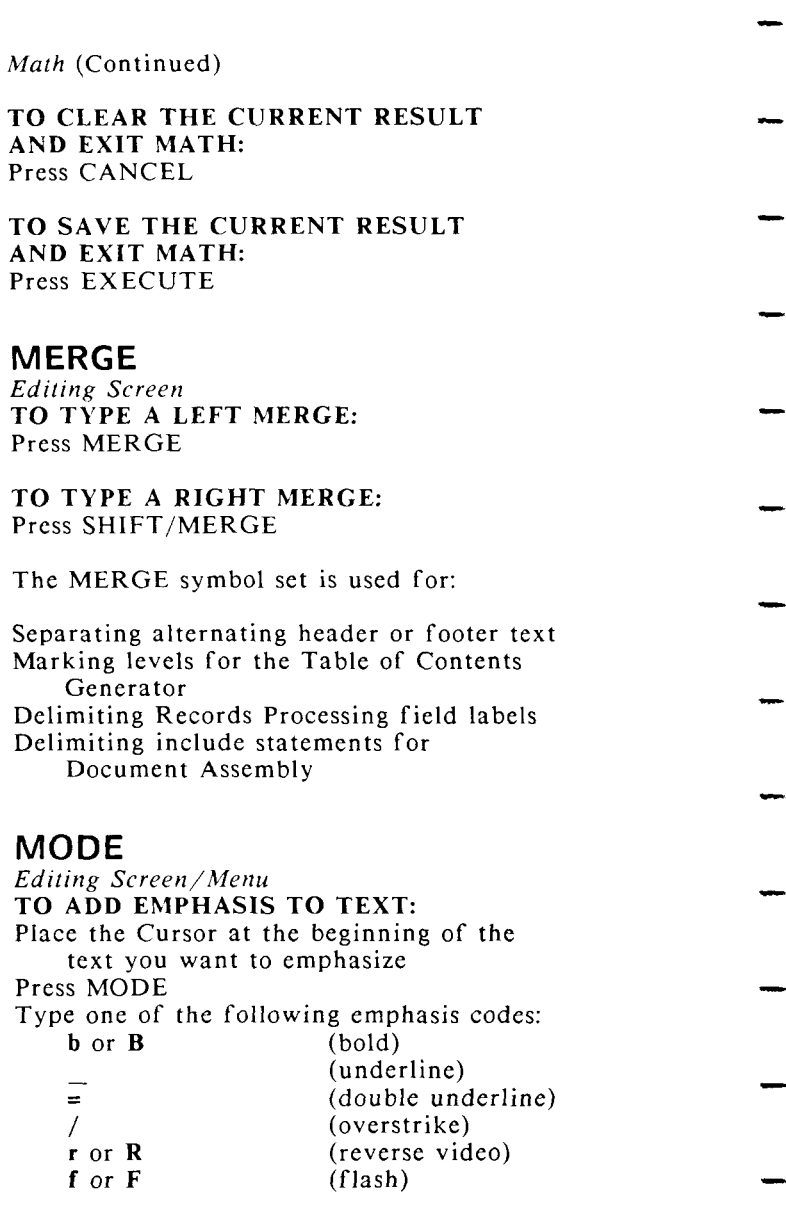

- *Mode* (Continued)
- Move the Cursor to the end of the emphasized text
- Press MODE Type the appropriate emphasis code

#### TO ADD EMPHASIS WHILE TYPING:

- Press MODE Type [the emphasis code] Type [text]
- Press MODE
- Type [the emphasis code]

See *CURSOR MODES, GLOSSARY BY EXAMPLE,*  a nd *PRINT DOCUMENT* 

## **MOVE**

- *Editing Screen*  TO MOVE TEXT: Press MOVE
- Highlight text Press EXECUTE Move cursor to where you want text located
- Press EXECUTE

### TO MOVE A BLOCK OF TEXT:

- Press COMMAND Press MOVE Highlight block of text Press EXECUTE or SHIFT/EXECUTE
- Move cursor to where you want text located Press EXECUTE
- TO MOVE TEXT BETWEEN DOCUMENTS: Press SHIFT/MOVE Type [document name]
- Press EXECUTE Move cursor to the text you want to move Press EXECUTE
- Highlight text Press EXECUTE

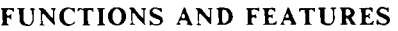

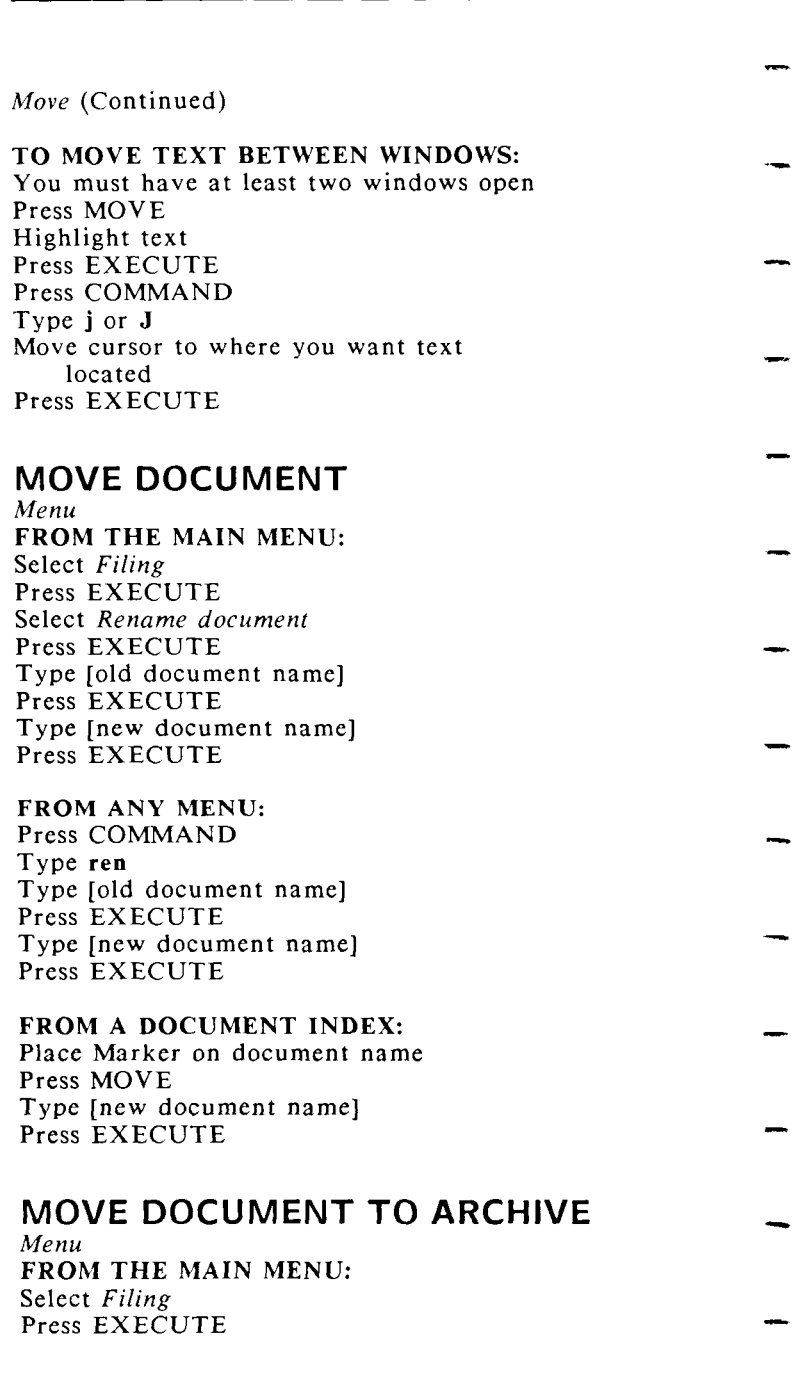

- *Move Document To Archive* (Continued)
	- Select *Move to archive*  Press EXECUTE
- Insert archive media Press EXECUTE Press EXECUTE to mount archive media or,
- Press CANCEL to remove archive media Type [source document name] Press EXECUTE
- Type [destination document name] Press EXECUTE

### FROM ANY MENU:

- Press COMMAND Type mta Insert archive media
- Press EXECUTE Press EXECUTE to mount archive media or,
- Press CANCEL to remove archive media Type [source document name]
- Press EXECUTE
	- Type [destination document name]
- Press EXECUTE

### FROM A DOCUMENT INDEX:

Place Marker on document name

- Press SHIFT/MOVE Insert archive media Press EXECUTE
- Press EXECUTE to mount archive media or,
	- Press CANCEL to remove archive media Type [destination document name]
- Press EXECUTE

# **MOVE LIBRARY TO ARCHIVE**

### *Menu*  FROM A DOCUMENT INDEX:

- Press MODE
- Press SHIFT/MOVE
- Insert archive media
	- Press EXECUTE
- Press EXECUTE to mount archive media or,
	- Press CANCEL to remove archive media

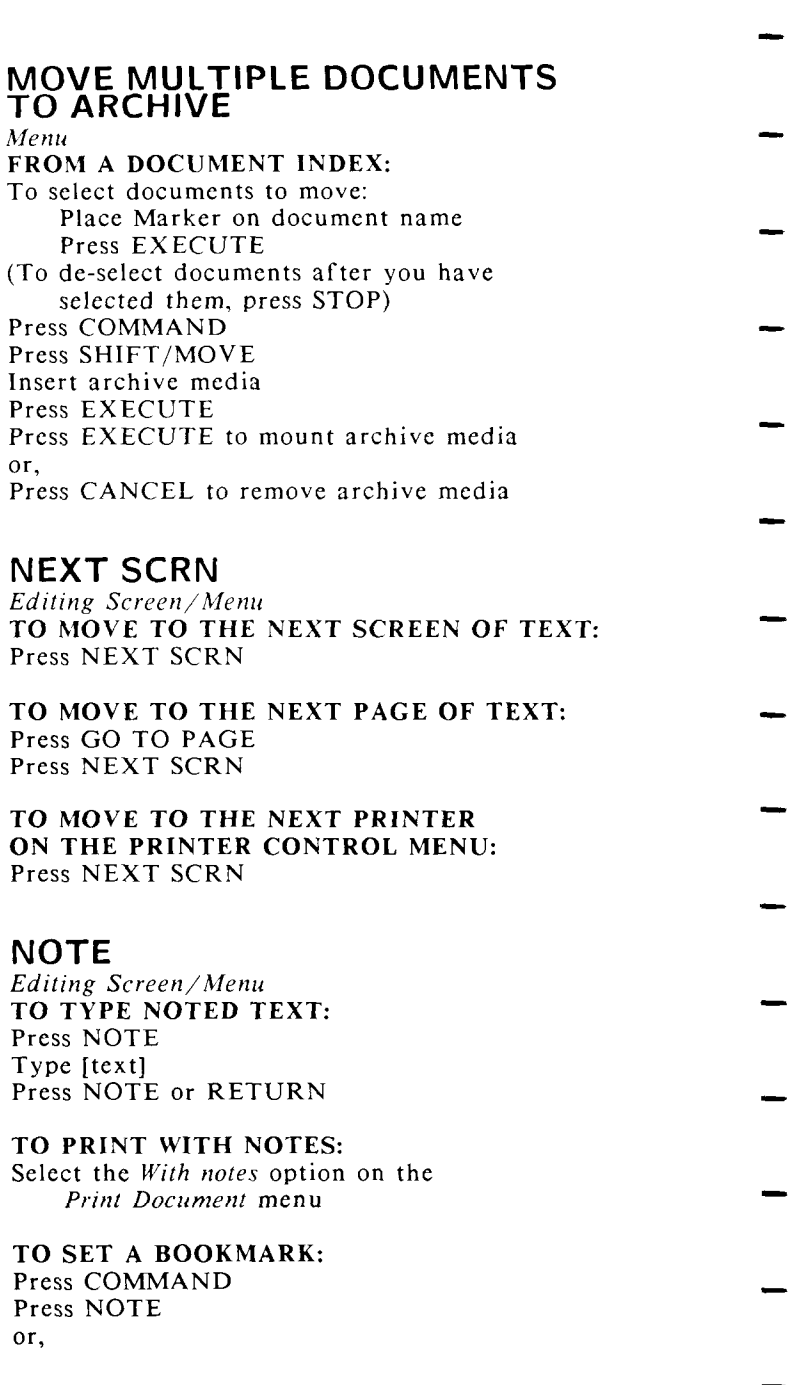

- *Note* (Continued)
- Press COMMAND Type [bookmark number] Press NOTE
- TO GO TO A BOOKMARK: Press GO TO PAGE Press NOTE
- or, Press GO TO PAGE Type [bookmark number]
- Press NOTE
- TO SEE DOCUMENT STATISTICS FROM A DOCUMENT INDEX: Place the Marker on the document name Press NOTE
- 

# **NOTE PAGE**

*Editing Screen* 

- TO GO TO THE NOTE PAGE: Press GO TO PAGE Type n or N
- You cannot have any page breaks on the note page. Text on the note page cannot be printed.
- **OPERATING SYSTEM SHELL ESCAPE**  *Editing Screen/Menu* 
	- TO USE COMMAND !
- FROM THE EDITING SCREEN: Press COMMAND
- Type ! (exclamation mark)
- Type [UNIX command] Press RETURN
	- When the command output is displayed, press EXECUTE to return to editing screen
	- TO USE COMMAND ! FROM ANY MENU:
- Press COMMAND Type !sh (exclamation mark)

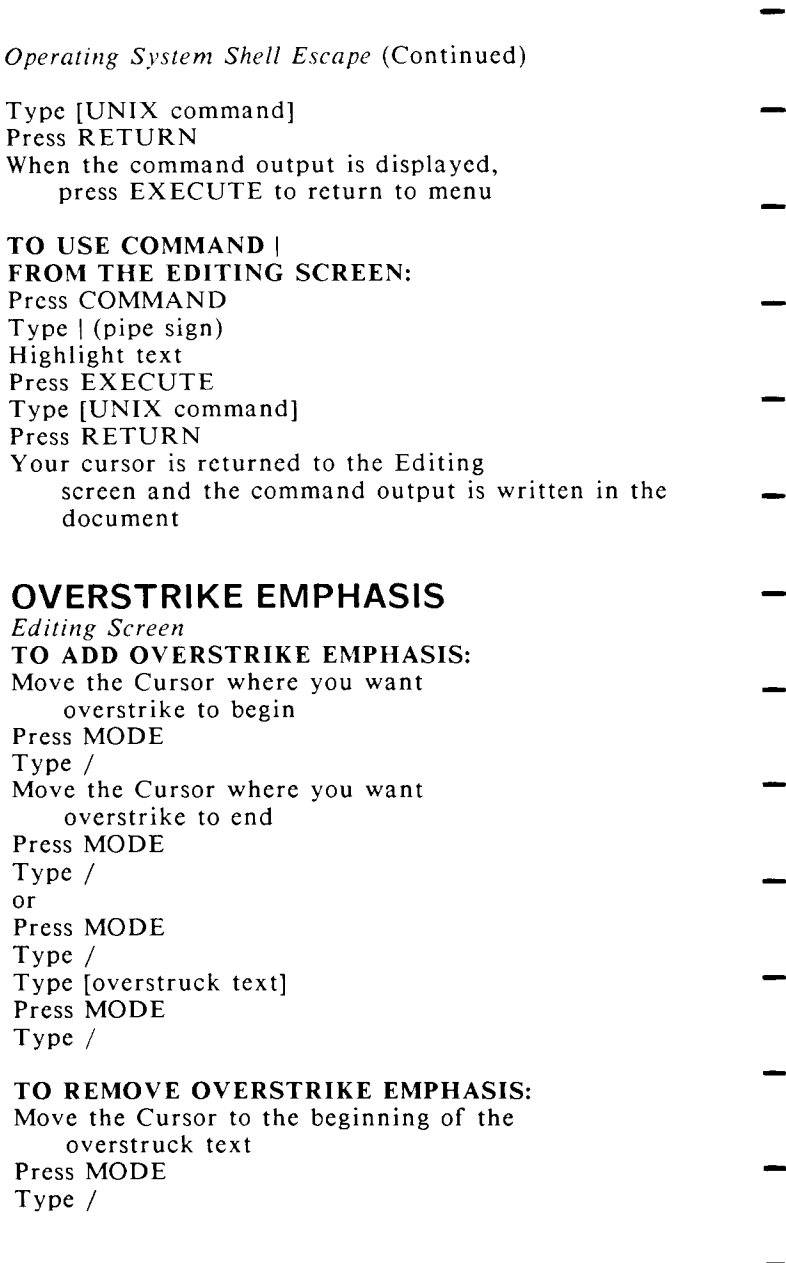

# **PAGE BREAK, OPTIONAL**

- *Editing Screen*  TO TYPE AN OPTIONAL PAGE BREAK: Press PAGE
- TO DELETE AN OPTIONAL PAGE BREAK: Place the Cursor on the page break Press DELETE

You can have 999 page breaks in a document.

The optional page break can be deleted by the Hyphenation and Pagination function.

## **PAGE BREAK, REQUIRED**

*Editing Screen*  TO TYPE A REQUIRED PAGE BREAK: Press SHIFT/PAGE

TO DELETE A REQUIRED PAGE BREAK: Place the Cursor on the page break Press DELETE

You can have 999 page breaks in a document.

- The required page break is never deleted by the Hyphenation and Pagination function.
- **PASSWORD, ASSIGN**  *Menu*  FROM THE MAIN MENU:
- Select *Supervisory Functions*  Press EXECUTE Select *Assign password*
- Press EXECUTE Type [document name] Press EXECUTE
- Type [new password] Press EXECUTE Retype [new password]
- Press EXECUTE
- Press EXECUTE to continue

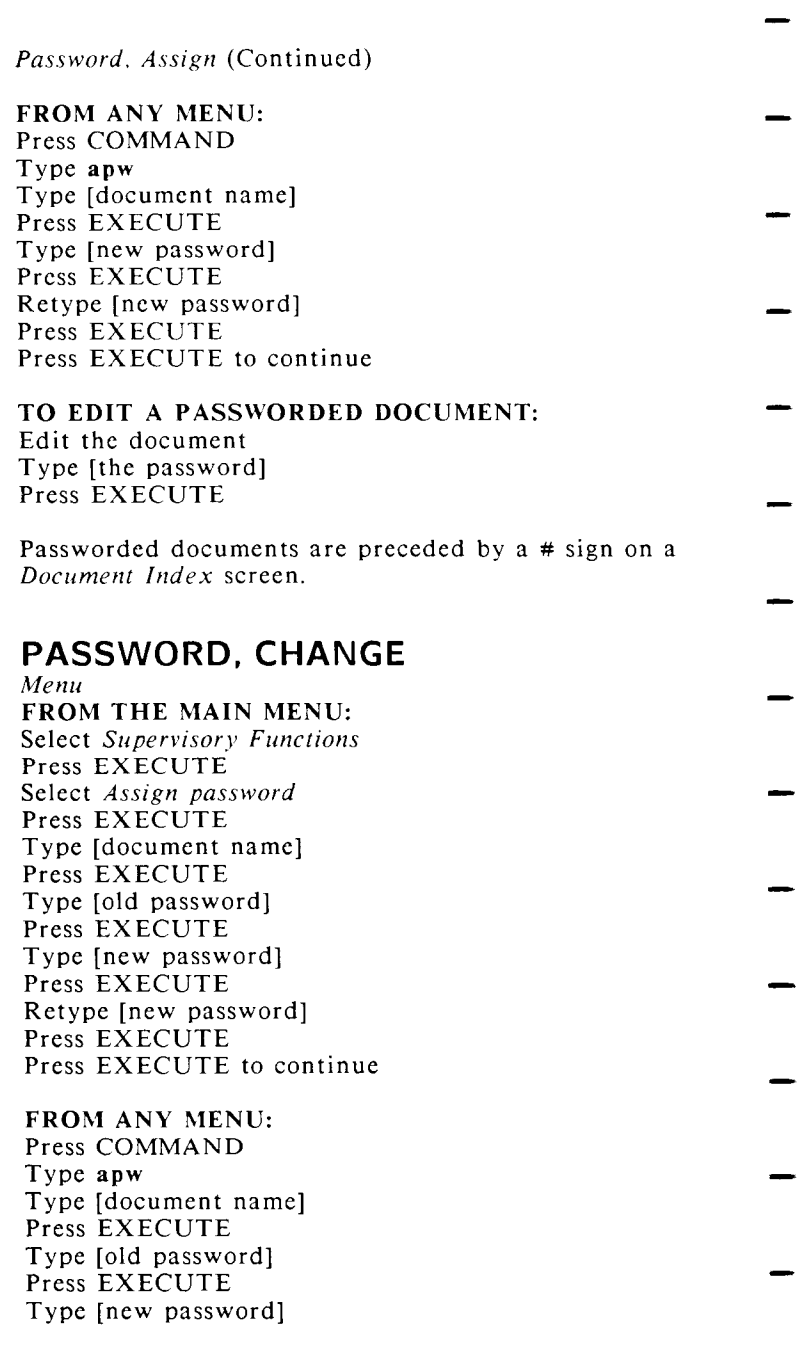

- *Password, Change* (Continued)
	- Press EXECUTE Retype [new password]
- Press EXECUTE Press EXECUTE to continue

### **PASSWORD, REMOVE**  *Menu*

- FROM THE MAIN MENU: Select *Supervisory Functions*
- Press EXECUTE Select *Assign password*  Press EXECUTE
- Type [document name] Press EXECUTE
- Type [old password] Press EXECUTE
- Press EXECUTE for *Enter new password* Press EXECUTE for *Retype new password* Press EXECUTE to continue
- 

FROM ANY MENU: Press COMMAND

- Type apw Type [document name]
- Press EXECUTE
	- Type [old password]
- Press EXECUTE
	- Press EXECUTE for *Enter new password* Press EXECUTE for *Retype new password*
- Press EXECUTE to continue

## **PREV SCRN**

- *Editing Screen/Menu*  TO MOVE TO THE PREVIOUS SCREEN OF TEXT: Press PREV SCRN
- TO MOVE TO THE PREVIOUS PAGE OF TEXT: Press GO TO PAGE Press PREV SCRN
- TO MOVE TO THE PREVIOUS PRINTER ON THE PRINTER CONTROL MENU: Press PREV SCRN

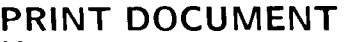

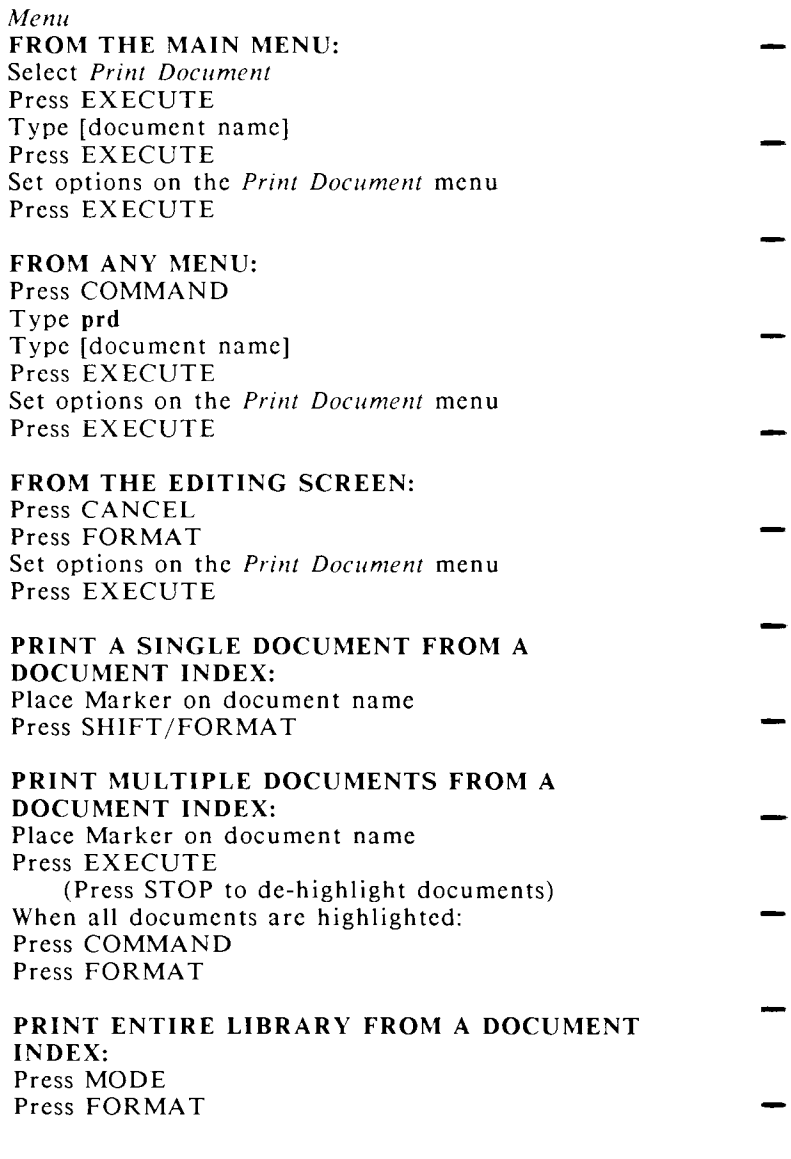

## **PRINTER CONTROL**

*Menu*  FROM THE MAIN MENU: Select *Printer Control*  Press EXECUTE

> Press NEXT SCRN or PREV SCRN to see the queue for other printers on your system

- FROM ANY MENU: Press COMMAND Type prc
- - FROM THE EDITING SCREEN: Press COMMAND Type q or O
- **PRINTER CONTROL (QUEUE CONTROL)**
- *Editing Screen*  TO REMOVE A DOCUMENT FROM THE PRINT QUEUE: Place the Cursor on the document name
- Press DELETE
- TO CHANGE DOCUMENT POSITIONS IN THE PRINT QUEUE: Place the Cursor on the document name Press MOVE
- Press UP or DOWN to move the Cursor to the new queue position Press EXECUTE
- TO SUSPEND PRINTING OF A QUEUED DOCUMENT:
- Place the Cursor on the document name Press STOP

#### TO RESTART PRINTING OF A SUSPENDED DOCUMENT:

- Place the Cursor on the document name Press GO TO PAGE Press EXECUTE to start printing at the
- suspended page or,

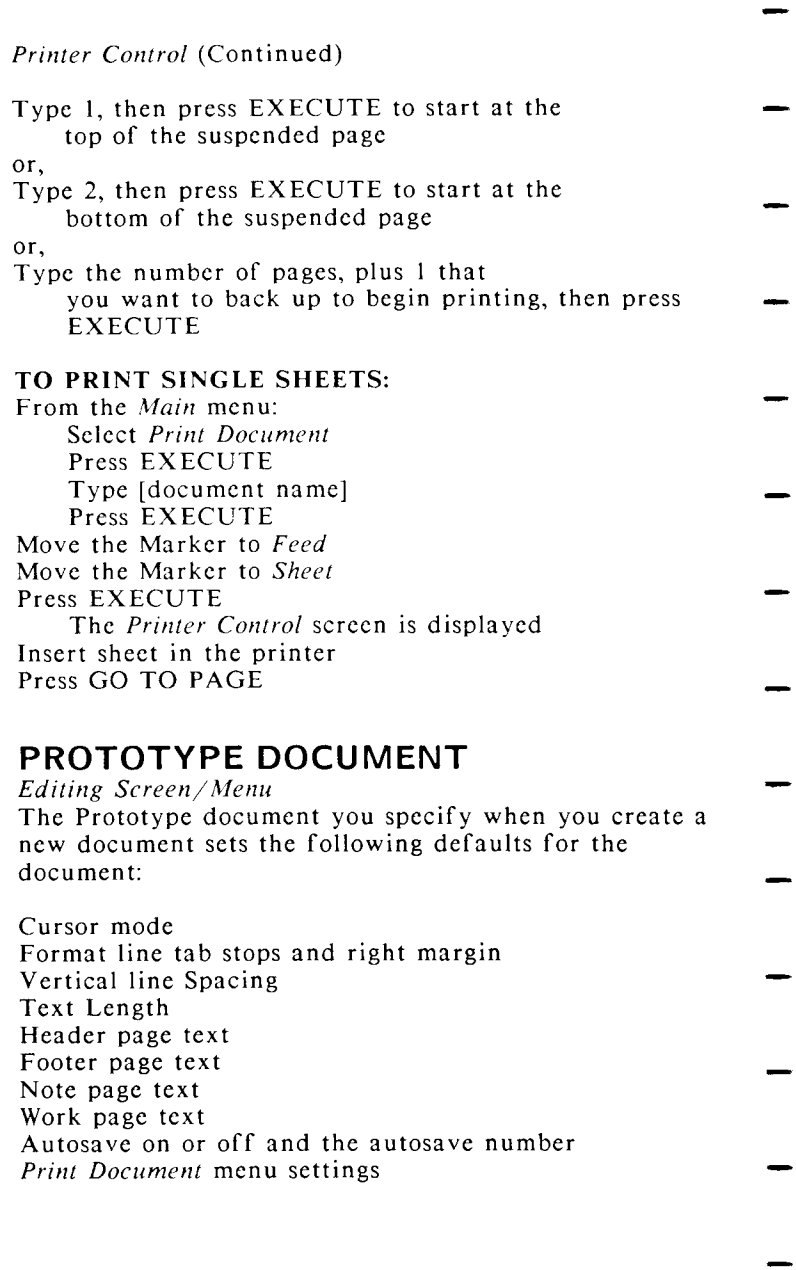

*Prototype Document* (Continued)

The system Prototype document is 0000. You can change the defaults in the 0000 document in your library, or you can specify ANY document on the

system as a prototype document.

# **RECORDS PROCESSING**

*Editing Screen/Menu*  FROM THE MAIN MENU: Select *Document Processing Tools*  Press EXECUTE Select *Records Processing*  Press EXECUTE

FROM ANY MENU: Press COMMAND Type **rpr** 

> To learn how to use Records Processing, refer to the *WORD ERA Records Processing Manual*

#### **REMOVE ARCHIVE MEDIA**  *Menu*

- FROM THE MAIN MENU: Select *Filing*  Press EXECUTE
- Select *Remove archive media*  Press EXECUTE Press EXECUTE to remove archive media from drive
- FROM ANY MENU Press COMMAND Type **rad**
- Press EXECUTE to remove archive media from drive

## **REMOVE LIBRARY**

- *Menu*  FROM THE MAIN MENU: Select *Supervisory Functions*
- Press EXECUTE Select *Remove library*

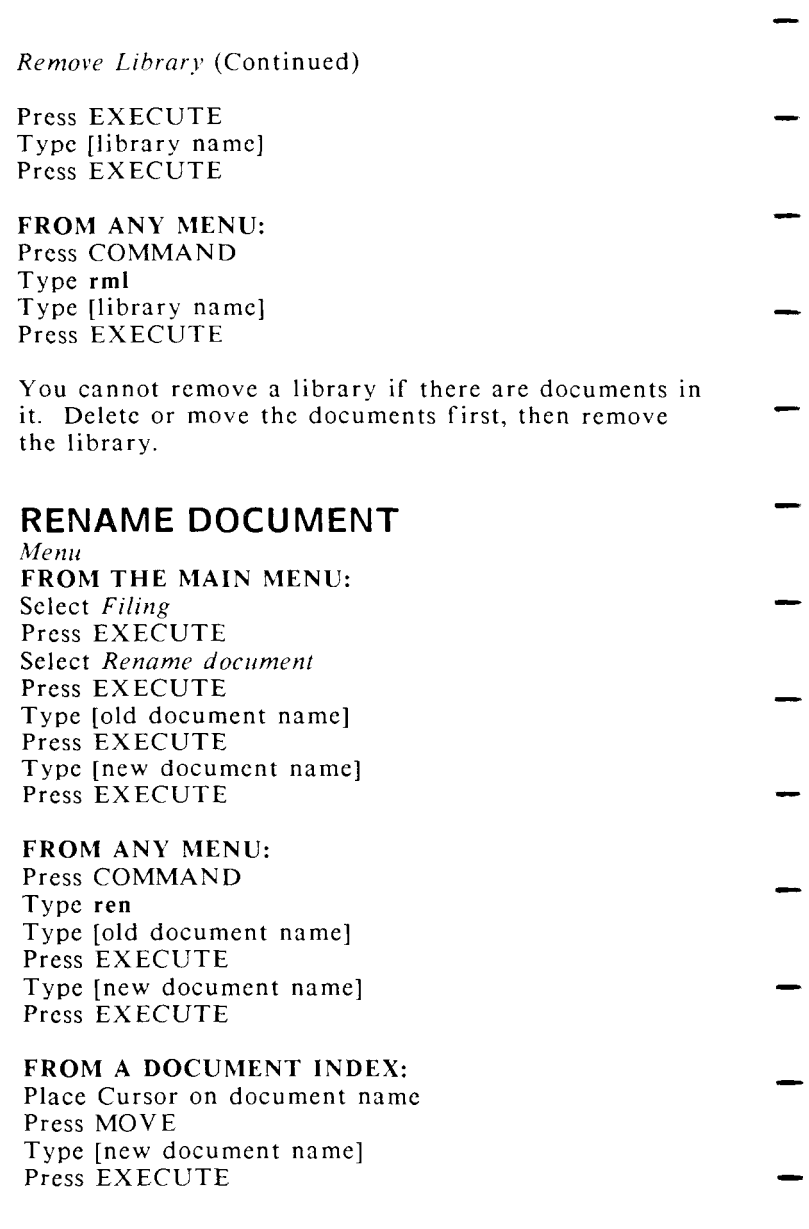

## **REPLACE**

- *Editing Screen*  TO REPLACE TEXT: Press REPLACE
- Highlight text to replace Press EXECUTE Type [replacement text] Press EXECUTE

See *GLOBAL SEARCH AND REPLACE* 

### **REQUIRED SPACE**  *Editing Screen*

TO TYPE A REQUIRED SPACE: Press COMMAND

- Press SPACE BAR
- TO GO TO A REQUIRED SPACE: Press GO TO PAGE Press COMMAND Press SPACE BAR
- 

# **RESTORE PAGE**

- *Editing Screen*  TO RESTORE A PAGE: Press COMMAND Type  $r$  or  $R$
- Press EXECUTE to restore page or, Press CANCEL to cancel page restoration
- 

### **RETRIEVE DOCUMENT FROM ARCHIVE**  *Menu*

- FROM THE MAIN MENU: Select *Filing*  Press EXECUTE
	- Select *Retrieve from archive*
- Press EXECUTE Insert archive media Press EXECUTE
- Press EXECUTE to mount archive media or, Press CANCEL to remove archive media
- Type [source document name]
- Press EXECUTE

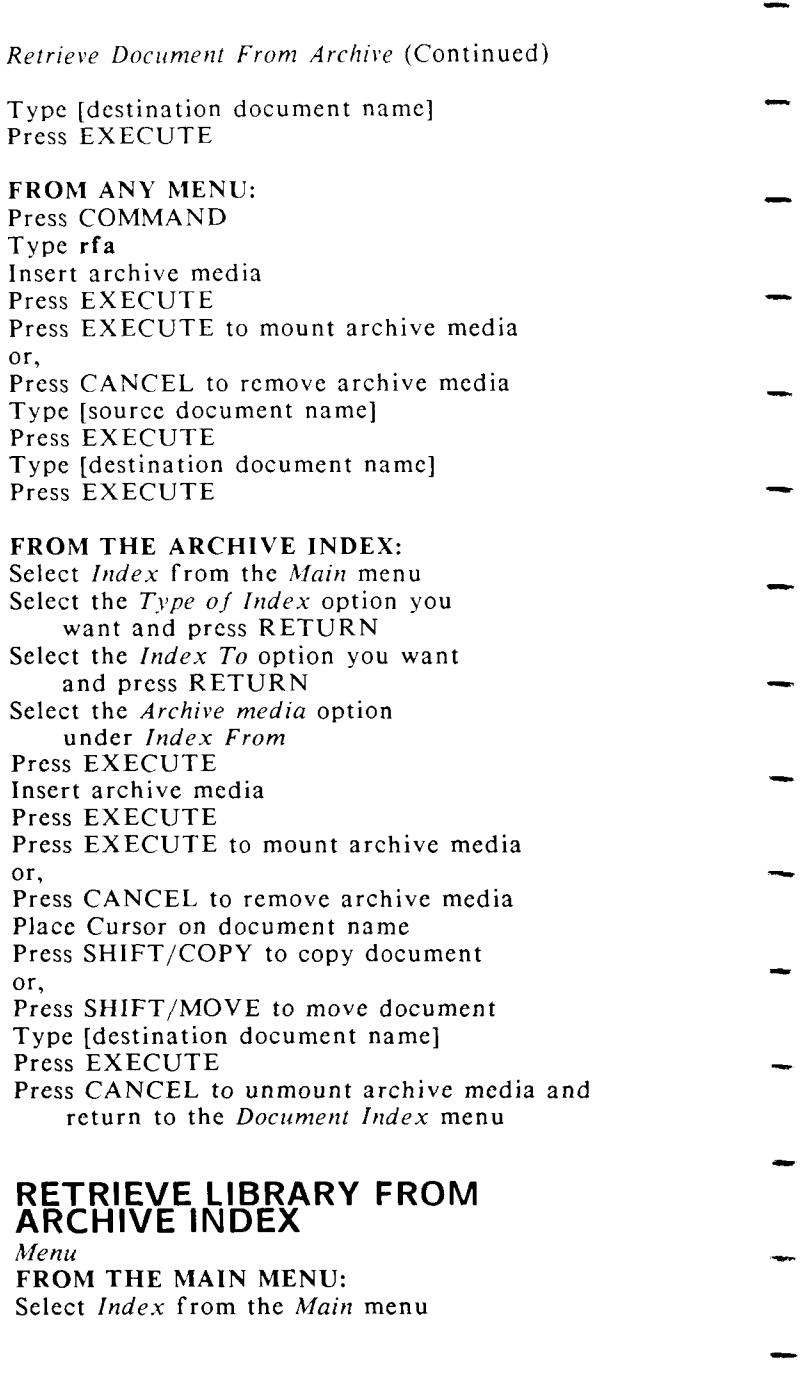

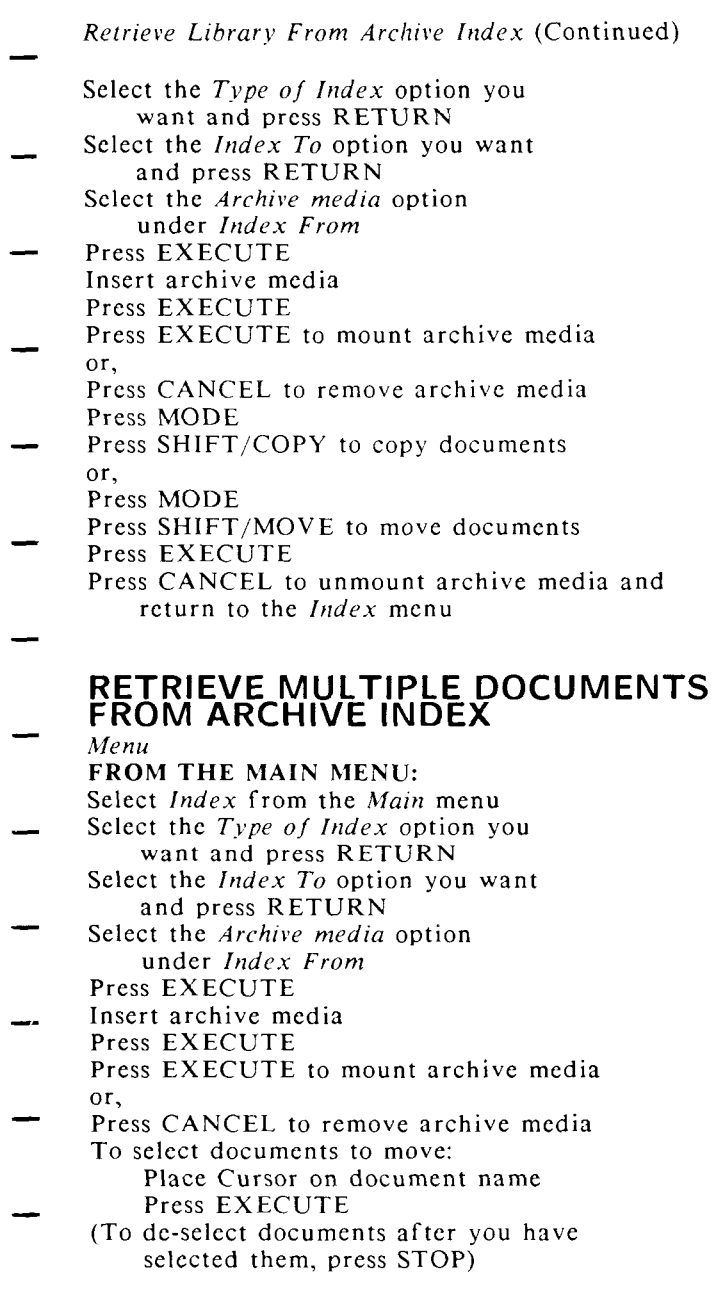

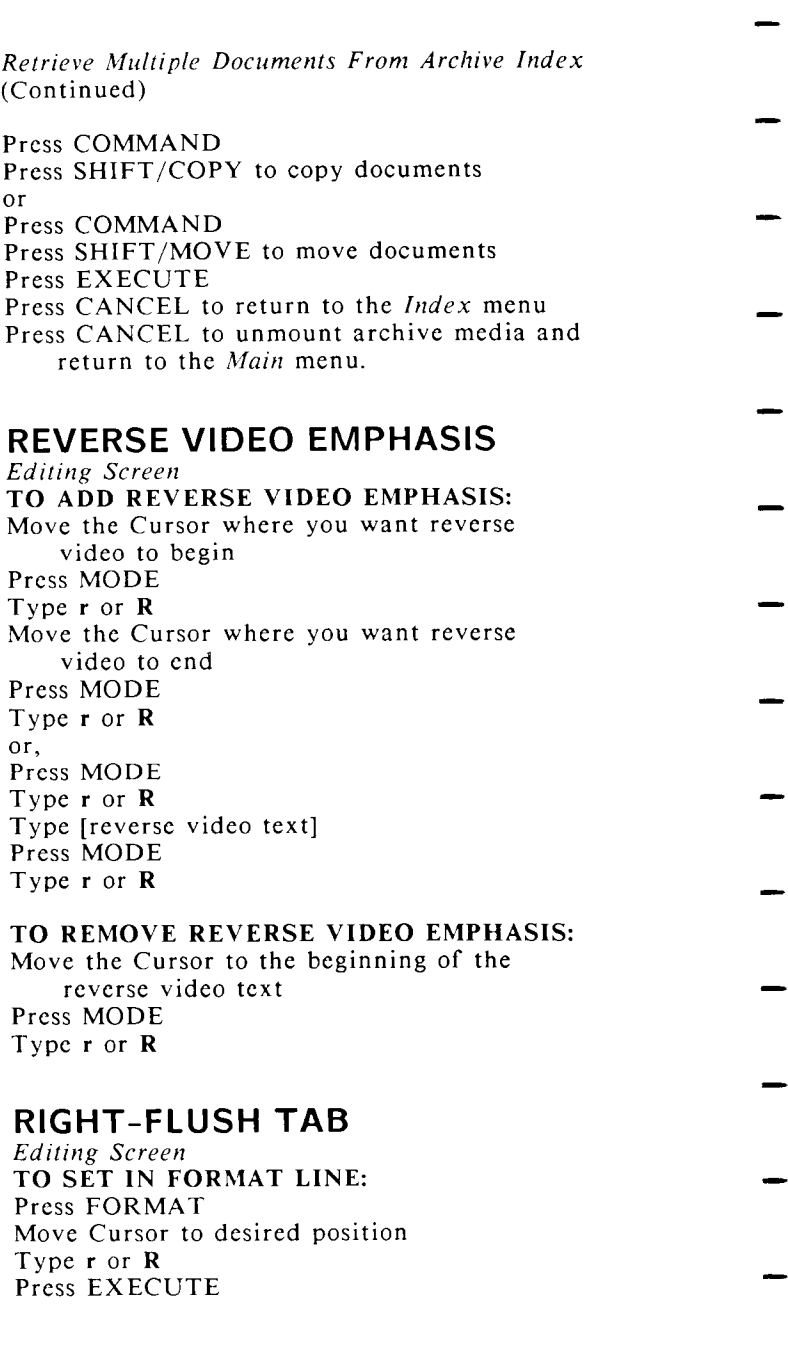

- *Right-Flush Tab* (Continued )
- TO TYPE A RIGHT-FLUSH TAB: Press COMMAND Press INDENT
- TO GO TO RIGHT-FLUSH TAB: Press GO TO PAGE Press COMMAND
	- Press INDENT
- **SAVE CHANGES**  *Editing Screen*  TO SAVE CHANGES:
- Press COMMAND Press RETUR N Press EXECUTE to save changes
- or, Press CANCEL to continue editing without saving changes
- See *AUTOSAVE*

## **SCREEN SYMBOLS**

*Editing Screen*  See *SYMBOL DISPLAY* 

## **SEARCH**

- *Editing Screen* 
	- TO SEARCH FORWARD:
- Press SEARCH
	- Type [text] Press EXECUTE
	-
- Press EXECUTE to continue search or,
	- Press CANCEL to stop search
- TO SEARCH BACKWARD: Press COMMAND
	- Press SEARCH
- Type [text]
- Press EXECUTE Press EXECUTE to continue search or,
- Press CANCEL to stop search

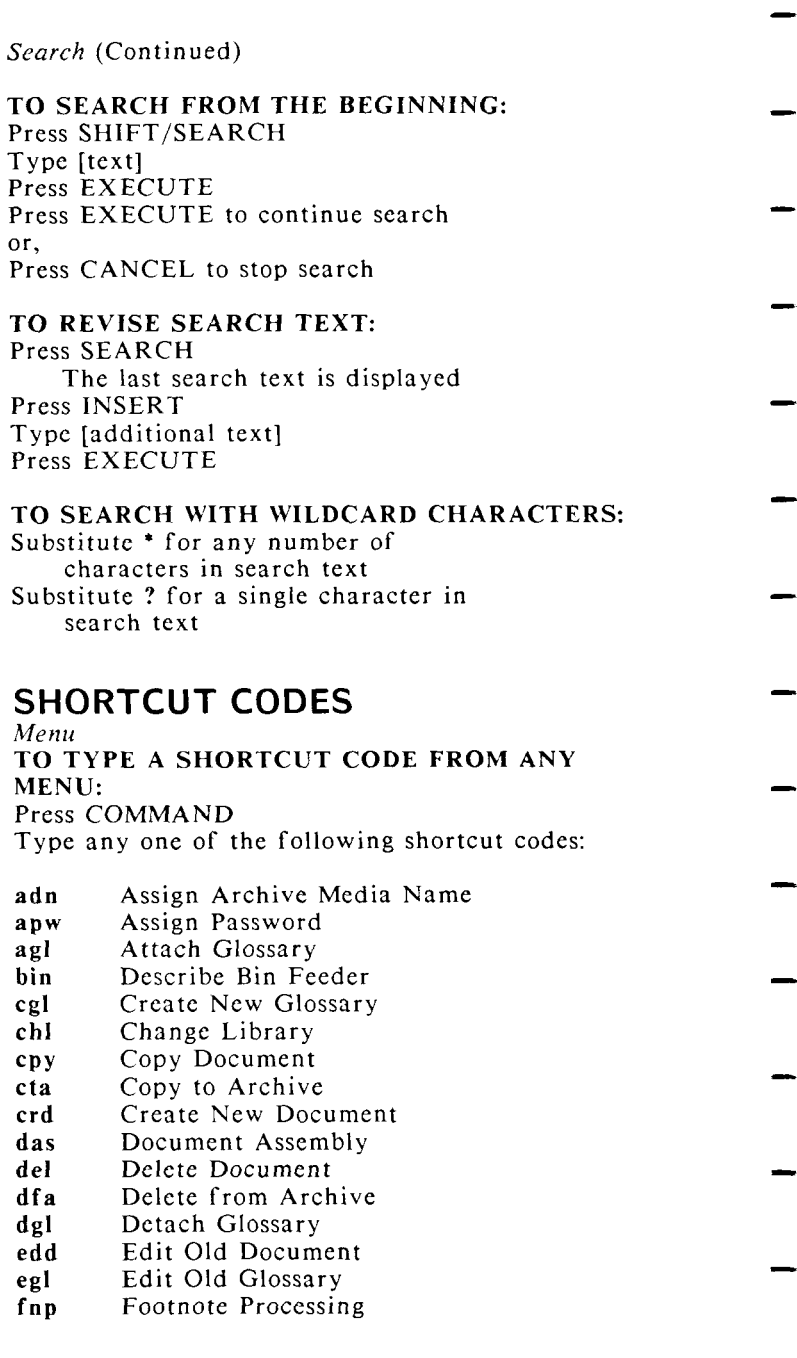
- **Shortcut Codes** (Continued)
- fad Format Archive Media
- fpr Forms Processing
- hyp Hyphenation  $&$  Pagination
- ixa Index (Author)
- ixg Index Generator<br>ixl Index (Long For
- Index (Long Format)
- ixo Index (Operator)
- ixs Index (Short Format)<br>lib Index (Sublibraries)
- Index (Sublibraries)
- mkl Make Library
- mta Move to Archive
- prd Print Document
- pre Printer Control
- rad Remove Archive Media
- ren Rename Document
- rfa Retrieve from Archive
- rml Remove Library
- rpr Records Processing
	- spe Spell Editor
	- spl Spelling Checker
- toe Table of Contents Generator
	- vgl Verify Glossary
		- !sh Shell Escape
- 

# **SORT NUMBERS**

*Editing Screen* 

- RULES FOR SORTING NUMBERS: The first number in a column of numbers MUST be preceded by a DEC TAB. Other numbers in the
	- column may be preceded by any one of the following formatting symbols:
- DEC TAB
	- **TAB**
- RIGHT-FLUSH TAB **INDENT CENTER**
- TO SORT NUMBERS IN ASCENDING ORDER: Press COMMAND Press MERGE
- Highlight column of numbers Press EXECUTE

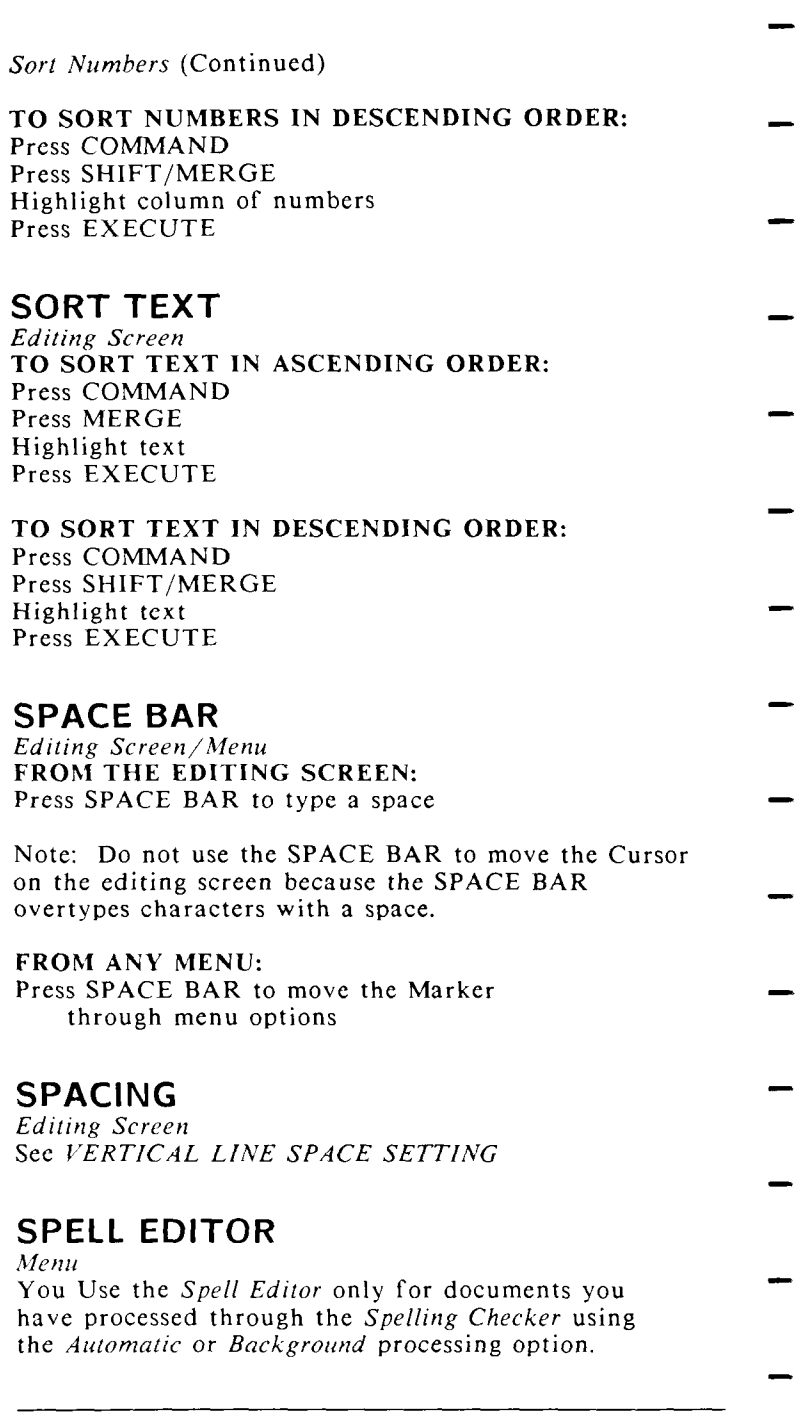

*Spell Editor* (Continued)

- If you use one of these options, spelling markers are placed in the document. You can process a "marked" document through the *Spell Editor* at any time. The same correction methods are used for both the *Spell Editor* and *Spelling Checker.*
- See SPELLING CHECKER for error correction procedures and additional information.
- **SPELLING CHECKER**  *Menu*  FROM THE MAIN MENU:
- Select *Document Processing Tools*  Press EXECUTE Select *Spelling Tools*  Press EXECUTE
- Select *Spelling Checker*  Press EXECUTE Type [document name]
- Set *Spelling Checker* options
- Press EXECUTE

#### FROM ANY MENU:

- Press COMMAND Type **spl**  Type [document name]
- Set *Spelling Checker* options
- Press EXECUTE

#### TO CORRECT SPELLING ERRORS:

Press RETURN to move through selected words

# Use one of the following methods to correct errors:

- Type over incorrect characters INSERT to insert characters or spaces
	- DELETE to delete characters or spaces

*Spelling Checker* (Continued)

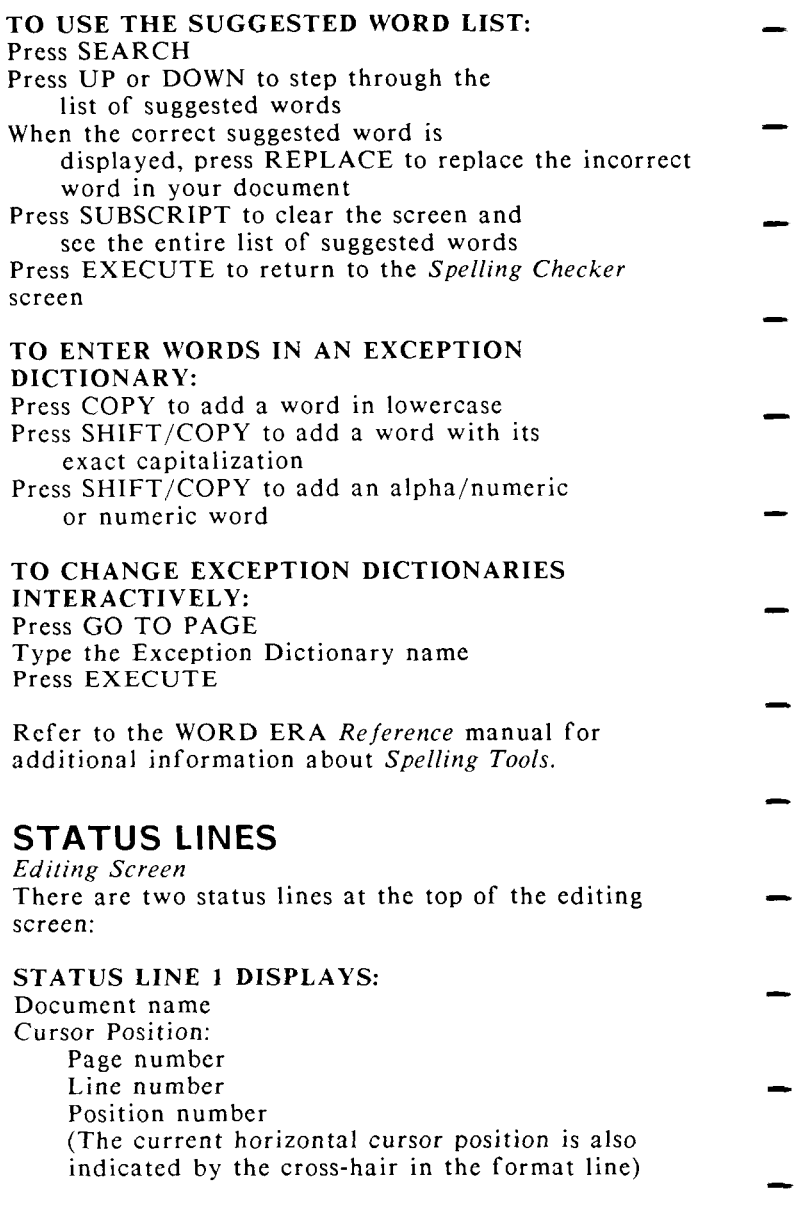

- *Status Lines* (Continued)
- STATUS LINE 2 DISPLAYS: Cursor mode
- Format line number Vertical line spacing Text length
- See *CURSOR, CURSOR MODES, CURSOR STATUS UPDATE, FORMAT LINE, VERTICAL LINE SPACE SETTING, TEXT LENGTH SETTING*
- 

#### **STOP**

*Editing Screen* 

- The STOP key is used for the following functions:
	- To de-highlight selected documents on a *Document Index*
- To suspend a print job on the *Printer Control* screen
	- To set the Autosave function
- To copy a document from the editing screen

See *HIGHLIGHT TEXT, PRINTER CONTROL, AUTOSAVE* 

# **SUBSCRIPT**

- *Editing Screen*  You use SUBSCRIPT for the following functions:
- To print  $1/4$  line below other text on the same line:  $(example: H<sub>2</sub>O)$ 
	- To type the example: Type H, press SUBSCRIPT, type 2, press SUPERSCRIPT, type O.
- To set column-end symbols in a format line, press SUBSCRIPT
	- To move the Cursor to the bottom of a column: press GO TO PAGE, then press SUBSCRIPT
- See *COLUMNS, MULTIPLE*

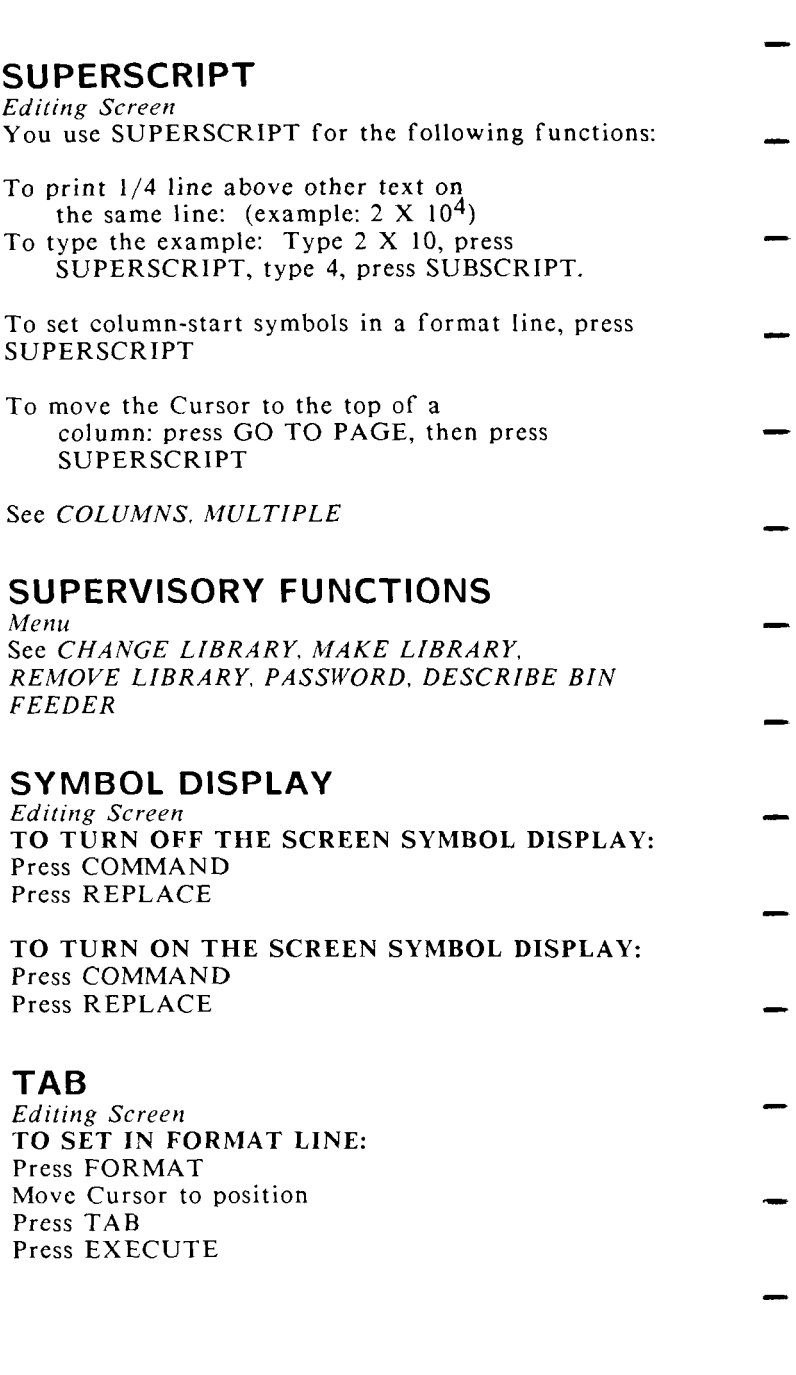

Tab (Continued)

TO TYPE A TAB: Press TAB

- TO GO TO TAB SYMBOL: Press GO TO PAGE Press TAB
- TO GO TO TAB STOP POSITION: Press COMMAND Press TAB

# **TABLE OF CONTENTS GENERATOR**

- *Editing Screen/Menu*  FROM THE MAIN MENU: Select *Document Processing Tools*  Press EXECUTE
- Select *Table of Contents Generator*  Press EXECUTE
- FROM ANY MENU: Press COMMAND Type **toe**
- To learn how to use the Table of Contents Generator refer to the WORD ERA Reference manual and the *WORD ERA Self-Paced* manual
- 

#### **TEXT LENGTH SETTING**

*Editing Screen* 

- TO SET THE TEXT LENGTH FOR A DOCUMENT: Press COMMAND Press PAGE
- Type [number of text lines per page]
- Press EXECUTE

#### **UNDERLINE EMPHASIS**

*Editing Screen*  TO ADD UNDERLINE EMPHASIS:

- Move the Cursor where you want underline to begin Press MODE
	- Type (underline)

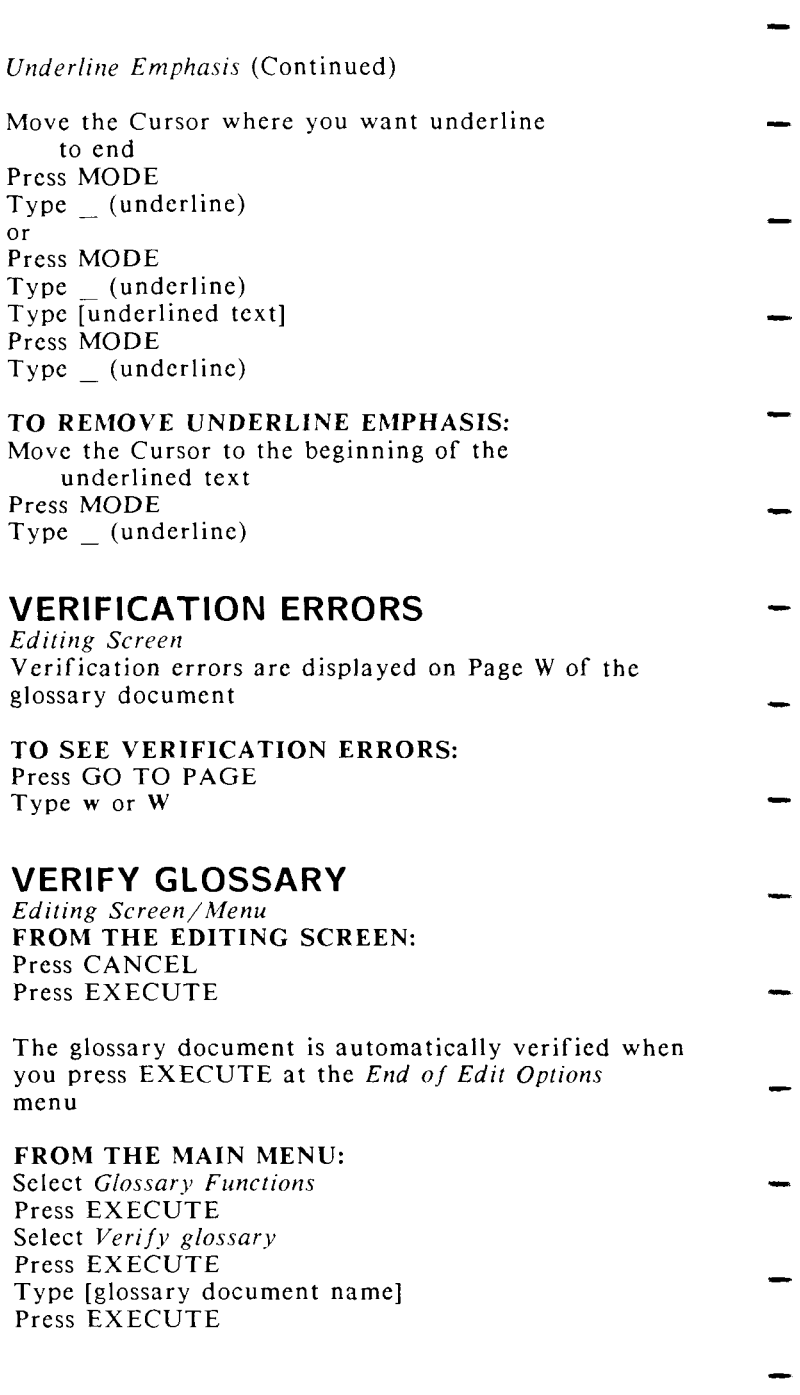

*Verify Glossary* (Continued)

FROM ANY MENU: Press COMMAND

- Type vgl
- Type [glossary document name] Press EXECUTE
- Verification errors are displayed on Page W of the glossary document.

# **VERTICAL LINE SPACE SETTING**

*Editing Screen* 

The vertical line space setting is indicated by the number following the word "Spacing" in the second status line on the editing screen.

#### TO SET VERTICAL LINE SPACING:

Press COMMAND

Type s

Type one of the following:

- 0 (Zero space)
	- 1 (Single space)<br>2 (Double space)
- (Double space)
- 3 (Triple space)
	- w (Space and one-half)
		- h (Half space)
			- q (Quarter space)
- 

#### **VERTICAL SCROLL SETTING**

*Editing Screen* 

- TO SET VERTICAL SCROLL: Press COMMAND Type [number of lines to scroll] vertically (from 1 to 20)]
- Type  $v$  or  $V$

# **WILDCARD CHARACTERS**

*Editing Screen*  See *SEARCH* 

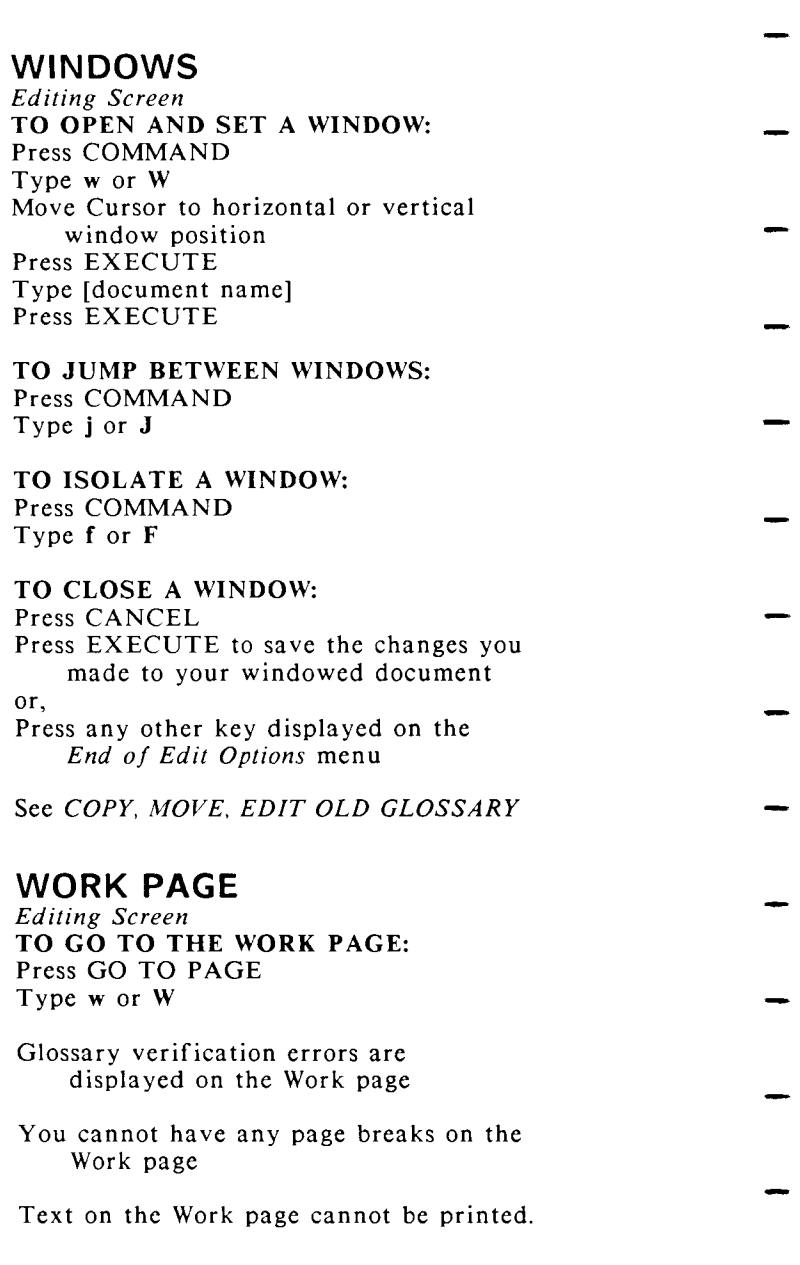

# **MESSAGES**

This section lists every WORD ERA message in alphabetical order. Possible problems and possible solutions are provided. The following example shows you how messages are formatted:

# **Can't delete**

The document you are trying to delete is in use.

- *Wait until the document is available.*
- The message is displayed in large bold type and is listed in alphabetical order.
- One or more possible situations or problems are offered.
- The possible solutions to the problem are indented and displayed in italic type.

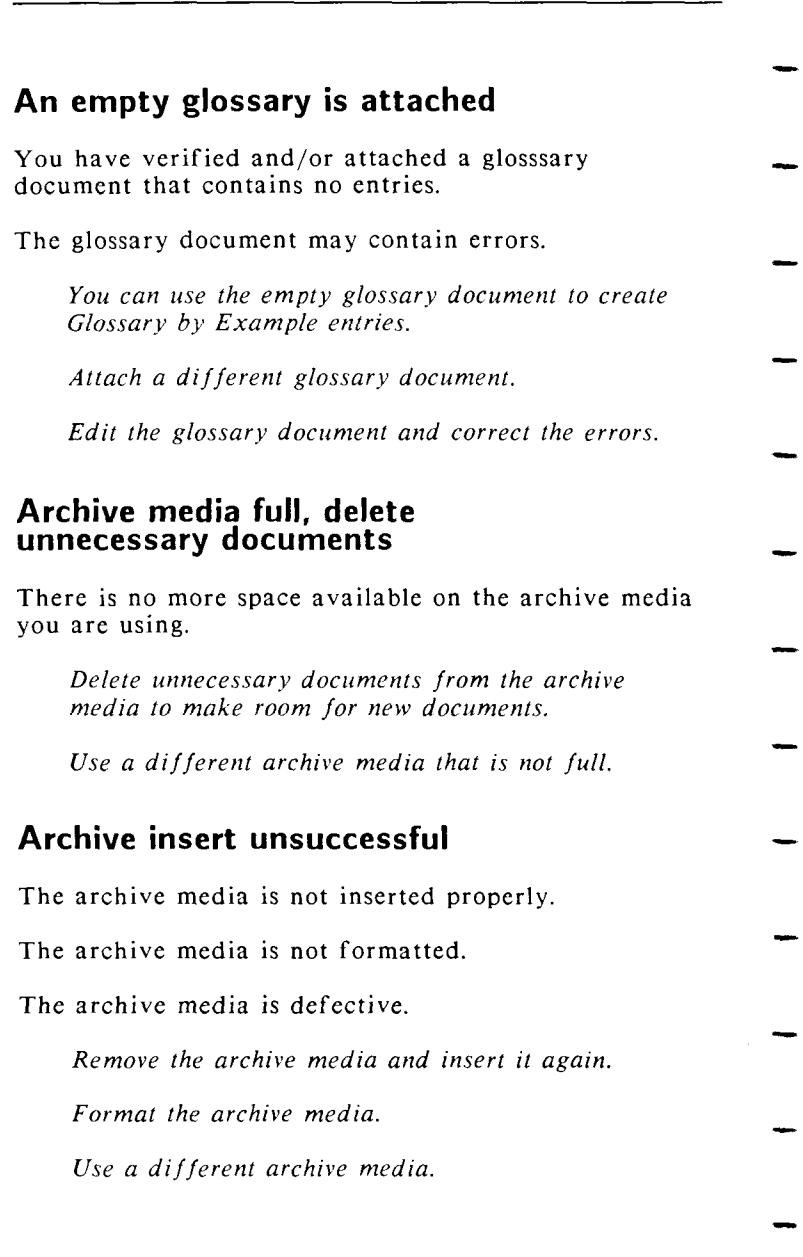

# **Archive media name is not available**

The archive media does not have a name yet because it is not formatted.

*Format the archive media before assigning it a name.* 

# **Attach unsuccessful**

- A glossary exists but cannot be opened because too many documents are open.
	- *Wait until some documents are closed.*

*Close some documents, and try attaching the glossary again.* 

# **Bad location**

- The line and position numbers specified for the **posmsg** or clrpos functions exceed the allowable range (lines 1 through 25, positions 1 through 80).
	- *Edit the glossary document and change the posmsg or clrpos position locations.*
- **Can't access**
- You do not have permission to use that library or document.
	- *Consult your operating system manual for information on changing file permissions.*

*Use a different library or document.* 

# **Can't add word**

A word containing more than 64 characters cannot be included in an exception dictionary.

*Use shorter words.* 

# **Can't attach**

You entered the name of a glossary that is not in the current library.

You entered the name of a glossary that does not exist.

You do not have permission to use the glossary.

*Type the name of a glossary in the current library.* 

*Type the full pathname to attach a glossary document from a different library.* 

*Type the name of an existing glossary document.* 

*Consult your system manual for information on changing permissions.* 

#### **Can't bypass pagination for wrapped columns**

On a document with wrapped columns, you cannot perform hyphenation without also performing pagination.

*Press EXECUTE to return to the Hyphenation and Pagination menu; then select Both.* 

# **Can't change archive media name**

The archive media you are trying to assign a name to is not formatted or it is damaged.

*Format the archive media or use another archive media.* 

# **Can't compile exception diet.**

The compiler has failed because of an out-of-memory condition.

*Try again.* 

# **Can't create**

- You do not have permission to use that library to create a document or sublibrary.
- The system disk is full.

*Consult your system manual for information on changing permissions.* 

*Use a different library.* 

*Remove some documents from the system disk.* 

# **Can't create copy**

There is not enough space on the system to create a copy of this document.

- *Remove some documents from the system disk to make room for the copy.*
- *If you are trying to print a document with the*  Copy *option set to* Yes, *set the* Print Document *menu* Copy *option to* No.

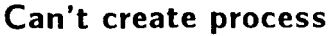

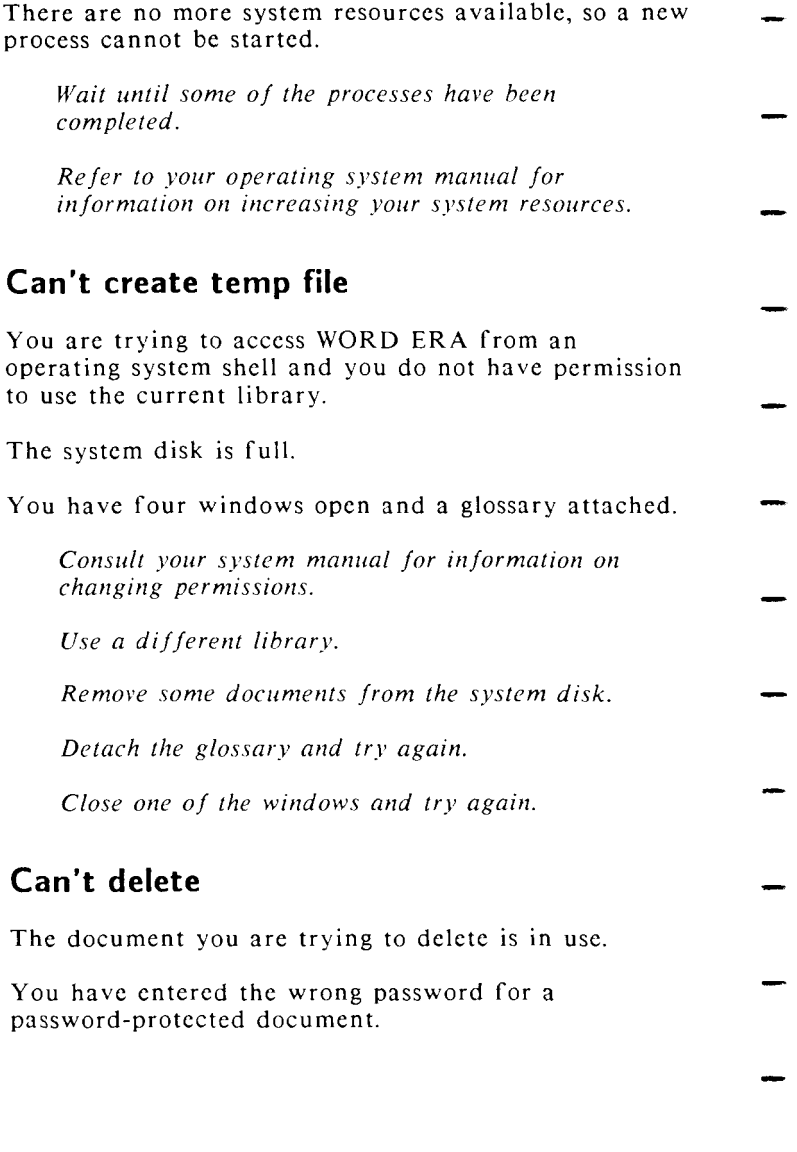

*80* WORD ERA *Quick Reference* 

- You do not have permission to use the document or library.
- The sublibrary you are trying to delete has documents in it.
	- The archive media you are using has a write-protect tab on it.
		- *Wait until the document is available.*
	- *Check to be sure you have the correct password.* 
		- *Consult your system manual for information on changing permissions.*
- *Change to the sublibrary and delete the documents, then remove the library.* 
	- *Remove the write-protect tab.*

### **Can't find printer type in /etc/printcap**

- The printer type you specified under the To file option on the *Print Document* menu is not in the  $/etc/printcap$  file.
	- The /etc/printcap file does not exist on your system.
- Permissions for /etc/printcap are wrong.
	- *Reinstall the WORD ERA /etc/printcap file on your system.*
	- *Consult your system manual for information on changing permissions.*

# **Can't get to the library**

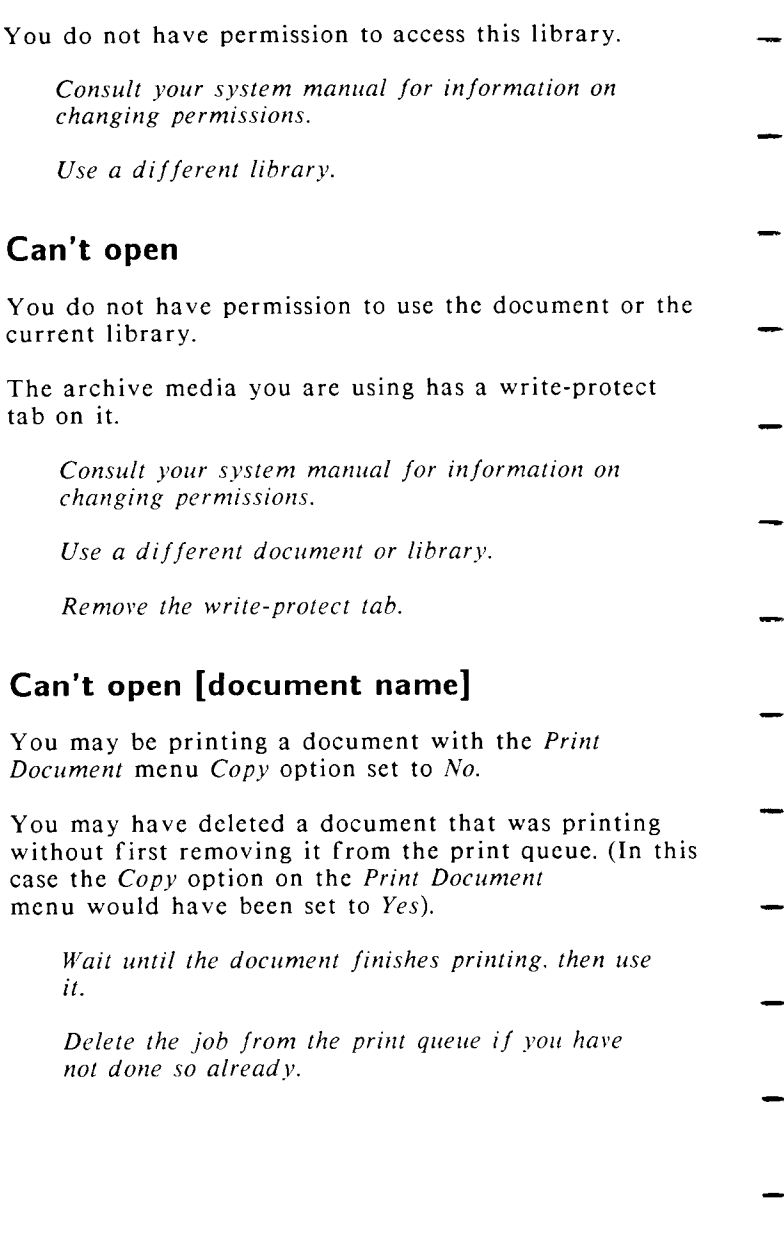

# **Can't open exception dictionary**

You do not have permission to use that exception dictionary.

*Consult your system manual for in formation on changing permissions.* 

*Use a different exception dictionary.* 

### **Can't open include document**

- The name of a document in an include statement cannot be opened for use because you do not have permission to use the document.
- The include document is being edited, printed, or archived.

The include document you specified is not in your current library, or you have specified an incorrect pathname for the include document.

*Check any documents used in an include statement to be sure you have permission to use the document you specified.* 

*Check to be sure the document is not in use.* 

- *Check to be sure the include document is in your library. If it is not. specify a full pathname, or move it to your current library.* 
	- *Check to be sure that the document name is spelled correctly in the include statement.*

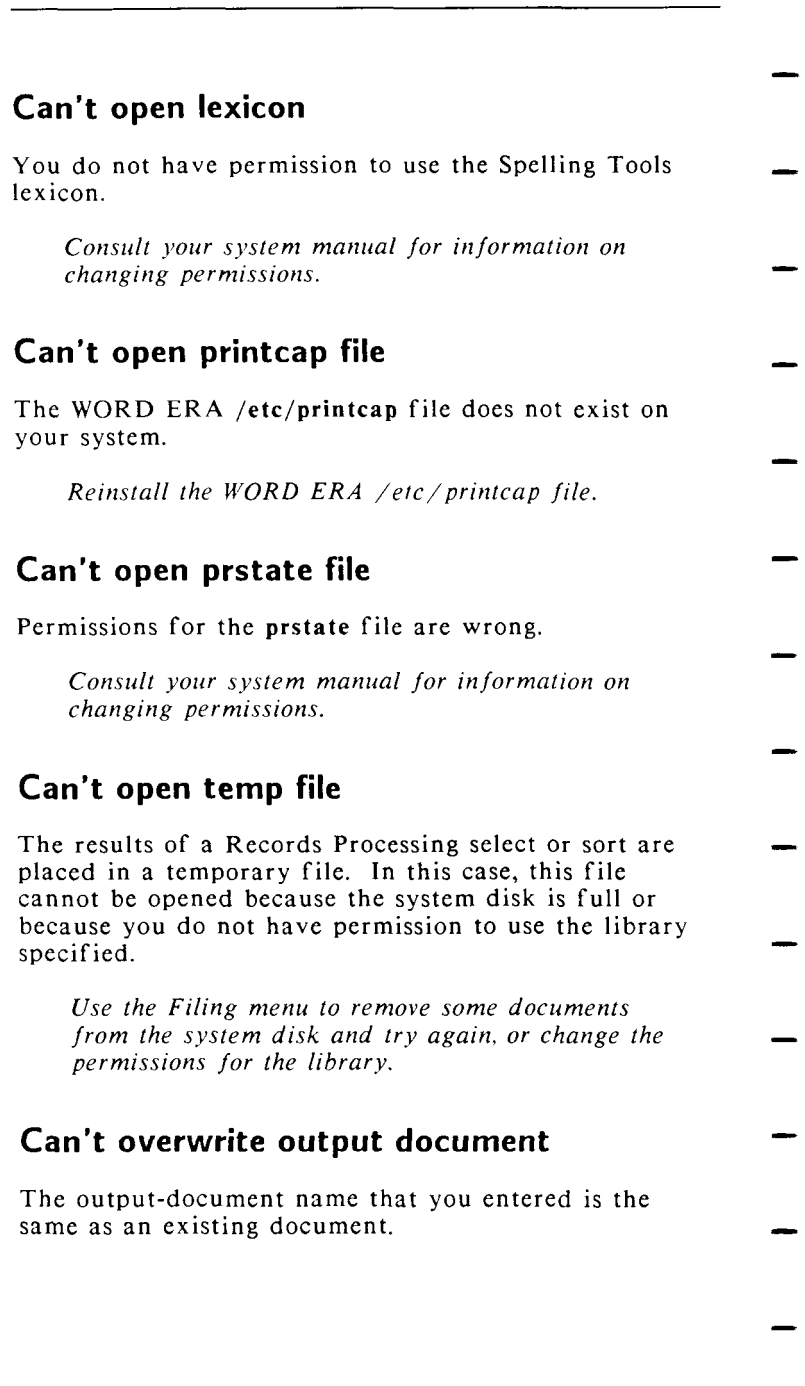

You do not have permission to overwrite that document.

> *Consult your system manual for information on changing permissions.*

*Use a different output document name.* 

# **Can't process output document**

- An output document generated by the Hyphenation and Pagination feature or by Footnote Processing cannot be processed again by either feature.
- *Edit the source document, and process it again through Hyphenation and Pagination or Footnote Processing.*
- *If you have made changes to the output document that you want to save, or if the source document is lost or damaged, create a new document. Then use SHIFT/COPY to copy the text of the output document into the new document. Now you can process the new document with Hyphenation and*
- *Pagination. You cannot do Footnote Processing again on a footnote output document because the footnote text has already been incorporated in the body of the*

# **Can't read**

*document.* 

There may be errors on your system disk or your archive media .

> *Try the function again. If the error occurs repeatedly, consult your system administrator.*

*Try a different archive media* 

# **Can't read ovhd file**

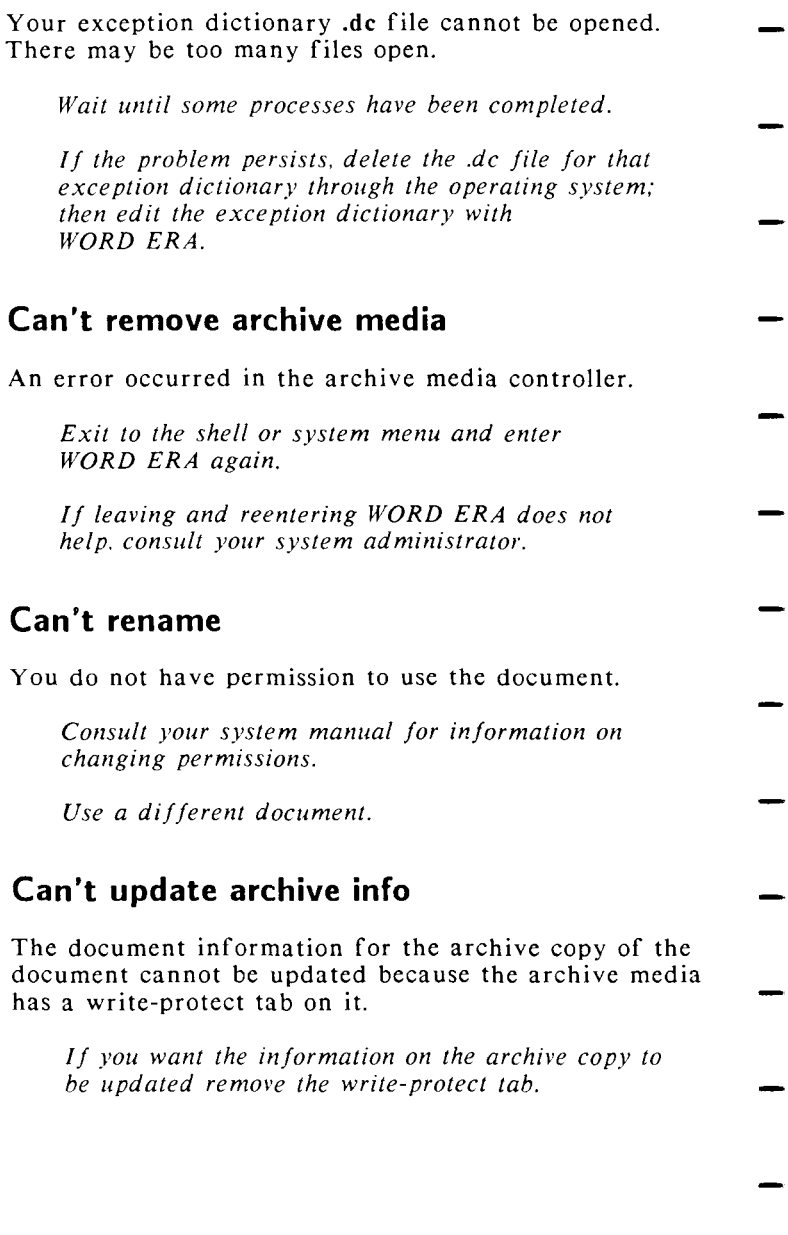

*86* WORD ERA *Quick Reference* 

# **Can't update prstate file**

Permissions for the **prstate** file are wrong.

*Consult your system manual for information on changing permissions.* 

### **Can't write**

The archive media you are using is full.

*Use another archive media.* 

*Remove some documents from the archive media.* 

#### **Can't write to output document**

Your system disk is full.

*Remove some documents, and then try again.* 

**Command not allowed** 

- You cannot use shortcut codes or commands from the Spelling Checker menu.
- *Press EXECUTE to continue and make your menu selections.*

*Press EXECUTE to continue and CANCEL to stop the process.* 

#### **Command not found**

You typed a menu shortcut code that does not exist.

You typed a command that does not exist.

*Type the correct shortcut code.* 

*Press EXECUTE to continue, then type an appropriate command.* 

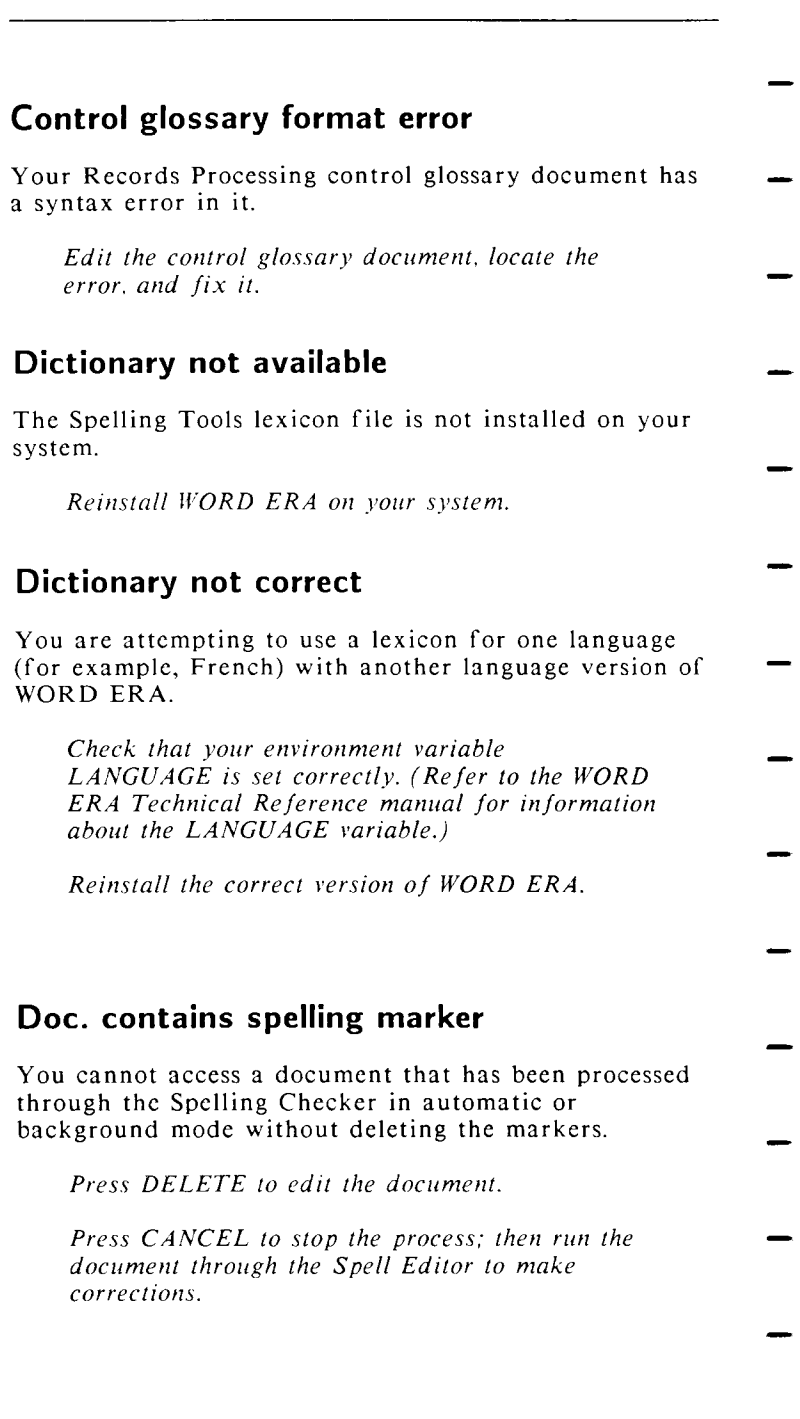

# **Document already exists**

The document name you typed is already in use in the current library.

*Choose a different name.* 

*Change to a different library.* 

*Delete the existing document first.* 

- **Document contains footnotes**
- The document you are trying to print contains footnotes and has not been processed with Footnote
- Processing. *Press EXECUTE to print the document with* 
	- *footnote references but without footnote text.*
	- *Press CANCEL. Use Footnote Processing to create an output document with footnotes properly formatted and positioned.*

# **Document doesn't exist**

There is no document in the current library with the name you typed.

> *Use an index to determine the correct document name.*

*Change to a different library.* 

# **Document in use**

- The document is being used by another user on a multiuser system.
- The document is printing with the Print Document menu *Copy* option set to *No.*

#### MESSAGES

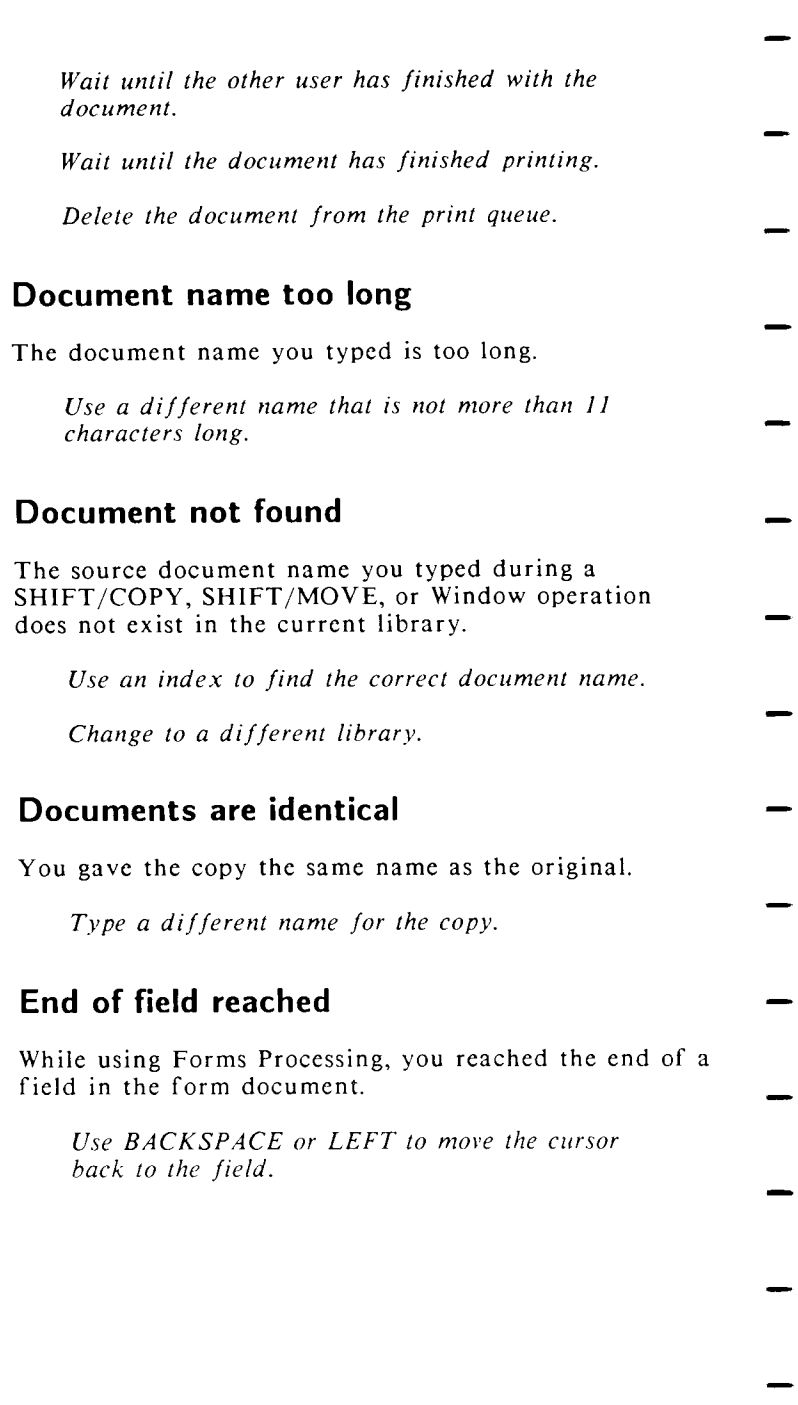

*Press RETURN or DELETE to move the cursor to the next field.* 

# **End of form reached**

While using Forms Processing, you came to the end of a form.

*Press CANCEL for the End of Form Options menu, or press any function key to return to the top of the form.* 

# **Entry in use**

The entry label you gave for a newly created glossary-by-example entry is already in use in the attached glossary.

*Choose a different label.* 

*Attach a different glossary that does not contain that entry label.* 

# **Field size greater than 2048 characters**

A field in your Records Processing list document is greater than 2048 characters.

> *Return to the list document, shorten the field, and try again.*

# **Field type mismatch**

- While using Forms Processing you are trying to enter characters that are not allowed in a numeric field.
	- *Enter only numbers, spaces, or the following symbols in a numeric field: +-,.() # @ \$ % [ ] {}<> / = \*.*

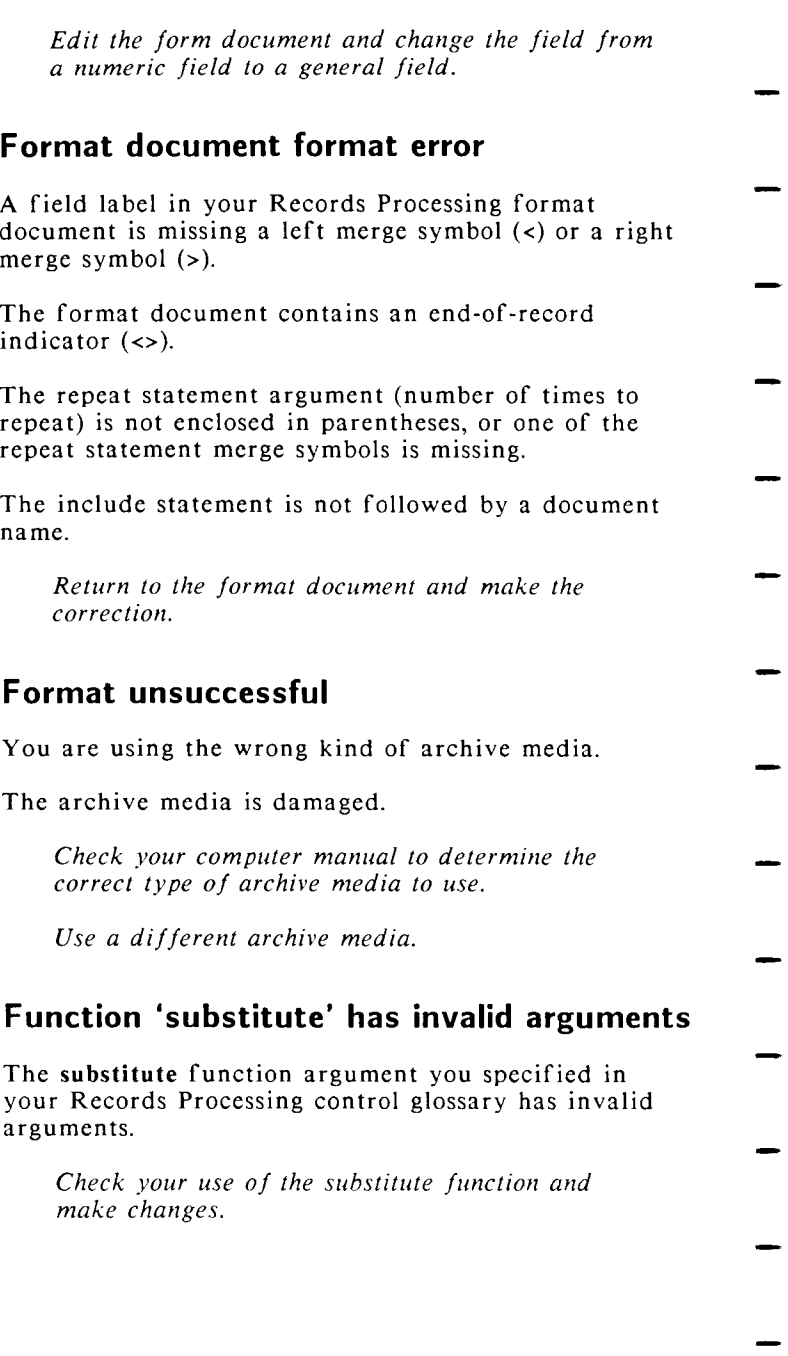

# **Function in control glossary unavailable**

An entry in your Records Processing control glossary document contains a function or command that is not available.

> *Return to the control glossary and make corrections.*

# **Function is not for glossary**

- Entries in a glossary document will be unusable if they are hyphenated.
	- *Do not hyphenate glossary documents.*

### **Function not for Library**

You have typed a library name instead of a document name when you were trying to perform a document function such as editing or filing.

*Use a document name.* 

#### **Glossary already exists**

- You entered the name of a glossary document that exists in your current library while you were creating a new glossary document.
- *Use a new glossary document name.* 
	- *Change to a different creation library that does not contain a document with that name.*

#### **Glossary document not allowed**

You entered a glossary document name instead of an exception-dictionary name.

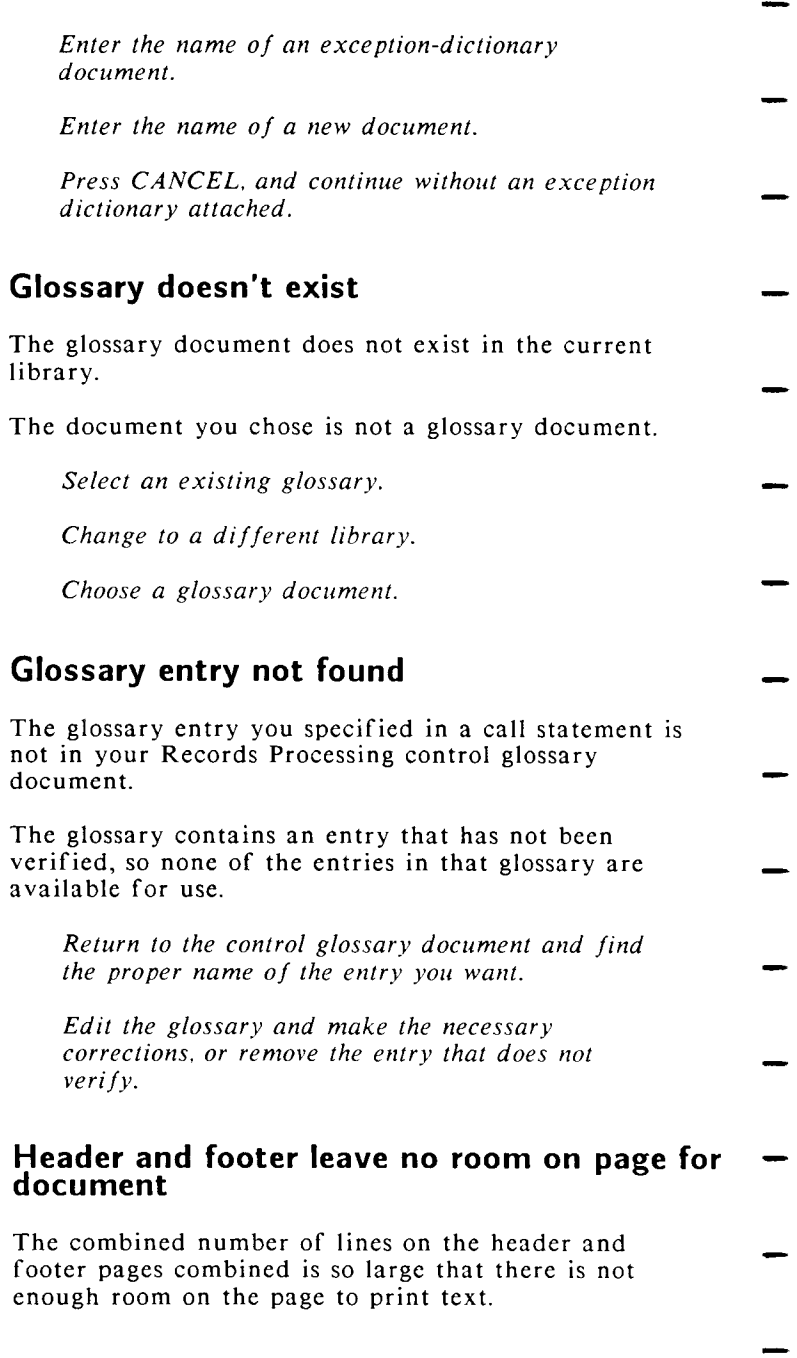

- The footer is printing so far up on the page that there is not enough room to print text.
	- *Edit the document and ad just the header and footer.*

*Change the line number on which the footer starts printing, and print the document again.* 

### **Illegal document name**

- The name you typed starts with a period.
- The name you typed contains a space or one of these characters: ? ! &  $@ * " ' / / ; < > |$

*Type another name that does not start with a period.* 

*Type another name that does not contain a space or one of the listed characters.* 

# **Illegal format**

- You have created a multiple-column format line that does not have matching column markers.
- You have entered a paper length or width of 0.00 on the *Describe bin feeder* menu.
	- *Be sure each column has a start and end marker in the formal line. Remember that you do not need to mark the beginning of the first column or the ending of the last column.*
	- *Enter a number for paper length or width other than zero.*

# **Illegal indent**

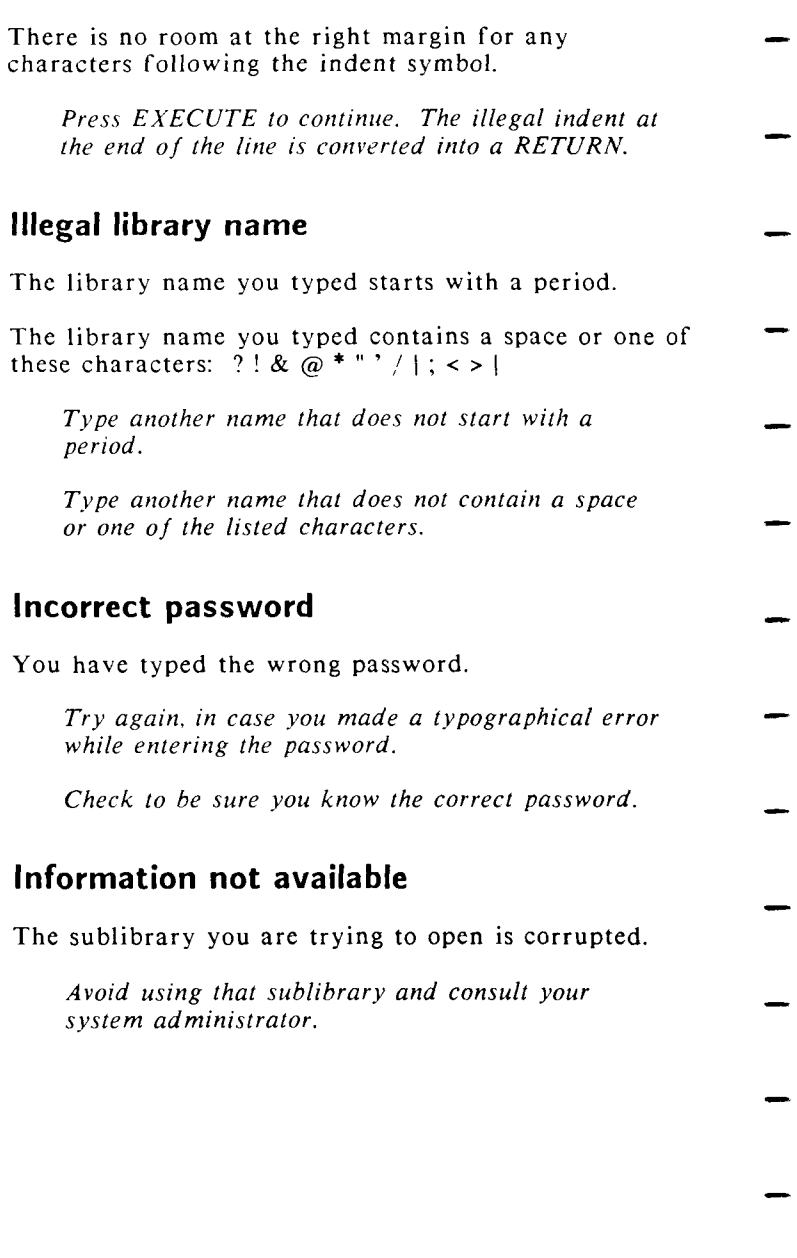

*96* WORD ERA *Quick Reference* 

# **Invalid numeric field**

While using the Math function, you placed the Cursor on a field that is not considered numeric.

*Edit the field to remove the non-numeric characters.* 

*Move the cursor to a different field.* 

# **Label not in list record**

Your Records Processing format document contains a field label that does not exist in the list document.

*Compare the labels of the format document with the labels in the list document and make corrections. Or press EXECUTE to continue, then edit the output document to see which field(s) were not merged.* 

- **Library already exists**
- The library you are trying to create already exists.

*Choose another library name.* 

# **Library name too long**

The library name you typed is too long.

*Use a different library name that is not more than 11 characters long.* 

# **List and output documents have same name**

You have specified the same name for the list and output documents.

*Type an output document name that is different from the list document name.* 

# **List document format error**

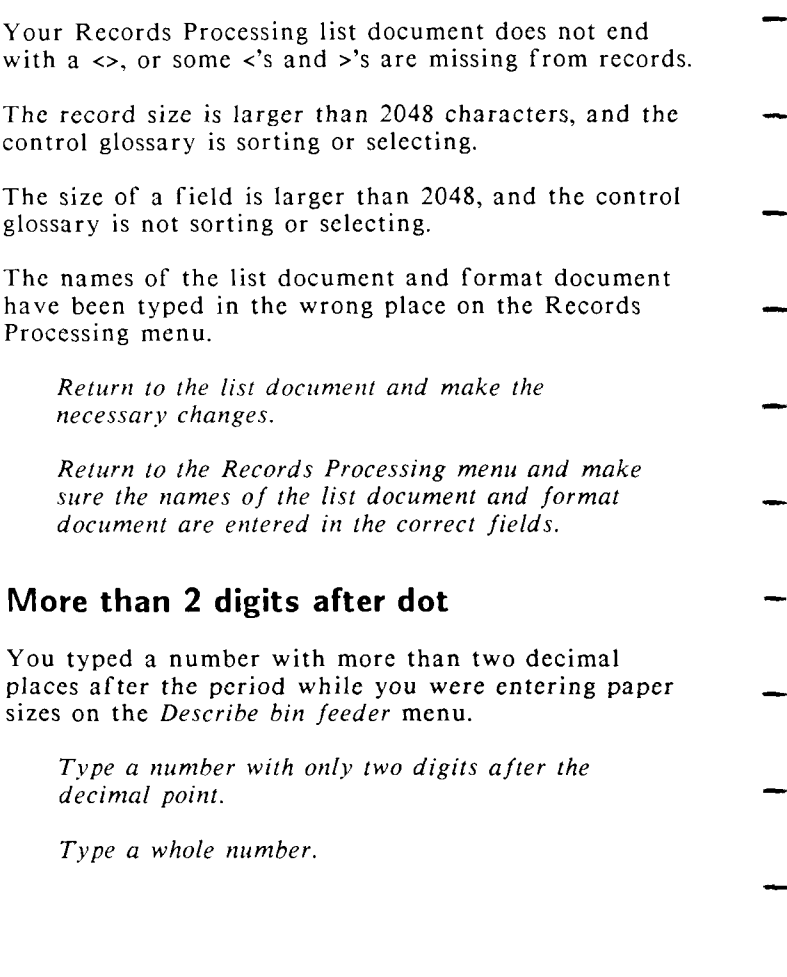

# **Must be numeric**

You typed a character other than a number where a number is required.

*Enter the correct number.* 

### **Name entered is a library**

You entered a library name instead of an exception dictionary name while using Spelling Tools.

> *Enter the name of an exception dictionary document.*

*Enter the name of a new document.* 

*Press CANCEL, and continue without an exception dictionary attached.* 

#### **No compiler available**

The compiler for the exception dictionary is not installed on your system.

You do not have the correct LANGUAGE variable set for the language you are using.

*Reinstall WORD ERA on your system.* 

*See the WORD ERA Technical Reference manual for information on how to set the LANGUAGE variable.* 

# **No archive media inserted**

You are trying to remove an archive media that is not inserted.

*Press EXECUTE and continue.* 

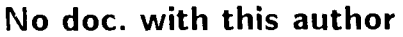

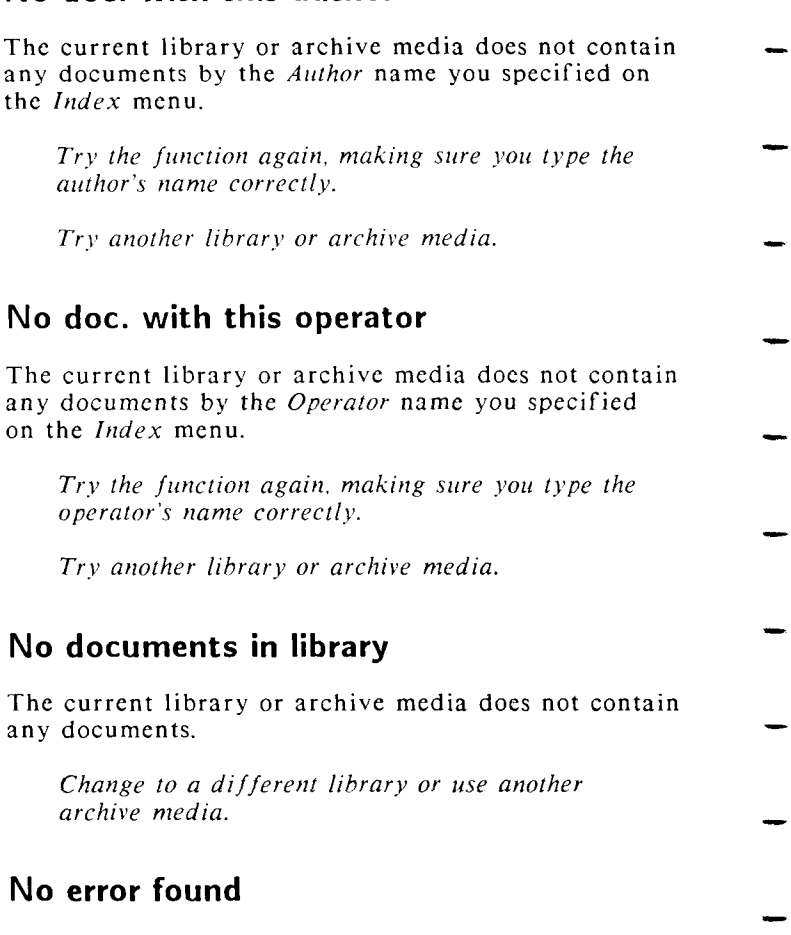

The document name you entered on the Spell Editor menu has no spelling errors.

You have not first processed the document with Spelling Checker to enter the spelling markers.

You have processed the document with Spelling Checker, but have removed the spelling markers before using Spell Editor.

*100* WORD ERA *Quick Reference*
*Process the document with Spelling Checker in Automatic or Background mode to enter spelling markers, or process the document with Spelling Checker in Interactive mode to correct spelling errors.* 

> *Reprocess the document with Spelling Checker to mark the spelling errors.*

# **No exception dictionary**

- <span id="page-108-0"></span>You do not have an exception dictionary currently attached while you are using Spelling Checker.
- *Press EXECUTE to continue. Then press GO TO PAGE, enter the name of an exception dictionary, and press RETURN or EXECUTE.* 
	- *Press EXECUTE and proceed without an exception dictionary attached.*

# <span id="page-108-1"></span>**No fill-in fields encountered**

The Forms Processing form document you specified has no field indicators.

*Select a document that has field indicators.* 

*Edit the document to add field indicators in the appropriate places.* 

# **No footnotes to process**

- <span id="page-108-2"></span>The document you are attempting to use with Footnote Processing has no footnote references in the text.
	- *Edit the document to add footnote references.*

<span id="page-109-3"></span><span id="page-109-2"></span><span id="page-109-1"></span><span id="page-109-0"></span>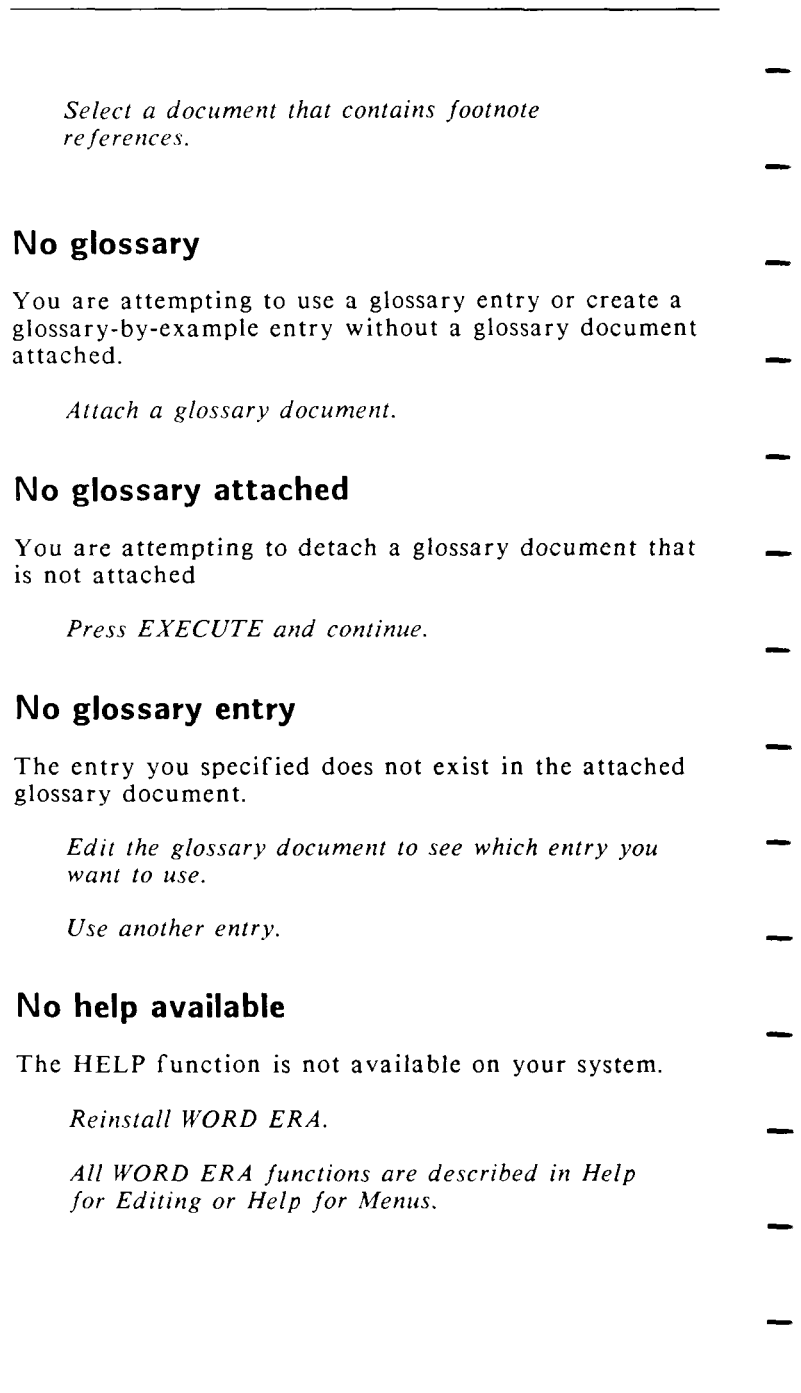

## <span id="page-110-0"></span>**No more documents**

You have deleted the last document from an Index screen and there are no document names to display.

*Press any key to leave the index screen and continue.* 

## **No more process**

<span id="page-110-1"></span>No more processes are available.

*Wait until some processes are completed.* 

# <span id="page-110-2"></span>**No records selected**

No records were selected during the Records Processing select-records phase.

> *If this is unexpected, check the control and list documents to determine why this happened.*

# <span id="page-110-3"></span>**No such entry**

The glossary entry you specified from a menu does not exist in the attached glossary document.

The output type you entered after selecting To file on the *Print Document* menu does not exist.

- *Edit the glossary document to see which entry you want to use.*
- *Use another entry.*

*Enter the correct output type.* 

<span id="page-111-2"></span><span id="page-111-1"></span><span id="page-111-0"></span>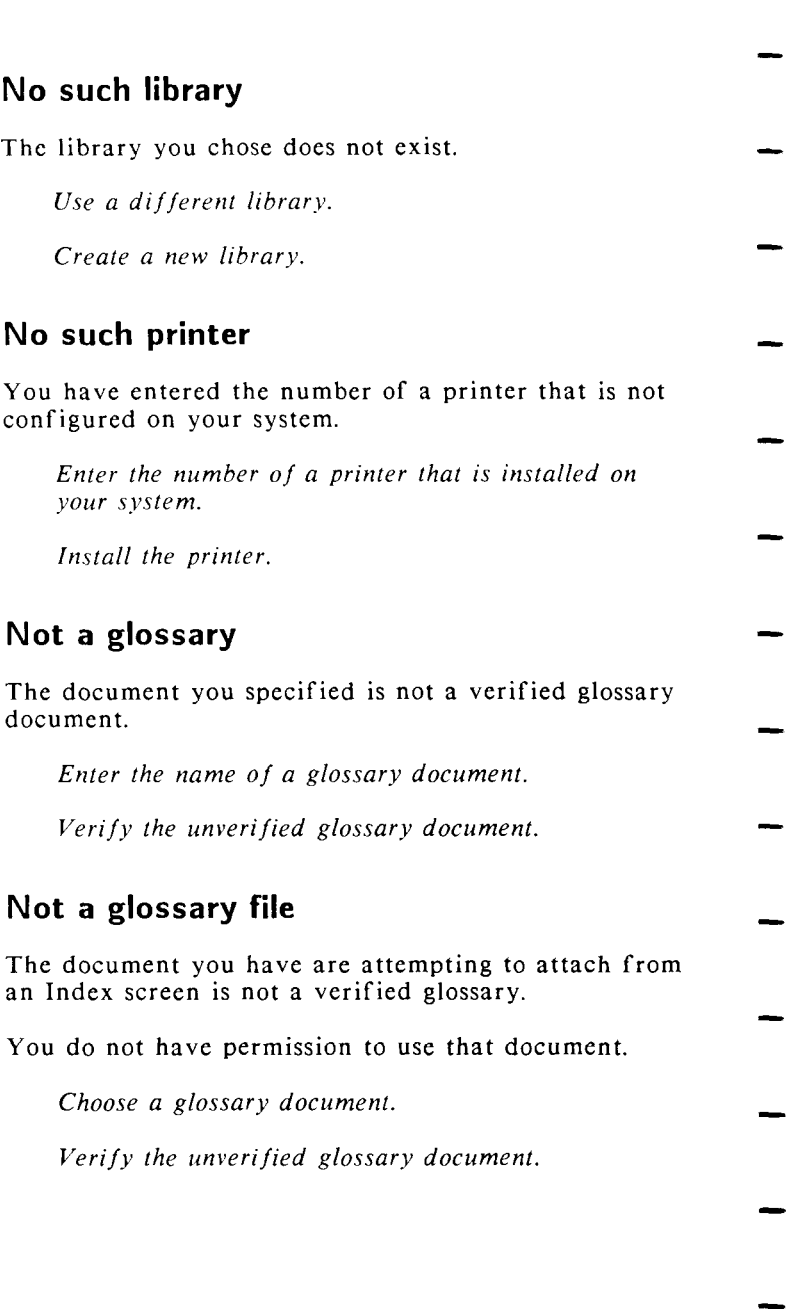

<span id="page-111-3"></span>

*Consult your system manual for information on changing permissions.* 

### <span id="page-112-0"></span>**Not available on this system**

You have attempted to print a document, and the printing software is not installed.

*Reinstall WORD ERA.* 

#### <span id="page-112-1"></span>**Not for exception dictionary**

You cannot process an exception dictionary with Spelling Tools or Hyphenation and Pagination.

*Enter the name of a regular document.* 

*Cancel the process.* 

#### <span id="page-112-2"></span>**Out of memory**

Your activities have used up all of the memory.

Your records processing has used up all available memory on your system. You may be working with long documents, using a very complex control-glossary entry, or the list document has no page breaks.

*Increase the amount of main memory in your cpu* 

*Increase the maximum process size.* 

*Check the length of the records and shorten them if possible. Break a complex control-glossary entry up into several entries, or paginate the list document.* 

# <span id="page-113-0"></span>**Out of range**

The number you have specified on a menu option is either too large or too small.

*Enter a number within the correct range.* 

#### <span id="page-113-1"></span>**Output doc. same as input**

You have used the same document name for an input and output document.

*Use a different name for the output document.* 

#### <span id="page-113-2"></span>**OVERFLOW**

The number in the Math function current result field is longer than 14 characters.

*Since the number is truncated to 14 characters, you may not want to perform further calculations with this number. You can press CTRL/W to display the first 14 digits of the OVERFLOW number.* 

#### <span id="page-113-3"></span>**Paragraph too long**

You have selected text for sorting that contains a record with more than 2048 characters.

*Break the long record into shorter paragraphs for sorting.* 

*Move the long record to some other place (like the work page), sort the rest of the information, and move the long record to the appropriate place in the sorted list.* 

### <span id="page-114-0"></span>**Password not assigned**

The second password you typed when you assigned a new password docs not match the first password you typed.

*Try again.* 

# <span id="page-114-1"></span>**Password not changed**

The second password you typed when you changed a password does not match the first password you typed.

*Try again.* 

<span id="page-114-2"></span>

#### **Please respond**

- You have not typed the requested document or library name.
	- *Type a document or library name.*

### <span id="page-114-3"></span>**Please type in command**

You pressed RETURN or EXECUTE instead of typing a shortcut code.

*Type a shortcut code.* 

- <span id="page-114-4"></span>**Printer control not available** 
	- The Printer Control function is not on your system.
- *Reinstall WORD ERA.*

#### <span id="page-114-5"></span>**Printer control status messages**

The following messages are displayed on the *Printer Control* screen to inform you of the status of a print job or to notify you of an action to be performed:

<span id="page-115-0"></span>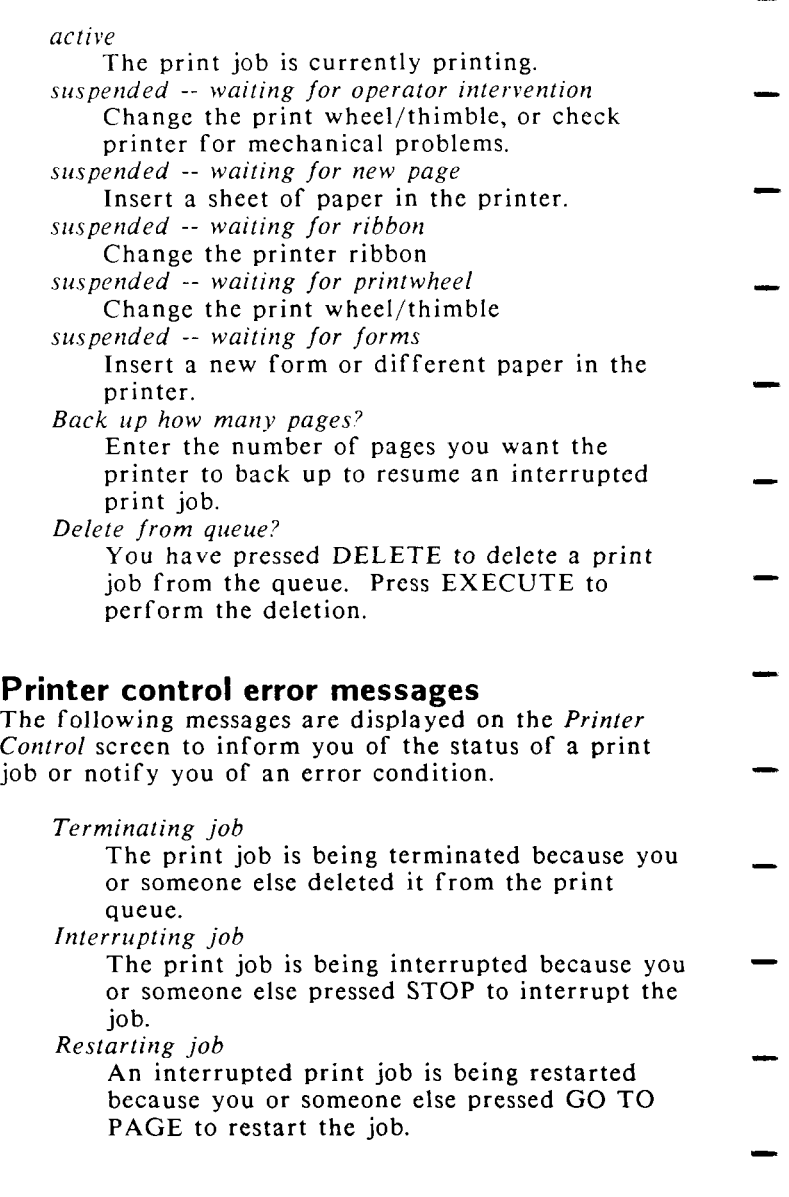

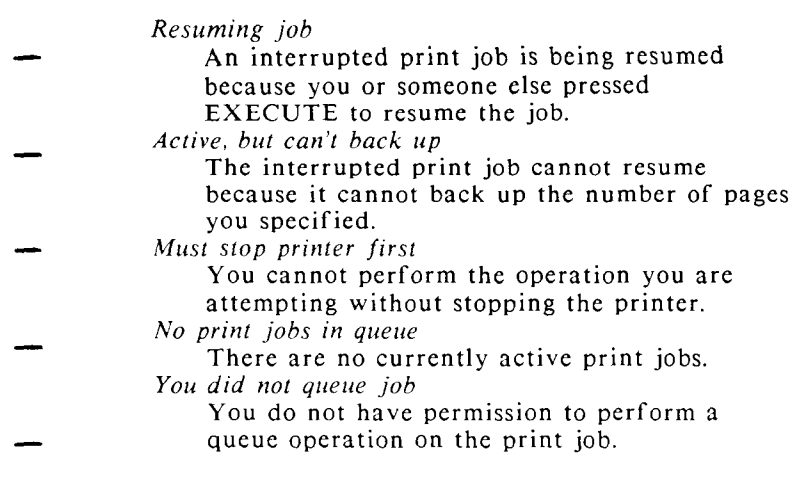

<span id="page-116-0"></span>**Printer not on system** 

There is no such printer attached to your system.

*Use a different printer number on the* Print Document *menu* Printer Number option.

# **Prototype doesn't exist**

The prototype document you have specified does not exist in that library. exist in tha t library.

*Create a new prototype with the name you typed.* 

- *Use a different prototype name.*
- press EXECUTE to use prototype document 0000.

<span id="page-117-0"></span>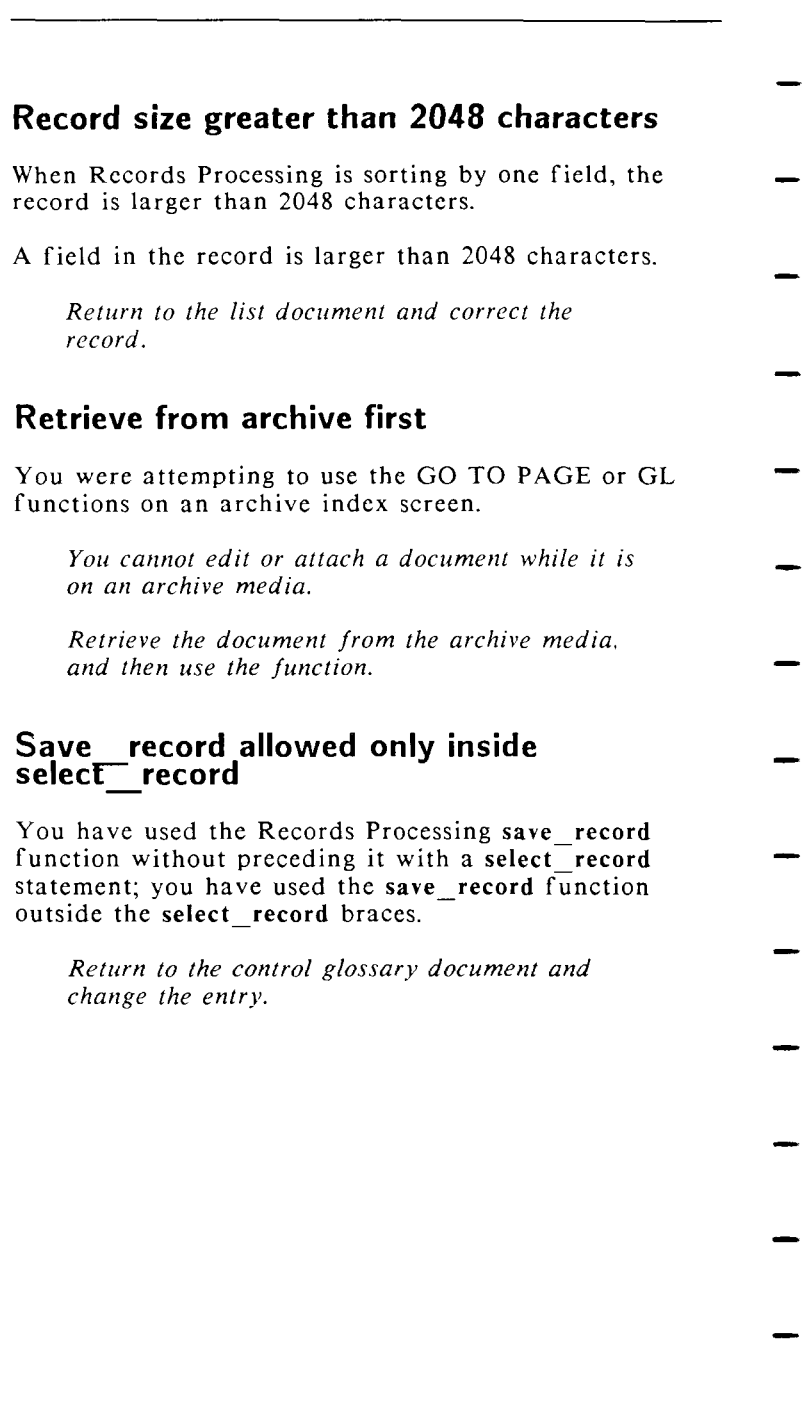

 $\overline{a}$ 

## **Select record statement cannot be nested**

You have included a second **select record** statement within a select\_record statement.

*Return to the control glossary document and change the entry.* 

#### **Substitute function has incorrect arguments**

The arguments associated with a substitute function in the control glossary are incorrect.

*Return to the control glossary and correct the error.* 

## **Termcap**

<span id="page-118-0"></span>The operating system file /etc/termcap does not exist on your system.

*Reinstall the /etc/termcap file.* 

#### **Terminal cap. missing**

- <span id="page-118-1"></span>The operating system file /etc/termcap does not contain some entries required by WORD ERA.
- *Check the /etc/termcap file to be sure that all entries needed by WORD ERA have been defined.*

### <span id="page-119-0"></span>**Terminal cap. undefined**

The operating system file /etc/termcap indicates that a graphics character set is available on your terminal, but all graphics have not been defined in the file.

*Add the appropriate entries to the /etc/termcap file.* 

*Change the entry that indicates that a graphics character set is available on the terminal.* 

# <span id="page-119-1"></span>**Text not found**

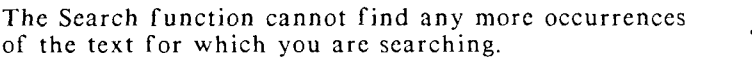

*Press EXECUTE and continue.* 

### <span id="page-119-2"></span>**This glossary is attached**

The glossary document you are attempting to delete, rename, or archive is attached.

*Detach the glossary before deleting, renaming, or archiving it.* 

### <span id="page-119-3"></span>**Too many documents in library**

There are no free inodes available on the archive media you are using.

*File some documents on an archive media.* 

*Move some documents from the full library to another library.* 

### <span id="page-120-0"></span>**Too many fields to sort**

More than four sorting fields are specified in the sort statement in the control glossary.

*Return to the control glossary and correct the sort statement.* 

# <span id="page-120-1"></span>**Too many footnotes**

- You have assigned 999 footnote reference numbers in your document and the next footnote reference number assigned would be number 1000.
- *You cannot have more than 999 footnote references in one document. Divide the text into two documents to allow more footnote references.*
- *If you have footnote pages without corresponding footnote references, you can use the unassigned footnote page numbers. You can process the document with Footnote Processing to renumber the footnotes. You can then reenter footnote references following the last available footnote reference number.*

#### **Too many formats**

- <span id="page-120-2"></span>You have more than 99 alternate format lines in the document.
- *Divide the text into two documents to allow more format lines.*

### <span id="page-120-3"></span>**Too many levels of nesting**

The include statement in the format document contains more than 16 levels of nesting.

> *Return to the format document and make corrections.*

# <span id="page-121-0"></span>**Too many open files**

<span id="page-121-1"></span>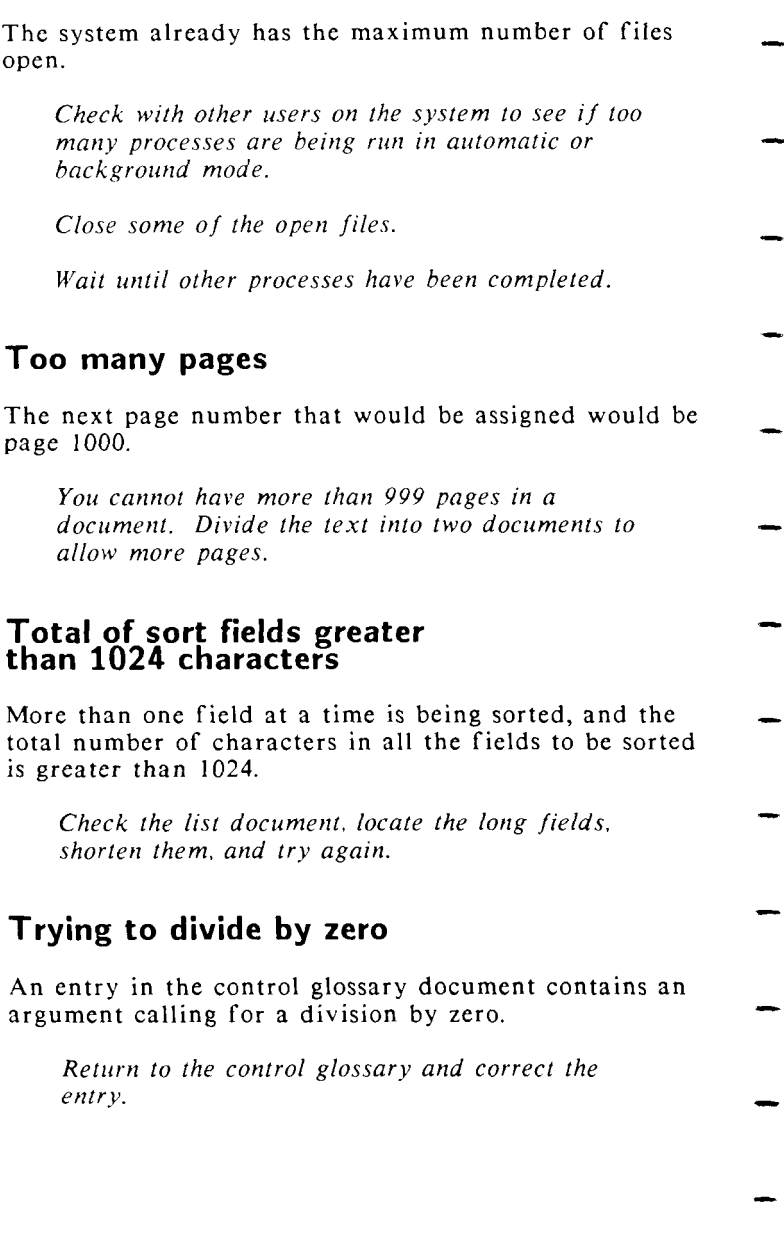

# <span id="page-122-0"></span>**Trying to select record more than once**

The control-glossary entry specifies more than one **select\_record** statement.

*Return to the control glossary and delete the inappropriate select record statement(s).* 

- **Trying to sort more than once**
- You placed more than one **sort** statement in a control-glossary entry.

*Return to the control glossary document and delete the duplicate sort statement from the entry. Remember you can include up to four fields in one sort statement.* 

# **Unknown function**

- <span id="page-122-1"></span>A records processing function , such as **sort** or select-record, is part of a regular glossary entry running in a text document.
	- *Edit the glossary document and correct the entry.*
- <span id="page-122-2"></span>**Use the remove function first**

The archive media you are attempting to format is already mounted in the archive media drive, and it must be removed before it or another archive media can be formatted.

- *Select Remove archive media from the Filing menu, and press EXECUTE.*
- *Use the shortcut code* **rad** *to remove the archive media.*

# <span id="page-123-0"></span>**Wrong language**

The exception dictionary you are attempting to use with Spelling Tools was compiled with a version of WORD ERA in another language than the one you are currently using.

*Recompile the exception dictionary on a system with the appropriate language installed.* 

*Use another exception dictionary.* 

*Quick Reference* WORD ERA *117* 

# **INDEX**

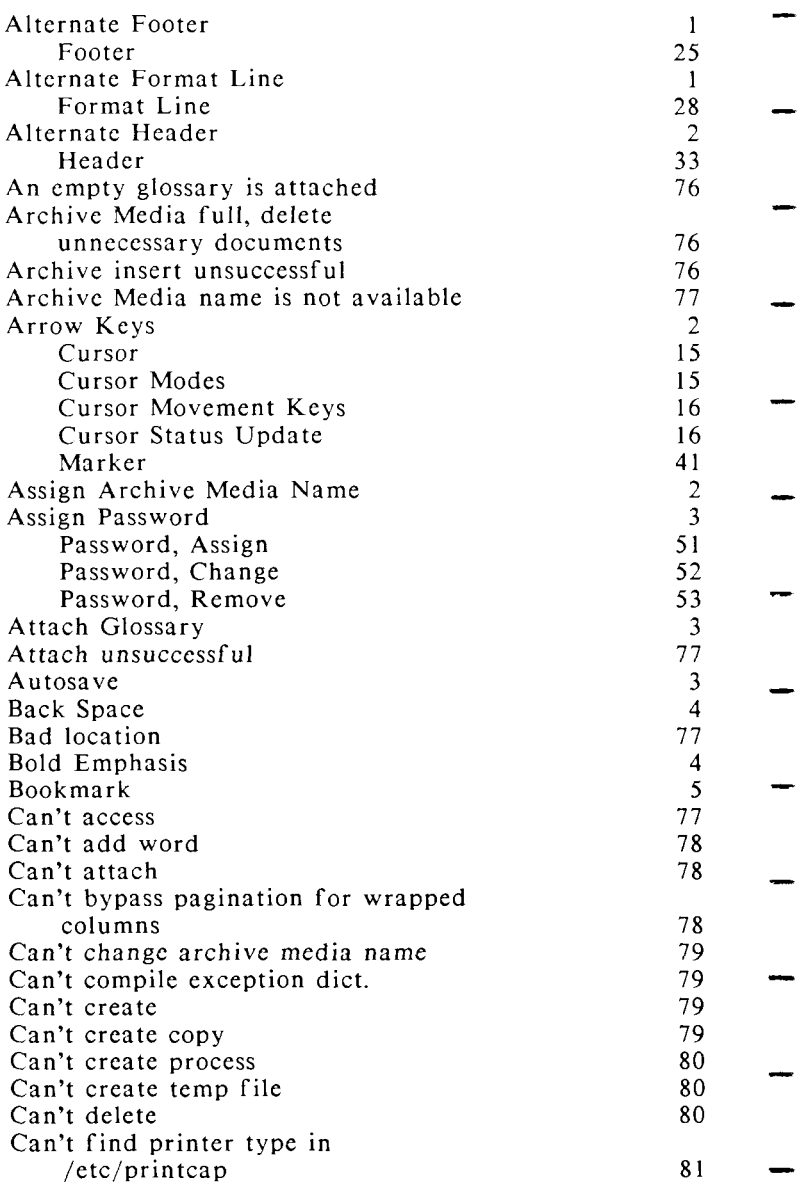

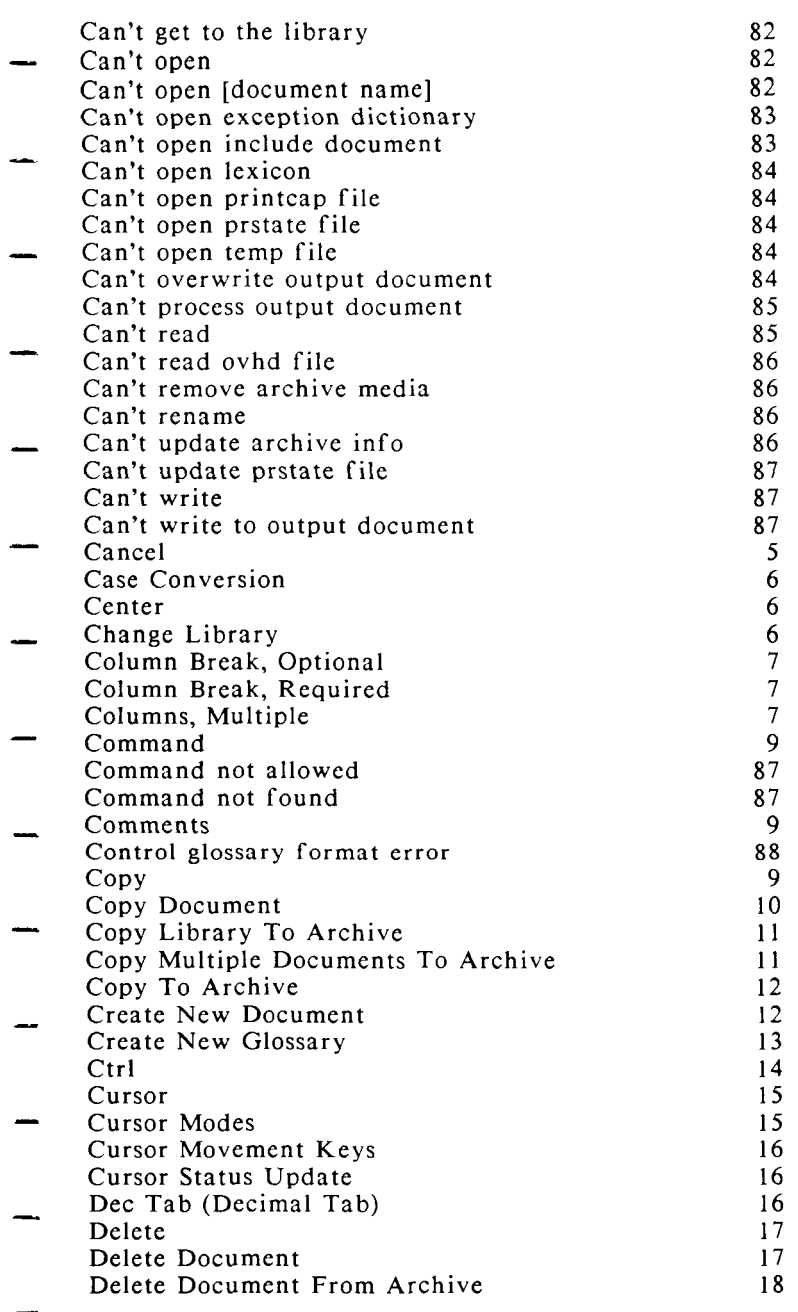

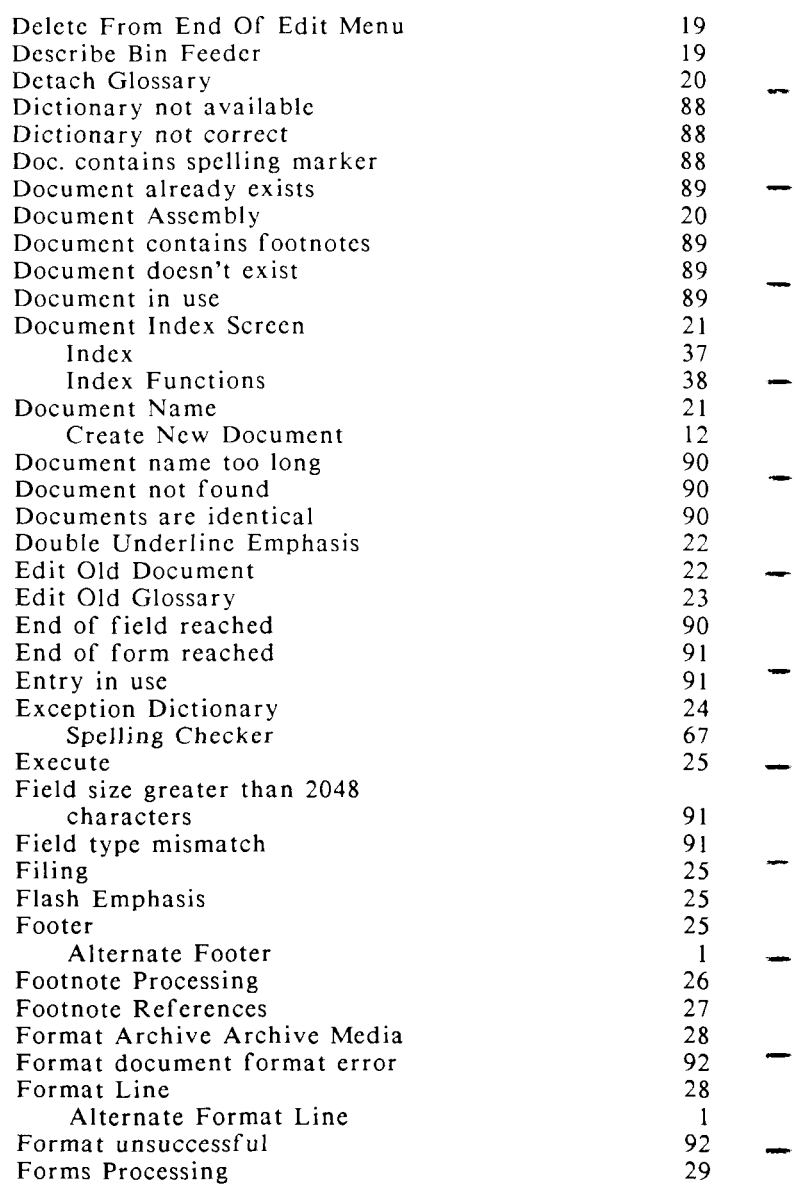

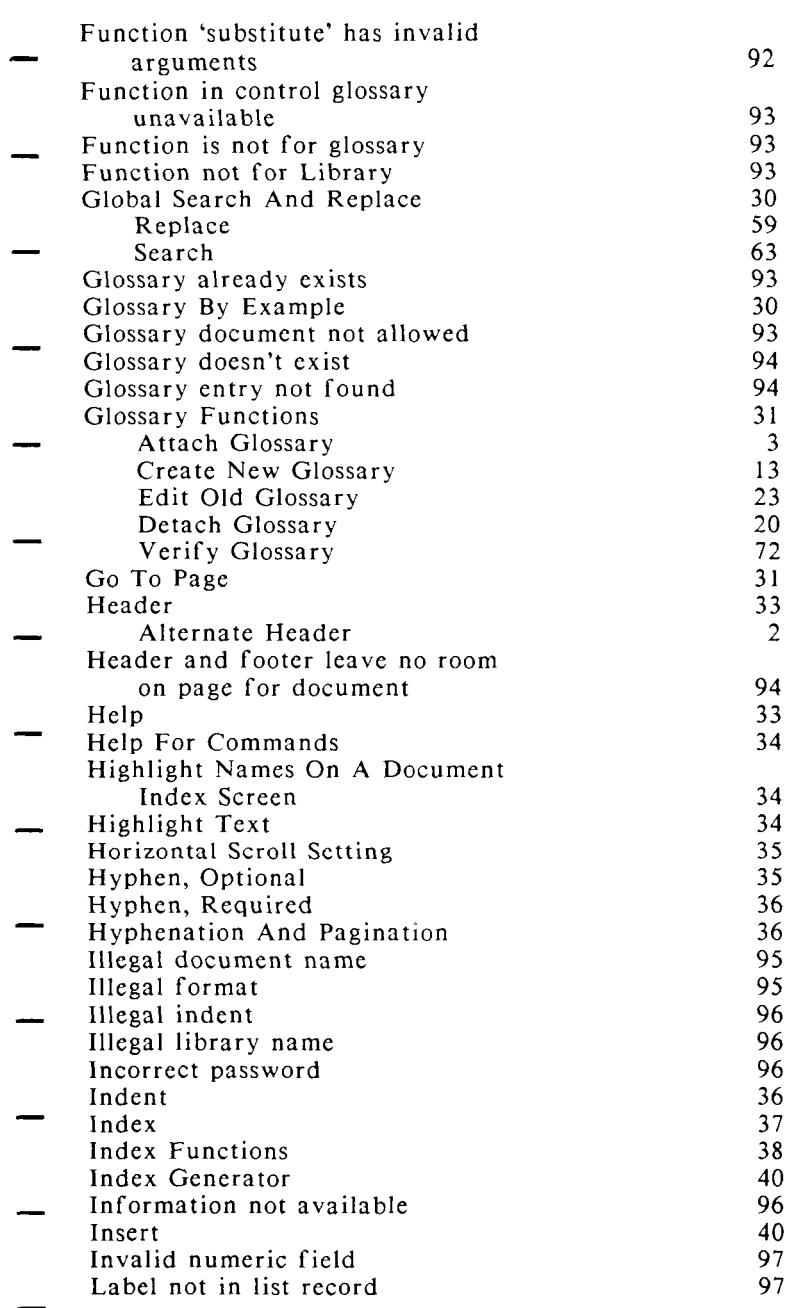

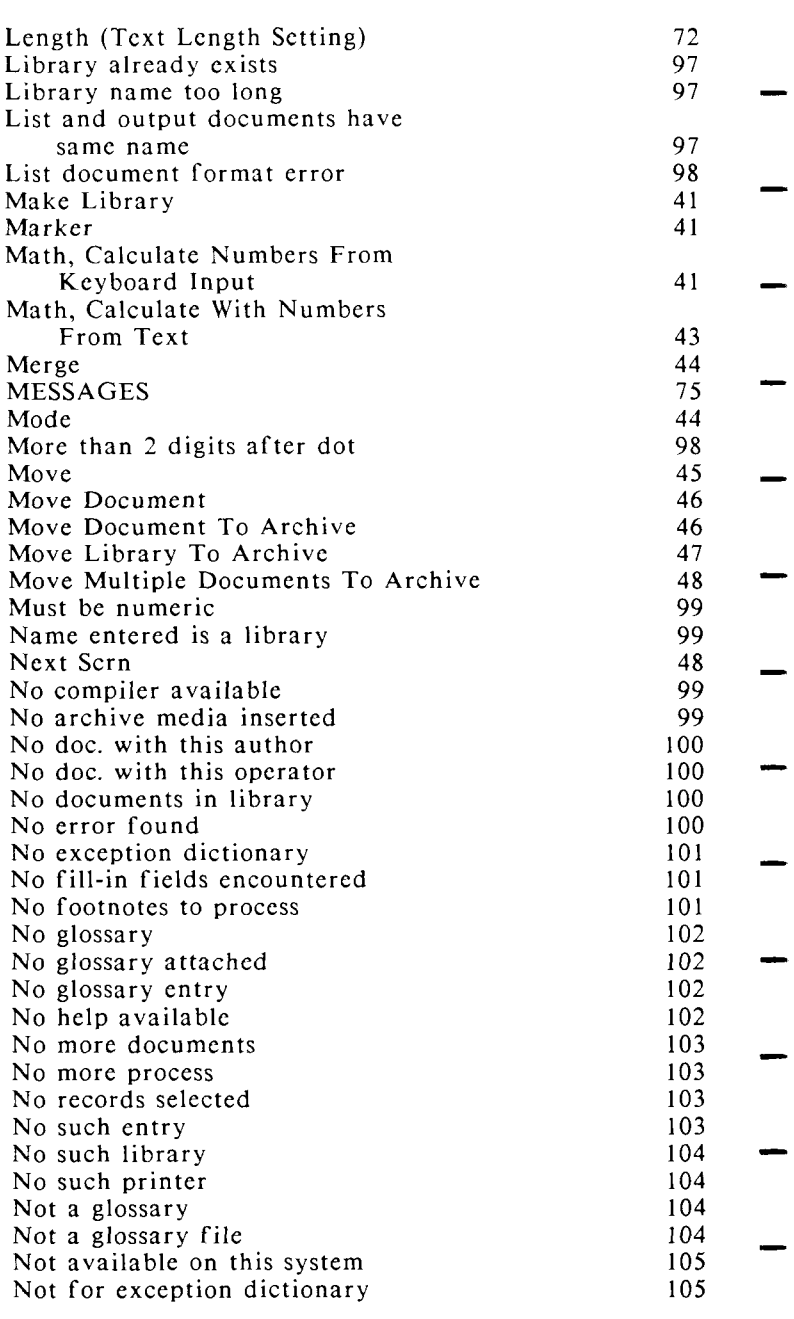

INDEX

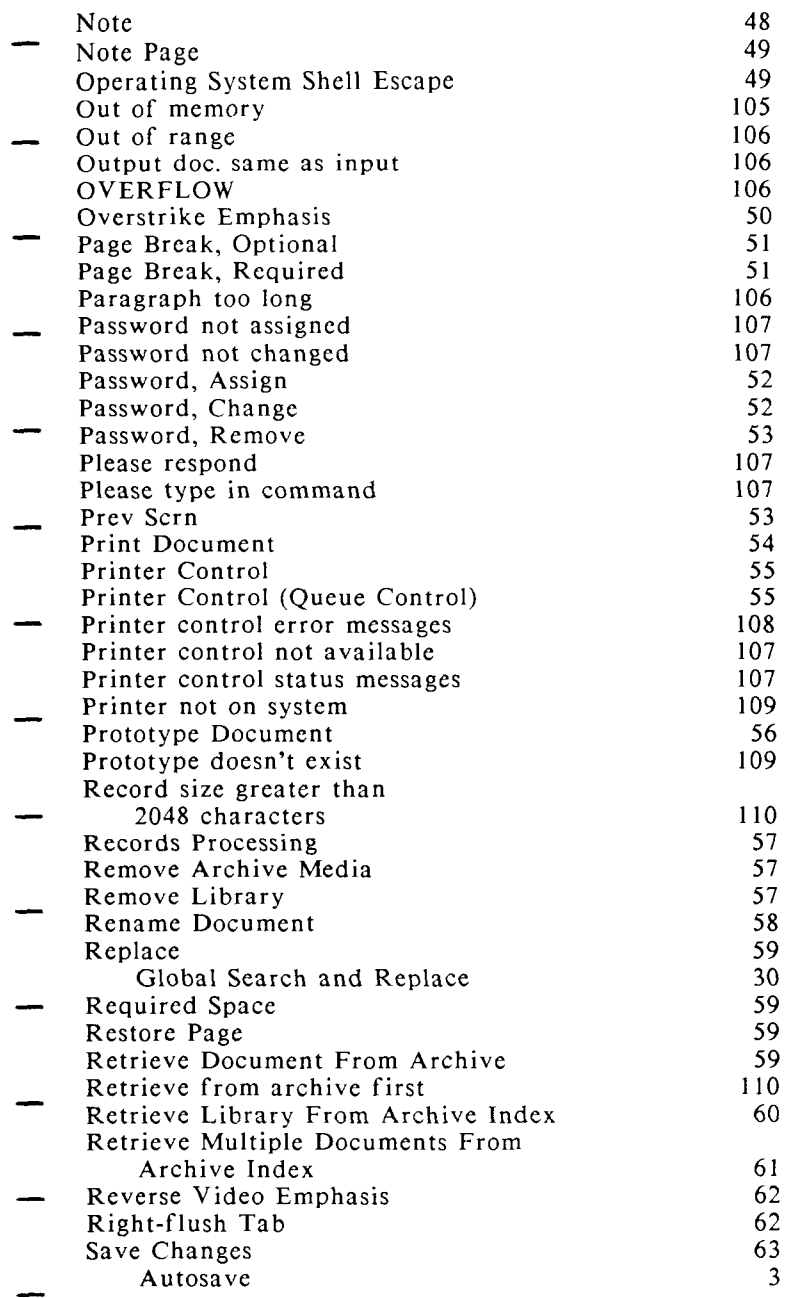

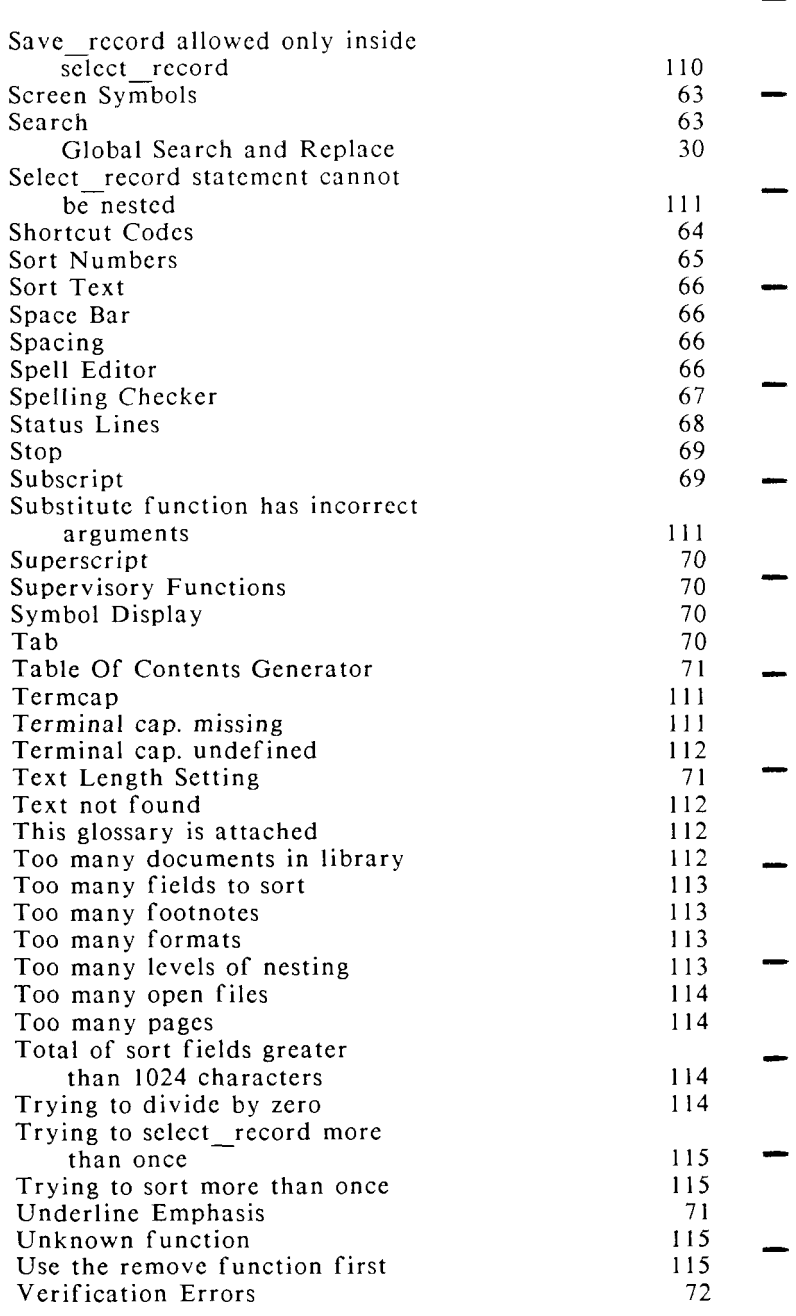

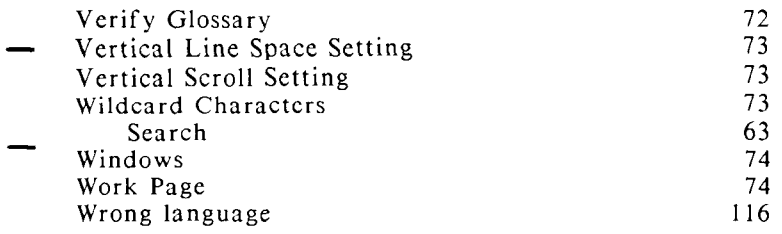

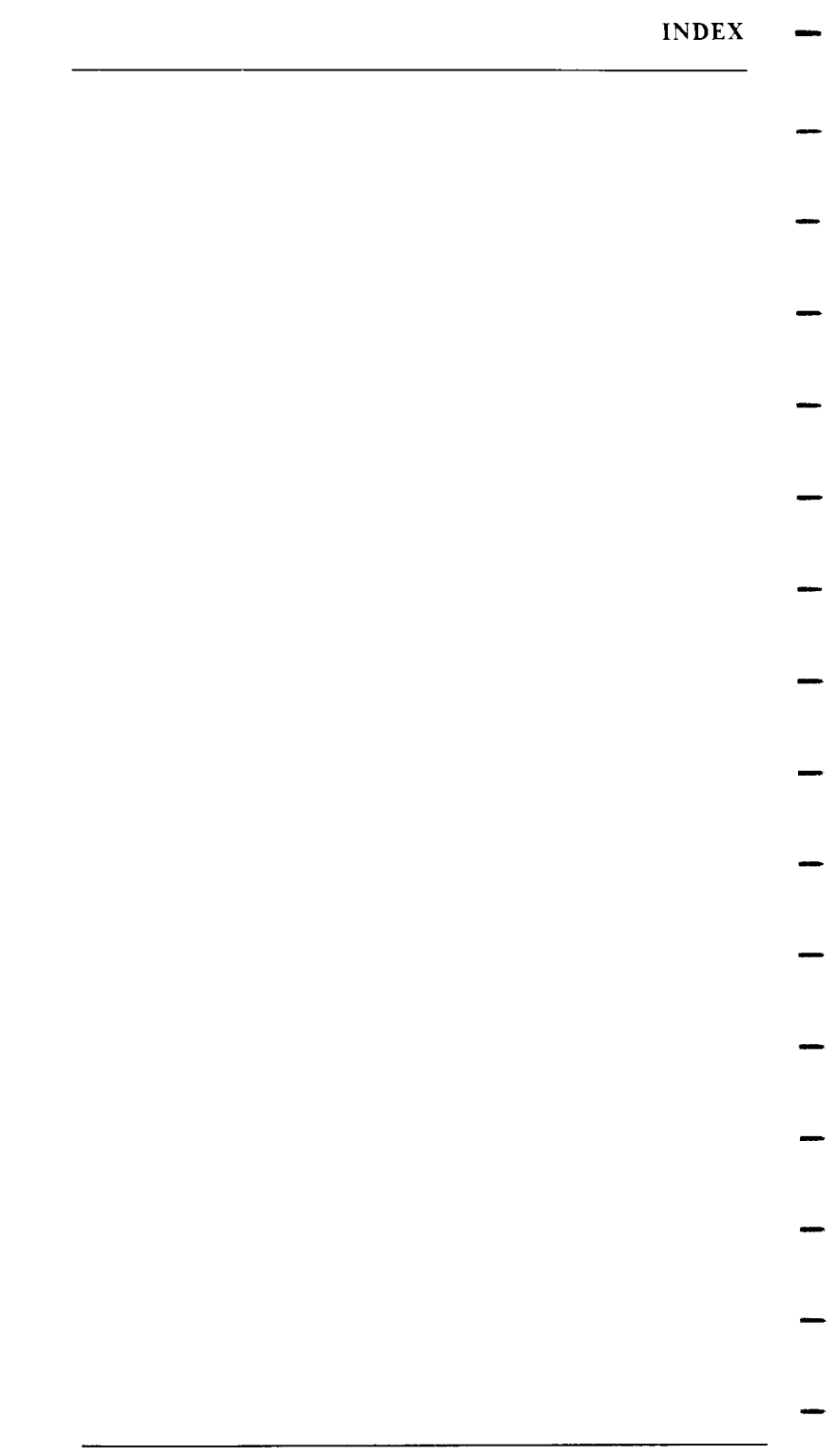

### *Quick Reference* WORD ERA *1-9*

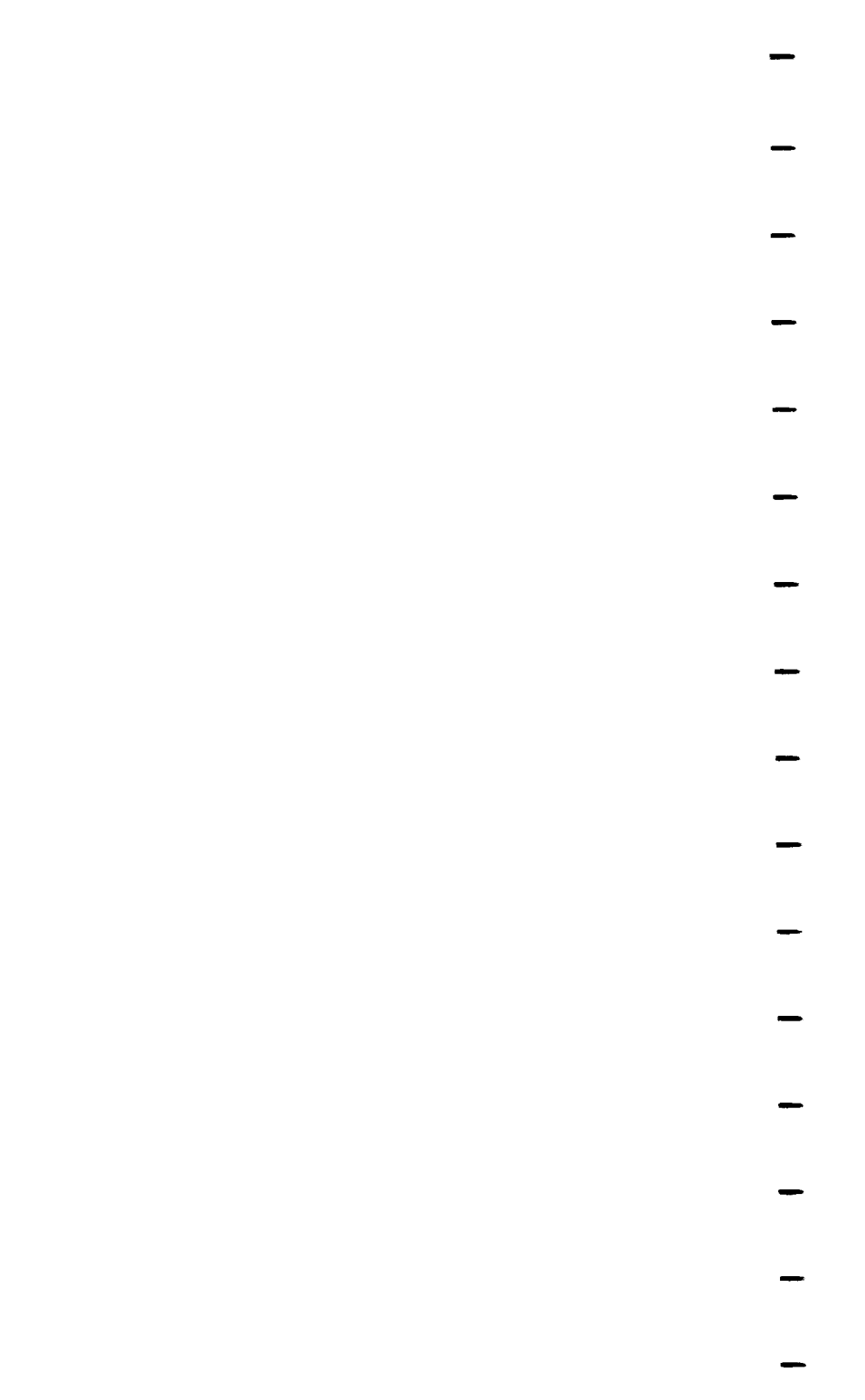